#### Ս. Ս. Ավետիսյան, Ս. Վ. Դանիելյան

# **husnruushyu**

# 7-րդ դասարան

**ԵՐԵՎԱՆ** Shonwu մեծ 2012

## **VPLIQUEUSULP**

Ինֆորմատիկայի այս տարվա դասագիրքը շարունակելու է հարստացնել hամակարգչին առնչվելու ձեր hմտությունները. դուք կծանոթանաք hամակարգչով նկարելու և տեքստ ձևավորելու նորանոր հնարավորությունների, կսովորեք էլեկտրոնային աղյուսակներ ստեղծել, ինչպես նաև Ինտերնետում աշխատելու որոշ **h**մտություններ ձեռք կբերեք:

Ինչպես  $6$ -րդ դասարանի, այնպես էլ այս տարվա դասագրքում նոր տերմինները տպագրված են իիմնական տեքստից տարբեր գույնով, իսկ առավել կարևոր առանցքային հասկացություններն էլ շրջանակների մեջ են առնված։ Դասի հիմնական նյութին հաջորդող *Օգտակար է իմանալ* խորագիրը կրող ինֆորմացիան շարունակելու է օգնել համակողմանի լուրացնելու համապատասխան նյութը։

Դասագրքի *Յարցեր և առաջադրանքներ* բաժինը կօգնի պարցել, թե որքանով եք hասկացել դասը, իսկ *Լաբորատոր աշխատանքները* կատարելու համար էլ մանրամասն ցուցումներ են տրված։

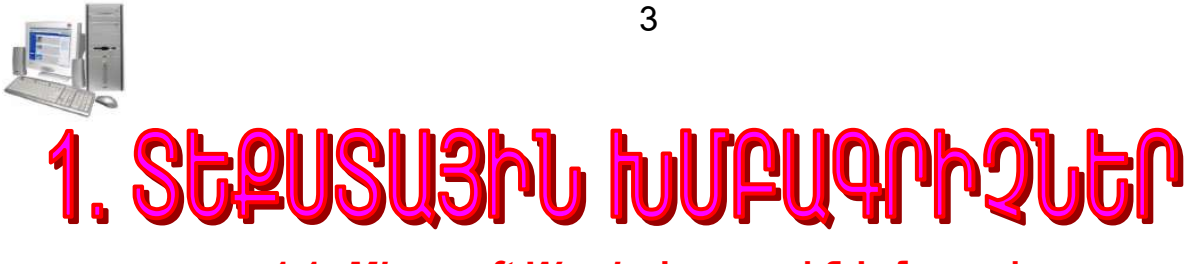

#### §1.1. Microsoft Word տեքստային խմբագրիչ

 $6$ -րդ դասարանում *MS Word* տեքստային խմբագրիչի միջավայրում աշխատելու որոշ փորձառություն ձեռք բերեցիք։ Դասրնթացի այս բաժնում կծանոթանաք MS Word-ի մի շարք նոր հնարավորությունների։

Նախ` համառոտ կրկնենք ձեզ հայտնի նյութը:

3իշեցնենք, որ *Word* տեքստային խմբագրիչի միջավայր մտնելու նպատակով պետք է մկնիկի օգնությամբ հաջորդաբար իրականացնել հետևյալ քայլերը.

Start  $\rightarrow$  All Programs  $\rightarrow$  Microsoft Office  $\rightarrow$  Microsoft Office Word 2007 :

բացված*Word*-ի հիմնական Ulu քայլերի արդյունքում w<sub>2</sub> huun wu pwihu պատուհանն ունի նկ. 1.1-ում պատկերված տեսքը:

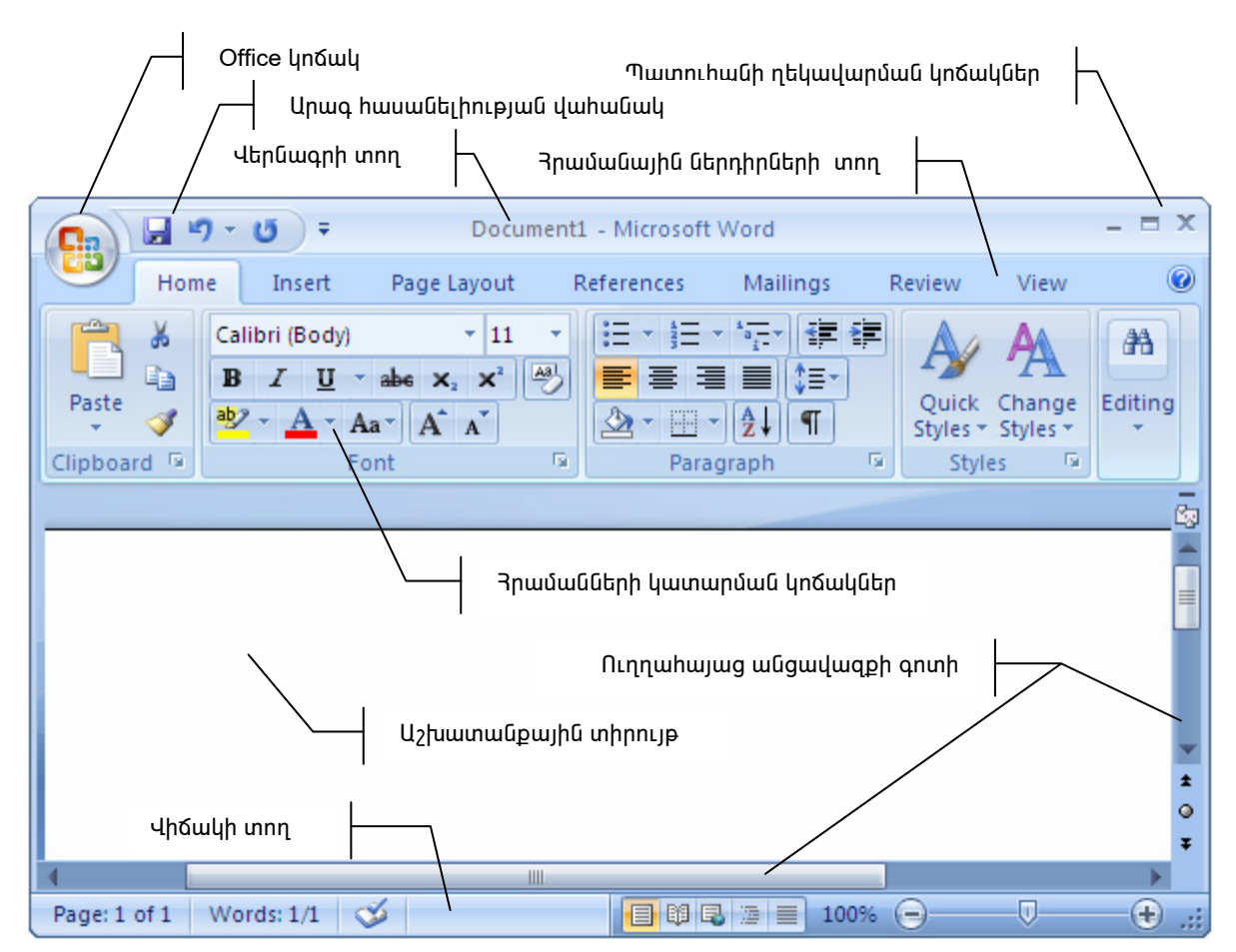

<mark>Նկ. 1.1. *Word 2007* տե</mark>քստային խմբագրիչի պատուհան

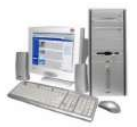

Վերիիշենք ձեզ արդեն ծանոթ հրամանային կոճակների նշանակությունը։

<sup>|</sup>*(Office)* կոճակով բացված մենյուից ուսումնասիրել ենք հետևյալ հրամանային կոճակները.

*(Open)* – սկավառակի վրա նախկինում պահպանված փաստաթղթի բացում,

Oqunulti ենք փաստաթղթի նշված hատվածի հետ գործողություներ իրականացնելու համար նախատեսված *Home* ներդիրի *Clipboard* խմբի հետևյալ կոճակներից.

 $\frac{1}{2}$  *(Cut)* – փաստաթղթի նշված հատվածի հեռացում և պահպանում փոխանակման բուֆերում,

ြៀ *(Copy )* – փոխանակման բուֆերում փաստաթղթի նշված մասի պատճենում,

)<br>|*(Paste) –* փաստաթղթի ընթացիկ դիրքում փոխանակման բուֆերի պարունակության պատճենում:

Կատարված վերջին գործողությունների անտեսման և անտեսված գործողությունների վերականգնման համար նախատեսված կոճակները տեղակայված են արագ հասանելիության վահանակում.

 $\Box$  *(Undo)* վերջին գործողության անտեսում (վերադարձ նախորդ գործողության),

 $\Box$  (Redo) – վերջին անտեսված գործողության վերականգնում:

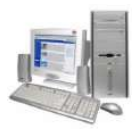

#### $\S$  1.2. St pump  $\delta$  և ա $\mu$  այի սահմանում

 $nnp$ արդեն խմբագրիչի պատուհանի ներդիրներից տեքստի ձևաչափը սաիմանելու որոշ միջոցներ գիտեք։ Ծանոթանանք տեքստի սաիմաններում մկնիկի աջ սեղմակով բացվող *ենթատեքստային մենյուի* (նկ. 1.2) այդ նպատակին ծառայող որոշ միջոցների ևս:

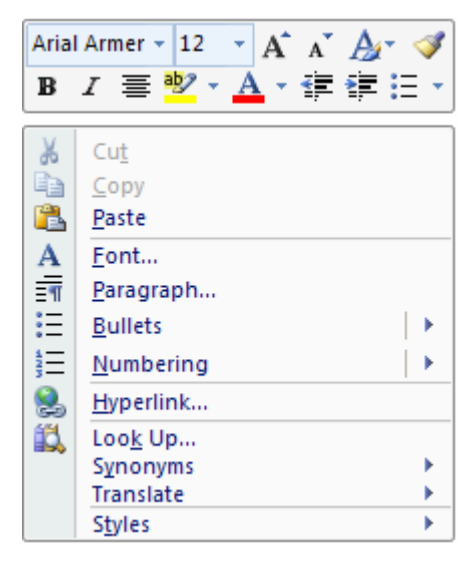

**Նկ. 1.2.** Ենթատեքստային մենյու

Ենթատեքստային մենյուի *Font* hրամանով բացվող երկխոսային պատուհանի <u>իամանուն ներդիրը (նկ. 1.3) նախատեսված է տառաշարի պարամետրերը սաիմանելու</u> hամար։ Ընդ որում պատուիանի *Font* դաշտում սաիմանվում է տառատեսակը, Font styleում` տառաշարի ձևը, *Size* դաշտում` տառաչափը, *Font Color-*ում` տառաշարի գույնը, Underline style nw zunn us nungou mu dun, Underline color nw zunn us nungou wu qui jun:

Ենթատեքստային մենյուի *Paragraph* հրամանով բացվող երկխոսային պատուհանը (նկ. 1.4) նախատեսված է պարբերության ձևաչափը սահմանելու համար։ Այստեղ րնդգրկված *Indent and Spacing* ներդիրի *Alignment* դաշտր պարբերության hավասարեցման եղանակը սահմանելու hամար է, որտեղ hավասարեցման 4 տարբերակ կш.

- րստ ձախ եզրի,
- ըստ կենտրոնի,
- num mo tanh,
- $\checkmark$  ըստ ձախ և աջ եզրերի։

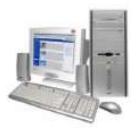

<u> Յավասարեցման հնարավոր տարբերակներին ծանոթանանք ըստ հետևյալ</u> onhuwuh`

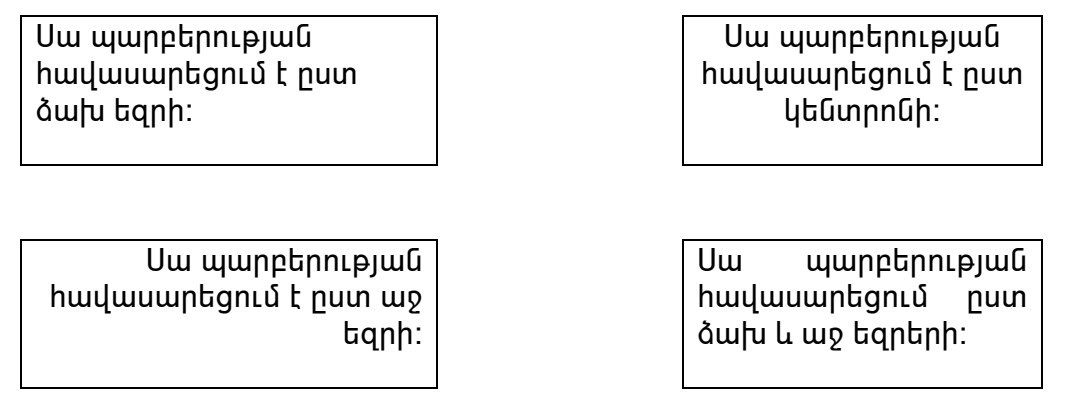

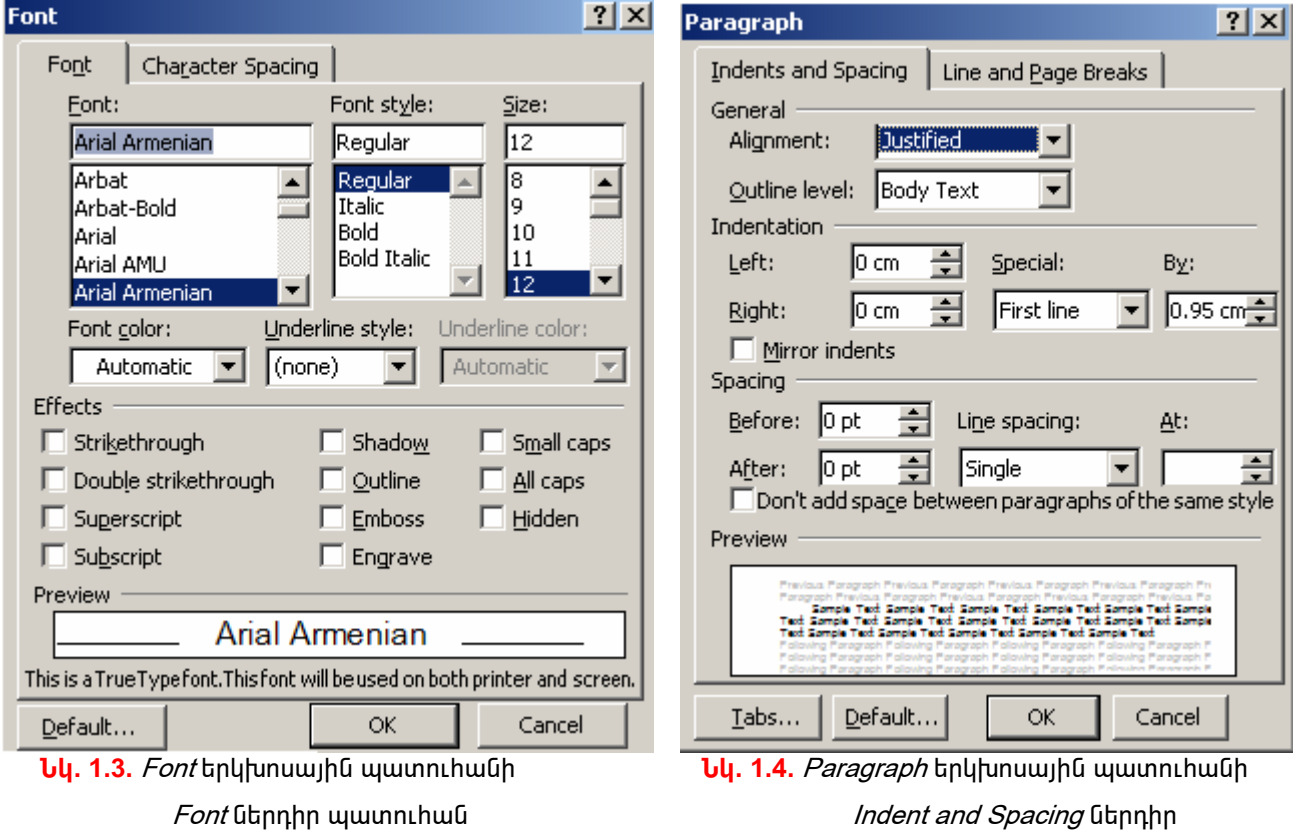

Պարբերության հավասարեցումը կարելի է իրականացնել նաև *Home* ներդիրի *Paragraph* խմբի Ε, Ε, Ε μ Ε μηδωψίερης:

Paragraph երկխոսային պատուհանի *Indent and Spacing* ներդիրի (նկ. 1.4) *Indentation* բաժնի *Left* և *Right* դաշտերը նախատեսված են պարբերության աջ և ձախ

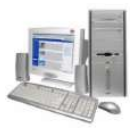

uաhմանները, իսկ Special դաշտը` առաջին տողի սկիզբը սաhմանելու hամար։ Spacing բաժնի *Before* և *After* դաշտերը համապատասխանաբար պարբերությանը նախորդող և hաջորդող տողերի hեռավորությունները, իսկ *Line Spacing* դաշտը` միջտողային hեռավորությունը սահմանելու համար են:

Sպագրման նախապատրաստվող փաստաթղթի էջի պարամետրերը կարելի է uաhմանել *Page Layout* ներդիրի (նկ. 1.1) *Page Setup* խմբի ստորին աջ անկյունում inեղակայված <mark>©</mark> կոճակով բացվող երկխոսային պատուհանում։ Պատուհանի *Margins* ներդիրի (նկ. 1.5) *Margins* բաժնում կարելի է սահմանել փաստաթղթի լուսանցքների *s* uu hunn (Top` yunung, Bottom` Gunpung, Left` duu hung, Right` uphg), hulu Orientation դաշտում` ինֆորմացիայի արտածման տեսքը (Portrait` երկայնակի, Landscape` լայնակի)։

Uրտածվող փաստաթղթի չափերը (*Width*-լայնություն, *Height*-բարձրություն) կարելի է սահմանել *Page Setup* պատուհանի *Paper* ներդիրի *Paper Size* բաժնում (նկ. 1.6):

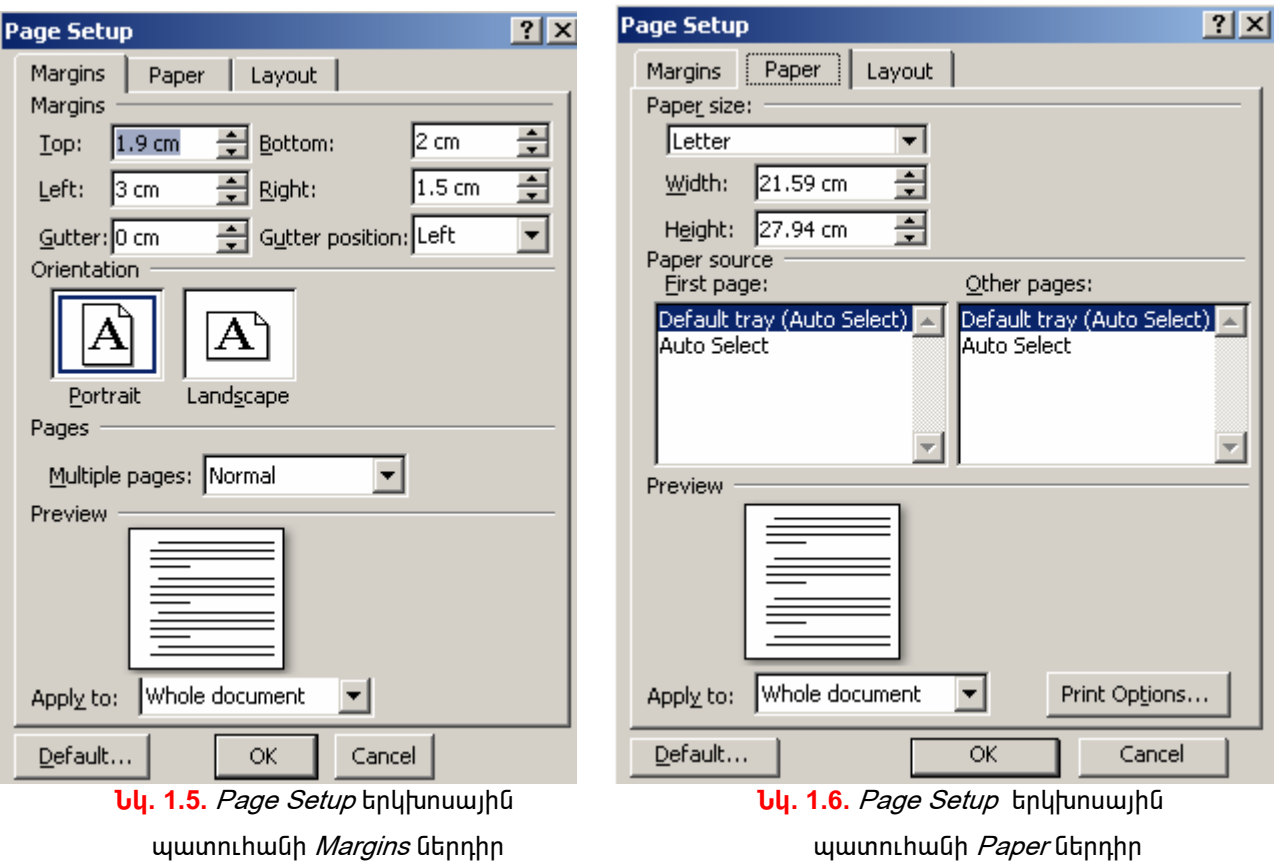

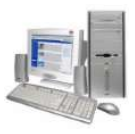

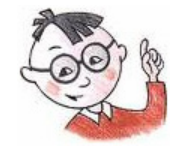

## Օգտակար է իմանալ

- > Page Setup bnutumuujhū wwwnnthwuh Margins ներդիրի Margins դաշտի Guter դաշտում տրվում է փաստաթուղթը կազմելու (կարելու) համար պահանջվող  $\mu$ nugn $\alpha$ gh $\mu$  inhungah suuhn:
- > Page Setup bnutumuujhū www.nutuunhwunh Margins ūbnnhnn Margins nwyunh Guter  $\it position$  դաշտում տրվում է փաստաթուղթը կազմելու համար առանձնացվող inhnnuph nhnpn (Left' ownung, Right' wohg):

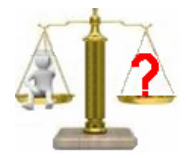

## **Rungtn և առաջադրանքներ**

- 1. Sառաշարի պարամետրերը սահմանելու ի՞նչ միջոցներ գիտեք ենթատեքստային մենյուի Font hրամանով բացվող երկխոսային պատուհանից։
- 2. Պարբերության ձևաչափի ի՞նչ պարամետրեր գիտեք *Paragraph* երկխոսային www.hwu Theort and Spacing Gunnhing:
- $3.$  Տպագրման նախապատրաստվող փաստաթղթի էջի պարամետրերը սահմանելու h C<sub>i</sub> unonguan qhuntp *Page Layout Gtonhnh Page Setup* tuuph II ynowyh unongny pwgynn երկխոսային պատուհանից:

### <u> Lupnpwտոր աշխատանք</u> 1

#### Տեքստի ձևաչափի սահմանում

- 1. Մտեք *Word 2007* տեքստային խմբագրիչի միջավայր:
- 2. Մկնիկի ցուցիչը տեղադրեք *Office* կոճակի վրա և սեղմեք ձախ սեղմակը։ Սեղմեք բացված պատուիանի ստորին մասում տեղակայված *Word Options* կոճակն ու բացված պատուհանի ձախ վահանակից ընտրեք *Advanced* ներդիրը։ Բերված  $m$ μ ε το Display μυθύ θα προλοφήλο και το προταθεί με το προστήμα το προστήμα το προστήμα το προστήμα το προσ նշանով բացված ցուցակից ընտրեք չափի *Centimeters (սանտիմետր*) միավորը։ Ընտրությունն hաստատեք *OK* կոճակով:

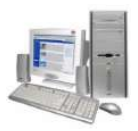

- $3<sub>1</sub>$ Page Layout ներդիրի Page Setup խմբի ստորին աջ անկյունում տեղակայված կոճակով բացվող երկխոսային պատուհանում ընտրեք *Margins* ներդիրը և դրա Margins բաժնում սահմանեք լուսանցքների չափերը` Top-2uմ, Bottom-2uմ, Left-*3սմ, Right-1սմ*, իսկ *Orientation* դաշտում` տեքստի արտածման երկայնակի (Portrait) unbupn:
- 4. Ընտրեք Paper ներդիրն ու Paper Size բաժնում սահմանեք թղթի A4 չափր։ էջի hամար սահմանված պարամետրերը hաստատեք *OK* կոճակով։
- 5. Alt, Ctrl և Shift ստեղների միջոցով ընտրեք հայկական այբուբենը:
- 6. Ընտրեք Arial Armenian տառատեսակն ու դրա 11 տառաչափը։
- $7.$ Ներմուծեք ձեր անունն ու ազգանունը։
- Մկնիկի ձախ սեղմակով նշեք ներմուծված ազգանունն ու նշվածի համար  $\mathbf{A}^{\star}$ 8. կոճակով կարմիր գույն սահմանեք:
- 9. Մկնիկի ցուցիչը տեղադրեք ներմուծված միակ` անուն, ազգանուն ներկայացնող պարբերության վրա և սեղմեք աջ սեղմակը։ Բացված ենթատեքստային մենյուից ընտրեք *Paragraph* hրամանը, ապա *Indent and Spacing* ներդիրը։ Ներդիրի *Alignment* դաշտում հաջորդաբար ընտրեք և ծանոթացեք տեքստի հավասարեցման բոլոր հնարավոր ձևերին։
- $10.$ Ներդիրի *Indentation* բաժնի *Left* և *Right* դաշտերում ներմուծեք պարբերության աջ և ձախ սահմանները` համապատասխանաբար *2սմ* և *3սմ*, իսկ *Special* դաշտում` առաջին տողի սկիզբը` *1սմ*։
- $11.$ Ստեղծված փաստաթուղթը պահպանեք տվյալ դասարանին հատկացված թղթապանակում` *Lab 1* \* անունով, որտեղ \*–ի փոխարեն ներմուծեք աշակերտի դասամատյանի համարը:
- Տեքստային խմբագրիչի հետ աշխատանքն ավարտեք` օգտվելով պատուհանի  $12.$ փակման  $\mathbb{Z}$  կոճակիզ։

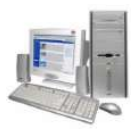

#### § 1.3. Այբուբենի փոփոխման *KDWin* ծրագիրը

Ինչպես գիտեք` *այբուբենի փոփոխումը* հնարավորություն է տալիս ստեղնաշարը հարմարեցնել ընտրված լեզվի պայմանանշաններին (այբուբենին)։ Մենք արդեն օգտվել ենք այբուբենի փոփոխման KDWin ծրագրից. վերիիշենք ձեզ ծանոթ նյութն ու առավել մոտիկից ծանոթանանք դրան։

*KDWin-*ը սովորաբար ակտիվացվում է օպերացիոն համակարգը թողարկելիս։ Ծրագրի տարբերանշանը հիմնականում տեղակայվում է խնդիրների վահանակի աջ մասում գտնվող ծանուցման տիրույթում։ Եթե այն որևէ պատճառով նշված մասում չէ, ապա *KDWin-ը վերաթողարկելու* համար պետք է.

- √ բացել *Start* գլխավոր մենյուի *All Programs* ենթամենյուն,
- √ ընտրել KDWin թղթապանակի KDWin Keyboard Driver hրամանը։

KDWin-ի տարբերանշանին պատկերված դրոշը ցույց է տալիս, թե տվյալ պահին որ երկրի այբուբենն է ակտիվ. եթե տարբերանշանի վրա պատկերված է ԱՄՆ-ի (<sup>||雙</sup>) դրոշը, ապա համակարգչի ստեղնաշարը հարմարեցված է լատինական, Ռուսաստանի Դաշնության դրոշի (��) դեպքում` ռուսական (կիրիլիկ), Յայաստանի Յանրապետության դրոշի (<mark>k)</mark> դեպքում` հայկական այբուբենին։

Քանի որ ընտրված լեզվից կախված ստեղնաշարի ստեղներից յուրաքանչյուրը տարբեր պայմանանշանների է համապատասխանում, ապա աշխատելիս անհրաժեշտ է նախ վարժվել ընտրված լեզվի տառաշարի դասավորությանը։ Այդ նպատակով կարելի է oգտվել *ստեղնաշարի* և *պայմանանշանների համապատասխանությունը* տեսնելու իամար նախատեսված պատուիանից (նկ. 1.7), որը բերվում է մկնիկի ձախ սեղմակով *KDWin*-ի տարբերանշանն ընտրելիս։

*Ստեղնաշարի վրա պայմանանշանների դասավորության* երկու` Phonetical *(hամաhnւնչ)* և *Typewriter (մեքենագիր)* կոչվող ձևեր գոյություն ունեն։

Phonetica<sub>H</sub> դեպքում հայերեն և ռուսերեն տառերին համապատասխանում են լատիներենի համահունչ տառերի ստեղները։

*Phonetical* դասավորության դեպքում հայկական այբուբենի այն տառերը, որոնք լատինական համահունչ տարբերակ չունեն, հիմնականում տեղակայվում են թվային

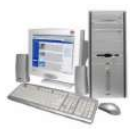

ստեղների վրա։ Օրինակ՝ լատինական R, ռուսական P և հայկական N տառերին hամապատասխանում է ստեղնաշարի միևնույն ստեղնը, իսկ հայկական  $\partial$  և  $\rho$  տառերը տեղակայված են տառաթվային ստեղնաշարի համապատասխանաբար 2 և  $\mathcal{B}$ թվանշաններին համապատասխանող ստեղների վրա:

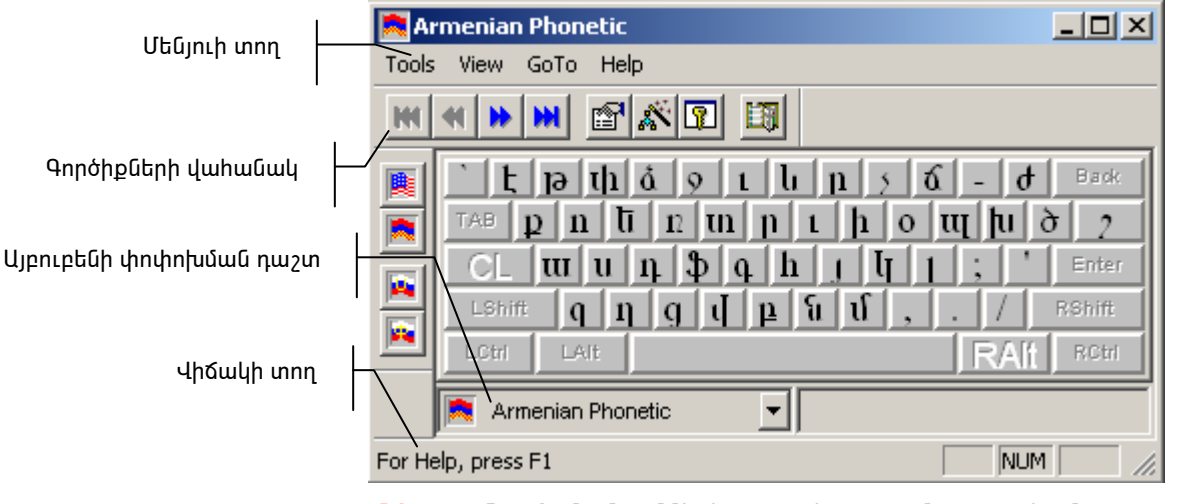

**Նկ. 1.7.** Պայմանանշանների դասավորության պատուհան

Typewriter տարբերակի դեպքում տառերի դասավորությունը hամընկնում է տպագրական մեքենաներին բնորոշ բաշխվածության  $h$ tun:

Typewriter տարբերակի դեպքում հայերեն, լատիներեն և ռուսերեն համահունչ տառերը տեղաբաշխվում են ստեղնաշարի տարբեր ստեղների վրա:

Տեքստային խմբագրիչների միջավայրում աշխատելիս հաճախ մի լեզվի այբուբենից այլ լեզվի այբուբենին անցնելու անհրաժեշտություն է ծագում։ Այբուբենի փոփոխման *KDWin* ծրագրով աշխատելու դեպքում *մի լեզվի այբուբենից մյուսին անցնելու* համար անհրաժեշտ է.

- $\Rightarrow$  մկնիկի ցուցիչը տեղադրել *KDWin*-ի տարբերանշանի վրա,
- $\Rightarrow$  աջ սեղմակը սեղմել ու թողնել այնքան, մինչև որ ակտիվանա ցանկալի այբուբենը։

Ալբուբենի փոփոխման նպատակով կարելի է նաև՝

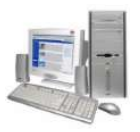

- $\Rightarrow$  մկնիկի ցուցիչով ընտրել KDWin-ի տարբերանշանը,
- $\Rightarrow$  բացված պատուհանում ընտրել այբուբենի փոփոխման (նկ. 1.7) դաշտի  $\blacktriangledown$ կոճակը,
- $\Rightarrow$  բերված ցուցակից ընտրել անհրաժեշտ այբուբենը։

Այբուբենը կարելի է փոփոխել նաև ստեղնաշարի Alt ու Shift կամ Alt, Ctrl ու Shift ստեղների համատեղ սեղմումով։

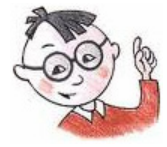

## Օգտակար է իմանալ

 $\blacktriangleright$ Ցանկալի այբուբենը կարելի է ակտիվացնել նաև պայմանանշանների դասավորության պատուհանի (նկ. 1.7) ձախ մասում ընտրելով առկա դրոշներից անիրաժեշտը։

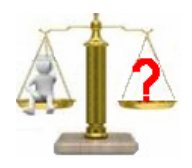

## **Rungtn և առաջադրանքներ**

- 1. Ինչի՞ համար են նախատեսված այբուբենը փոփոխելու ծրագրերը:
- 2. Ստեղնաշարին պայմանանշանների դասավորության ինչպիսի՞ հնարավոր ձևեր qhuntp:
- 3. Այբուբենը փոփոխելու ի՞նչ եղանակներ գիտեք։

## <u> Լաբորատոր աշխատանք 2</u>

#### Տարալեզու փաստաթղթի ստեղծում

Ներմուծեք ստորև բերված անգլերեն- հայերեն- ռուսերեն բառարանը.

left - дшри - левый right – ш $\mathbf{p}$  – правый  $center - \mu$ ենտրոն – центр  $color - qnUJu - u<sub>B</sub>er$ **page —tg —** страница open – pшgել – открыть

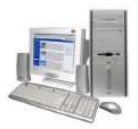

new –  $\text{Inp}$  – новый save – щшhщш $\mathfrak{b}$ и $\mathfrak{b}_1$  –  $\cos$ ранить

Բառարանը ներմուծելու համար քայլ առ քայլ իրականացրեք hետևյալ գործողությունները.

- 1. Start q uuuqnp մենյուից հաջորդաբար ընտրելով All Programs, Microsoft Office, *Microsoft Office Word 2007* գրառումները` մտեք *Word* տեքստային խմբագրիչի միջավայր։
- 2. Այբուբենի փոփոխման տարբերանշանի վրա մկնիկի աջ սեղմակը սեղմեք այնքան, մինչև այնտեղ հայտնվի ԱՄՆ-ի դրոշր` <mark>峰</mark> (լատինական այբուբենը)։
- 3. Ընտրեք *Home* ներդիրի *Font* խմբի <sup>Arial Armenian 1 կոճակը։</sup>
- 4. Մկնիկի ցուցիչով ընտրեք ցուցակը բացող v նշանն ու բացված ցուցակից ընտրեք *Arial Armenian* տառատեսակը։
- <mark>5</mark>. Մկնիկով ընտրեք *Home* ներդիրի *Font* խմբի <sup>12</sup> \* կոճակին կից ▼ նշանն ու բացված ցուցակից ընտրեք 14 տառաչափը։
- 6. Ներմուծեք /eft բառը, ապա` գծիկ (-):
- 7. *Alt* և *Shift* ստեղների համատեղ սեղմումով ընտրեք հայկական այբուբենը։
- 8. Ներմուծեք *ձախ* բառը, ապա` գծիկ(-):
- 9. Այբուբենի փոփոխման տարբերանշանի վրա մկնիկի աջ սեղմակը սեղմեք այնքան, մինչև տարբերանշանին հայտնվի Ռուսաստանի Դաշնության դրոշը` **Ի**
- <u>10 Վերր նկարագրված եղանակով ընտրեք ռուսական որևէ տառատեսակ (օրինակ՝</u> *Baltica Cirillic*):
- 11. Ներմուծեք *левый* բառը:
- 12. *Enter* ստեղնով անցում կատարեք հաջորդ տողին։
- 13. Նույն եղանակով ներմուծեք բառարանի մնացած մասը:
- 14․Ստեղծված փաստաթուղթը պահպանեք տվյալ դասարանին հատկացված թղթապանակում` *Lab\_2\_\** անունով, որտեղ \*–ի փոխարեն ներմուծեք աշակերտի դասամատյանի համարը։
- 15. Ավարտեք աշխատանքը տեքստային խմբագրիչի հետ` օգտվելով պատուհանի փակման |**X**| կոճակից. փաստաթղթի պահպանման մասին հարցմանը պատասխանեք  $N$ Օ կոճակն ընտրելով։

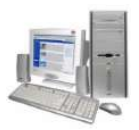

#### $\S$  1.4. Աշխատանք մի քանի փաստաթղթերի հետ

Երբեմն նոր փաստաթուղթ ձևավորելիս անհրաժեշտություն է ծագում օգտվել նախկինում ստեղծած փաստաթղթերից, Ինտերնետում առկա տեղեկատվությունից և այլն։ Այսպիսով` հարկ է լինում մի քանի փաստաթղթերի հետ միաժամանակ աշխատելով` տեքստի հատվածներ պատճենել մեկից մյուսր։ Ծանոթանանք նման աշխատանքներ իրականացնելու համար անիրաժեշտ որոշ միջոցների:

Տեքստի *նշված հատվածը մեկ այլ փաստաթղթում պատճենելու* համար անիրաժեշտ է.

- $\Rightarrow$  Home ներդիրի *Clipboard* խմբի **in** *(Copy)* գործիքի օգնությամբ տեքստի նշված հատվածը պատճենել փոխանակման բուֆերում,
- $\Rightarrow$  խնդիրների վահանակից ակտիվացնել այն փաստաթուղթը, որի մեջ անիրաժեշտ է իրականացնել պատճենումը,
- $\Rightarrow$  մկնիկի ցուցիչը տեղադրել ակտիվացված փաստաթղթի անհրաժեշտ մասում,
- $\Rightarrow$  պատճենումն իրականացնել *Home* ներդիրի *Clipboard* խմբի  $\overline{\phantom{a}}$ qnnohpnu:

*Նշված hատվածը տեքստից մեկ այլ փաստաթուղթ տեղափոխելու* համար wuhnwdb<sub>2</sub>un t.

- $\Rightarrow$  Home ներդիրի *Clipboard* խմբի  $\frac{1}{2}$  *(Cut)* գործիքի օգնությամբ տեքստի նշված հատվածը փաստաթղթից հեռացնելով տեղափոխել փոխանակման բուֆեր,
- $\Rightarrow$  խնդիրների վահանակից ակտիվացնել այն փաստաթուղթը, որի մեջ պետք է տեղափոխվի հեռացված հատվածը,
- $\Rightarrow$  մկնիկի ցուցիչը տեղադրել ակտիվացված փաստաթղթի անիրաժեշտ մասում,
- $\Rightarrow$  պատճենումն իրականացնել  $\Box$  *(Paste)* գործիքի օգնությամբ։

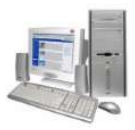

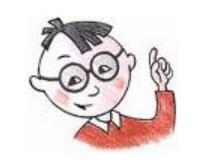

## Օգտակար է իմանալ

 $\blacktriangleright$ Անիրաժեշտության դեպքում փոխանակման բուֆերի պարունակությունը կարելի է պատճենել այլ փաստաթղթերում ևս:

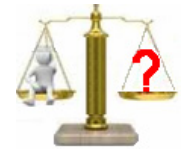

## **Rungtn և առաջադրանքներ**

- Ինչպե՞ս կարելի է տեքստի նշված հատվածը մի փաստաթղթից պատճենել մեկ  $1<sub>1</sub>$ nւnh<sub>2</sub>h մեջ:
- $2.$ Կարելի՞ է արդյոք տեքստի որևէ նշված հատված մի փաստաթղթից տեղափոխել մեկ այլ փաստաթուղթ` առանց փոխանակման բուֆեր օգտագործելու։

#### Lupnpwunnp wztuwunwup 3

#### Աշխատանք մի քանի փաստաթղթերի հետ

- 1. Մտեք *Word 2007* տեքստային խմբագրիչի միջավայր:
- 2. Մկնիկի ցուցիչով ընտրեք Office կոճակը:
- 3. Ընտրեք բացված պատուհանի ստորին մասում տեղակայված Word Options կոճակն ու բերված պատուհանի ձախ վահանակից ընտրեք *Advanced* ներդիրը։
- 4. Մկնիկի ցուցիչով ընտրեք բացված պատուիանի Display բաժնի Show measurements *in units of:* դաշտը բացող **v** նշանն ու բերված ցուցակից ընտրեք չափման *Centimeters* (սանտիմետր) միավորը։ Ընտրությունն հաստատեք *OK* կոճակով։
- 5. *Page Layout* ներդիրի *Page Setup* խմբի ստորին աջ անկյունում տեղակայված **D** կոճակով բացվող երկխոսային պատուհանում ընտրեք *Margins* ներդիրը և դրա Margins բաժնում սահմանեք լուսանցքների չափերը` Top-2uմ, Bottom-2uմ, Left-2uմ, Right-1uu, իսկ Orientation դաշտում` տեքստի արտածման երկայնակի (Portrait)  $unbupp$ :
- 6. Ընտրեք *Paper* ներդիրն ու *Paper Size* բաժնում սահմանեք թղթի *A4* չափը։ Էջի hամար սահմանված պարամետրերը hաստատեք OK կոճակով:

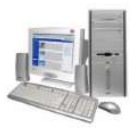

- 7. Մկնիկի ցուցիչը տեղադրեք *KDWin*-ի տարբերանշանի վրա և հաջորդաբար սեղմելով աջ սեղմակը` ընտրեք հայկական այբուբենը։
- 8. Ընտրեք *Arial Armenian* տառաշարն ու *12* տառաչափը։
- <u>9. Իրար հաջորդող տողերում ներմուծեք հայ մեծանուն գրողների հետևյալ</u> ազգանունները. *Աբովյան, Տերյան, Թումանյան, Իսահակյան, Կապուտիկյան,*:
- 10. Office կոճակով բացվող մենյուի New hրամանով տեքստային նոր փաստաթուղթ բացեք։ Բացված *New Document* պատուհանում ընտրեք *Blank document*, ապա *Creat* կոճակները։
- 11. Այստեղ նախորդ փաստաթղթի օրինակով ընտրեք լուսանցքների հետևյալ չափերը` ձախից` *30* մմ, աջից` *15* մմ, վերևից` *20* մմ և ներքևից` *20* մմ:
- 12. Ընտրեք *Arial Armenian* տառաշարն ու *12* տառաչափը։
- 13. Իրար հաջորդող տողերում ներմուծեք հետևյալ անունները. *Ավետիք, Վահան, Սիլվա,* Խաչատուր, Յովիաննես։
- 14. Բացեք առաջին փաստաթուղթը. դրա համար խնդիրների վահանակում ընտրեք առաջին փաստաթղթի տարբերանշանը։
- 15. Նշեք առաջին տողում ներմուծված ազգանունն ու այն Home ներդիրի Clipboard խմբի **և** *(Copy)* **գործիքի միջոցով պատճենեք փոխանակման բուֆերում**:
- 16. Խնդիրների վահանակում ընտրելով երկրորդ փաստաթղթի տարբերանշանը` այն ակտիվացրեք:
- 17. *Home* ներդիրի *Clipboard* խմբի <u>էր կանեց (Paste)</u> գործիքի օգնությամբ փոխանակման բուֆերի պարունակությունը պատճենեք համապատասխան գրողի անվանը <u>hարակից մասում:</u>
- 18. 14-17 կետերում նկարագրված գործողությունները կրկնեք գրողներից յուրաքանչյուրի համար։
- 19. *Word*-ի երկրորդ պատուհանի փաստաթուղթը պահպանեք տվյալ դասարանին hատկացված թղթապանակում` *Lab 3* \* անունով, որտեղ \*–ի փոխարեն ներմուծեք աշակերտի դասամատյանի համարը։
- 20. Ավարտեք աշխատանքը տեքստային խմբագրիչի հետ` օգտվելով պատուհանի փակման **x** կոճակից։

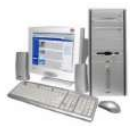

#### $\S$  1.5. Փաստաթղթերի նախնական դիտում և տպագրում

*Փաստաթուղթը տպագրման պատրաստելիս* նախ նպատակահարմար է էկրանին տեսնել, թե թղթի վրա այն ինչ տեսք կունենա։ Այդ նպատակին է ծառայում Office կոճակով բացվող մենյուի <mark>են *(Print)* են</mark>թամենյուի <u>է *(Print Preview)* կոճակը։</u> Փաստաթղթի նախնական դիտման ժամանակ պատուհանը ստանում է նկ. 1.8–ում պատկերված տեսքը։

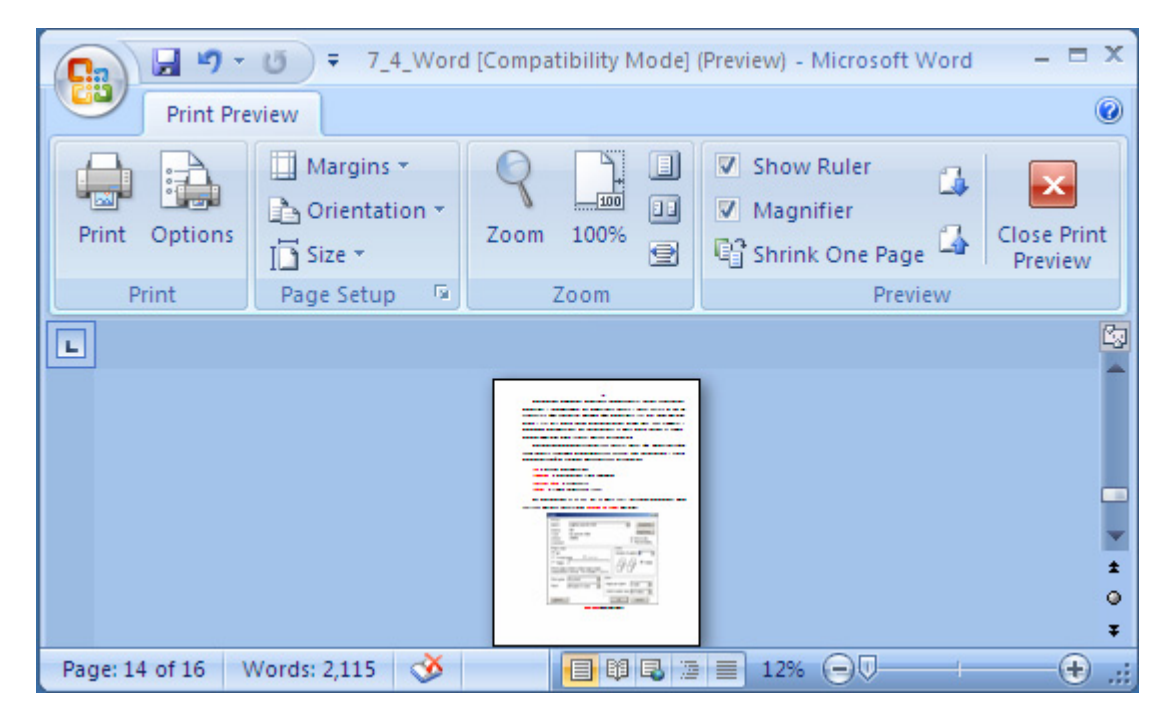

**Նկ. 1.8.** Տպագրման պատրաստվող փաստաթղթի նախնական դիտում

Եթե նախնական դիտման պատուհանին բերված փաստաթղթի տեսքր բավարար է, ապա կարելի է անցնել փաստաթուղթը տպելու գործընթացին։ Դրա համար բավարար է

մկնիկով ընտրել եր *(Print)* կոճակը։ Նշենք, որ այս դեպքում անմիջապես սկսվում է ամբողջ փաստաթղթի տպագրումը։

Տպագրումից առաջ հաճախ հարկ է լինում նախապես սահմանել տպագրվող փաստաթղթի *էջի պարամետրերը*։ Այն կարելի է սահմանել *Print Preview* կոճակով բացված պատուհանի *Page Setup* խմբի հրամաններով, իսկ դիտման չափերը ընտրել

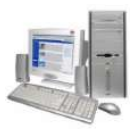

 $Z$ oom խմբի hրամաններով (նկ. 1.8): Աշխատանքի ավարտին նախնական դիտման պատուհանը կարելի է փակել X *(Close Print Preview)* կոճակով:

<u>Փաստաթղթի տպագրման գործընթացը կազմակերպելու համար երկխոսային</u> պատուհան կա. այն կարելի է բացել *Office* կոճակով բացվող մենյուի երկ *(Print)* կոճակով։ Բացված *Print* պատուհանի (նկ. 1.9) *Name* դաշտում պետք է նշել տպող uարքի տրամաբանական անվանումը։ Եթե համակարգչին մի քանի տպող սարքեր են կցված, ապա պետք է ընտրել դրանցից անհրաժեշտը։

Owuunweneh տպագրման ենթակա էջերը կարելի է տալ Print պատուհանի Page range բաժնում ներառված փոխանջատիչների միջոցով։ Դրա համար պետք է ընտրել inպագրման hետևյալ hնարավոր տարբերակներից անhրաժեշտը.

- $A\ll -\infty$ մբողջ փաստաթուղթը,
- Selection փաստաթղթի նշված hատվածը,
- Current Page nupughy ton,
- $\bullet$  *Pages* նշված համարներով էջերը։

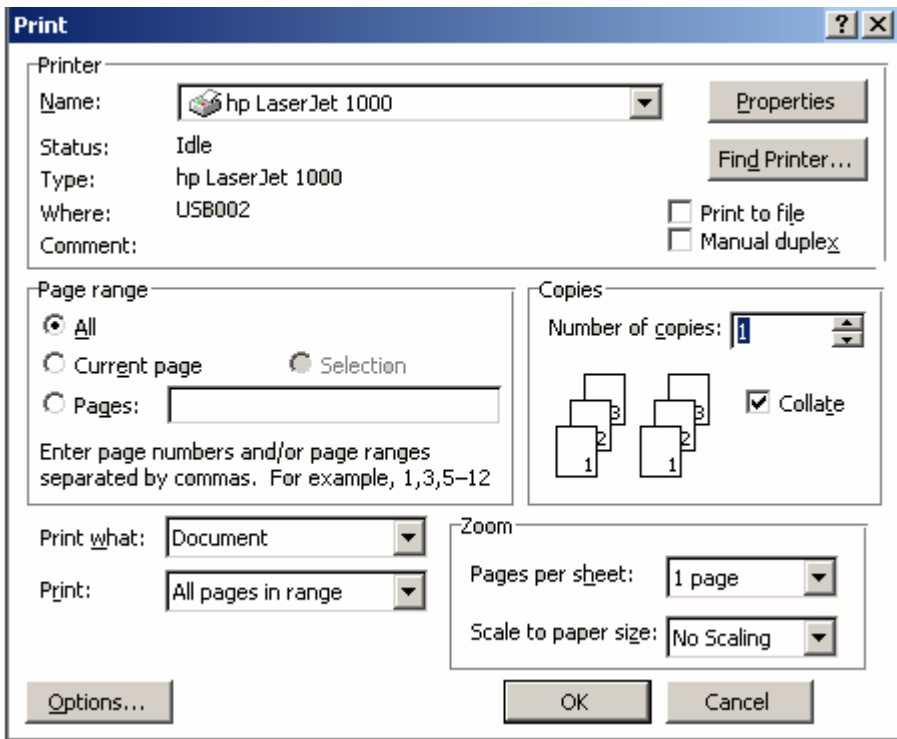

*Uy. 1.9. Print* պատուհան

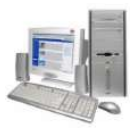

Եթե փաստաթղթի ոչ թե մեկ, այլ մի քանի նմուշ է անհրաժեշտ տպագրել, ապա նմուշների քանակը կարելի է տալ *Number of copies* դաշտում։

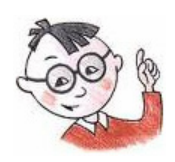

## Oqmwywn t hմwuul

*Word*-ի միջավայրում բացված ընթացիկ փաստաթուղթը կարելի է տպագրել նաև *Ctrl*  $L$  *P* ստեղների համատեղ սեղմումով:

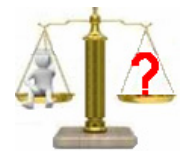

## **Rungtn և առաջադրանքներ**

- 1. Ի՞նչ հնարավորություն է ընձեռում *Print Preview* հրամանը։
- 2. Ինչպե՞ս կարելի է համակարգչին հրահանգ տալ տպագրելու փաստաթղթի  $\mathcal{F}$ րդից մինչև *8*-րդ էջերը։
- 3. Ինչպե՞ս կարելի է տպագրել փաստաթղթի նշված hատվածը:
- 4. Ինչպե՞ս կարելի է ընթացիկ էջը տպել  $2$  օրինակից։

#### <u> Լաբորատոր աշխատանք 4</u>

Փաստաթղթի նախնական դիտում ու տպագրում

Այս աշխատանքի ընթացքում նախատեսված է ներմուծել և տպագրել հետևյալ տեքստը.

#### Մատենադարանի պատմություն

Մատենադարանը հիմնադրվել է 405 թվականին, հայերեն գրերի գյուտից հետո, Հայաստանի hնագույն մայրաքաղաքներից մեկում՝ Վաղարշապատում (էջմիածին): Հայոց uuppul Վռամշապուհի հովանավորությամբ, գրչության այս հնագույն կենտրոնից են իրենց լուսավորչական գործունեությունը սկսել ու ծավալել Սուրբ Սահակ Մեծ կաթողիկոսը եւ հայ գրերի ստեղծող Մուրբ Մեսրոպ Մաշտոցը: Նրանց հիմնադրած Մատենադարանը hարյուրամյակներ շարունակ Հայ Առաքելական եկեղեցու Կաթողիկոսարանում եղել է որպես

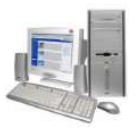

Մայր Գրատուն: Այսօր Մեսրոպ Մաշտոցի անվան Մատենադարանը աշխարհի հնագոյն եւ հարուստ ձեռագրատներից է: Այստեղ հավաքված շուրջ 17.000 ձեռագիր մատյաններն ընդգրկում են հայ հին եւ միջնադարյան գիտության ու մշակոյթի գրեթե բոլոր բնագավառները` պատմություն, աշխարահագրություն, քերականություն, փիլիսոփայություն, իրավունք, բժշկություն, մաթեմատիկա, տիեզերագիտություն, տոմարագիտություն, ալքիմիա-քիմիա, թարգմանական գրականություն, գրականություն, վավերագիտություն, արուեստի պատմություն, մանրանկարչություն, երաժշտություն եւ այլն:

Pwjj wn pwjj կատարեք hետևյալ գործողությունները.

- 1. Մտեք *Word 2007* տեքստային խմբագրիչի միջավայր:
- 2. Մկնիկի ցուցիչով ընտրեք *Office* կոճակը։ Սեղմեք բացված պատուիանի ստորին մասում տեղակայված *Word Options* կոճակն ու բացված պատուհանի ձախ վահանակից ընտրեք *Advanced* ներդիրը։ Բերված պատուհանի *Display* բաժնի *Show* measurements in units of: n uzun pugnn v նշանով puguu gnuguuuhg nuuntip  $\delta_{\rm g}$ չափի *Centimeters (սանտիմետր*) միավորը։ Ընտրությունն հաստատեք *OK* կոճակով։
- 3. *Page Layout* ներդիրի *Page Setup* խմբի ստորին աջ անկյունում տեղակայված **ie**l կոճակով բացվող երկխոսային պատուհանում ընտրեք *Margins* ներդիրը և դրա Margins բաժնում սահմանեք լուսանցքների չափերը` *Top-2սմ, Bottom-2սմ, Left-3սմ*, Right-1uu, իսկ Orientation դաշտում` տեքստի արտածման երկայնակի (Portrait) untupn:
- 4. Cնտրեք Paper ներդիրն ու Paper Size բաժնում սահմանեք թղթի A4 չափը։ էջի <u>hամար սահմանված պարամետրերը hաստատեք *OK* կոճակով։</u>
- 5. Մկնիկի ցուցիչը տեղադրեք աշխատանքնային տիրույթի որևէ մասում ու սեղմեք աջ սեղմակը։ Բացված ենթատեքստային մենյուից ընտրեք *Paragraph* կոճակը, ապա *Indent and Spacing* ներդիրը։ Ներդիրի *Alignment* դաշտում սահմանեք պարբերության hավասարեցման *Justify* (ըստ ձախ և աջ եզրերի) տարբերակը, *Indentation* բաժնի *Left* u *Right* դաշտերում ներմուծեք պարբերության աջ և ձախ սահմանները` hամապատասխանաբար *2սմ* և *3սմ*, իսկ *Special* դաշտում` առաջին տողի սկիզբը` *1սմ*։ Պարբերության hամար սահմանված պարամետրերը hաստատեք *OK* կոճակով։
- 6. Oounվելով Alt, Ctrl և Shift ստեղներից` ընտրեք հայկական այբուբեն։
- 7. Cumpto Arial Armenian muntumbumulu nu npu 12 jump.

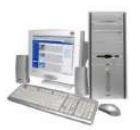

- 8. Ներմուծեք առաջարկվող տեքստը:
- 9. Ներմուծված փաստաթուղթը պահպանեք տվյալ դասարանին հատկացված թղթապանակում` *Lab\_4\_\** անունով, որտեղ \*–ի փոխարեն ներմուծեք աշակերտի դասամատյանի համարր:
- 10. Office կոճակով բացվող մենյուի **10.** Office կոճակով բացվող մենյուի *De (Print Preview)* կոճակով բացվող պատուիանում դիտեք տպագրման ենթակա փաստաթղթի hնարավոր տեսքը:
- 11. Ստանալով ուսուցչի թույլտվությունը` <mark>ևա</mark>ր *(Print)* գործիքով տպագրեք ստեղծված փաստաթուղթը:
- 12. Տեքստային խմբագրիչի հետ աշխատանքն ավարտեք` օգտվելով պատուհանի փակման  $\overline{\mathbf{X}}$  կոճակից:

# **2. RUUULUMQQUSM, RUSNHOSNHJJ.EN**

#### $\S$  2.1. Ֆայլային համակարգ

Ինչպես գիտեք *6*-րդ դասարանի դասրնթացից` արտաքին իիշող սարքի վրա որոշակի անվանումով պահպանված ինֆորմացիան անվանում են *ֆայլ*։ Ֆայլր բնորոշվում է անունով ու ընդլայնումով, զբաղեցրած հիշողության ծավալով, ստեղծման ժամանակով ու ամսաթվով և այլն։ Իմաստով մոտ կամ միևնույն նպատակին ուղղված ֆայլերը կարելի է միավորել ցուցակների, այլ խոսքով` *pnpապանակների (կատալոգների)* մեջ:

Սկավառակի վրա ստեղծված ֆայլերի և թղթապանակների համախումբն անվանում են *սկավառակի ֆայլային համակարգ*, որի կառուցվածքը կարելի է ներկայացնել, այսպես կոչված` *ծառի* տեսքով (նկ. 2.1):

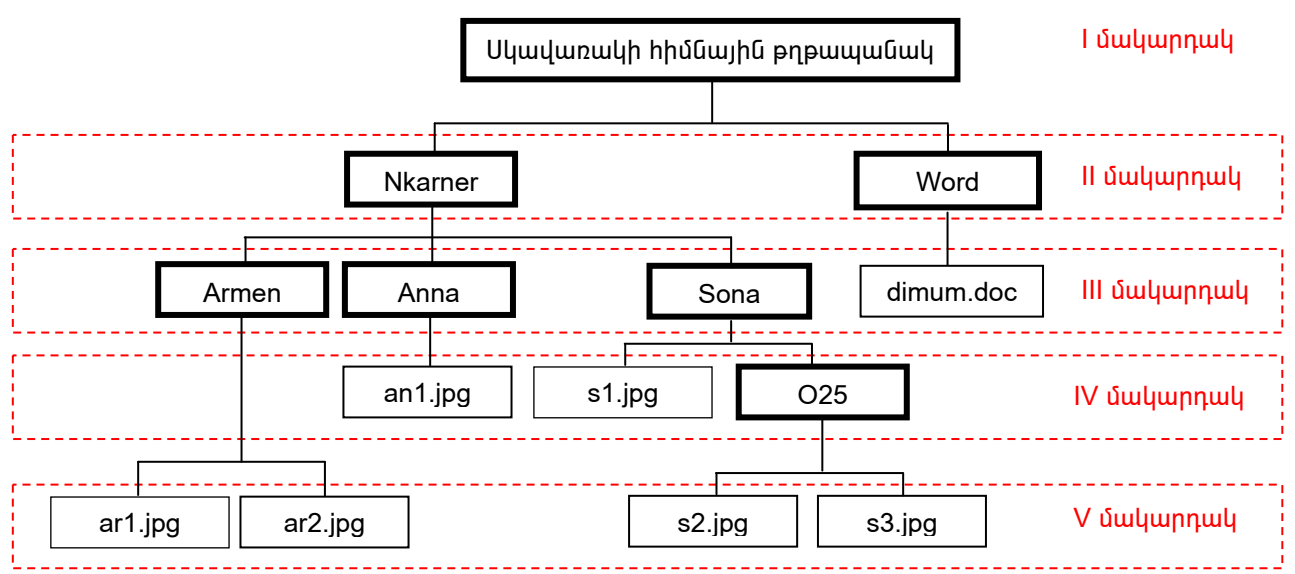

**Նկ.2.1.** Սկավառակի ֆայլային համակարգի կառուցվածքի օրինակ

Ֆալլային համակարգում թղթապանակի կամ ֆայլի գտնվելու ուղին սկսվում է *hիմնային թղթապանակից*, որն անվանում չունեցող միակ թղթապանակն է։ Յուրաքանչյուր մակարդակ նշվում է / պայմանանշանով: Օրինակ` hիմնային pnpապանակի Nkarner ենpաpnpապանակի hասցեն ցույց կտրվի /Nkarner, իսկ hիմնային թղթապանակի Sona ենթաթղթապանակի O25 ենթաթղթապանակի s2.jpg ֆայլի հասցեն` */Nkarner/Sona/O25/s2.jpg* գրառումներով։

Սկավառակի ֆայլային կառուցվածքին առավել մանրամասն ծանոթանալու նպատակով ուսումնասիրենք *Computer* թղթապանակը, սա հատուկ օբյեկտ է, որը

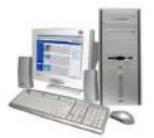

ստեղծվում է օպերացիոն համակարգի տեղակայման գործրնթացում։ Ալն թույլատրում է դիմել ինչպես համակարգչի հիշող սարքերին, այնպես էլ դրանց վրա պահպանվող ֆայլային համակարգի տարրերին։ *Computer*-ին համապատասխանող պատուհանն ակտիվացնելու համար անհրաժեշտ է համակարգչի աշխատանքային

սեղանին տեղադրված *(Computer)* տարբերանշանի վրա մկնիկի ձախ սեղմում սեղմակի կրկնակի կատարել։ Եթե Computer տարբերանշանը աշխատանքային սեղանին բացակայում է, այն կարելի է ընտրել *Start* գլխավոր մենյուից։

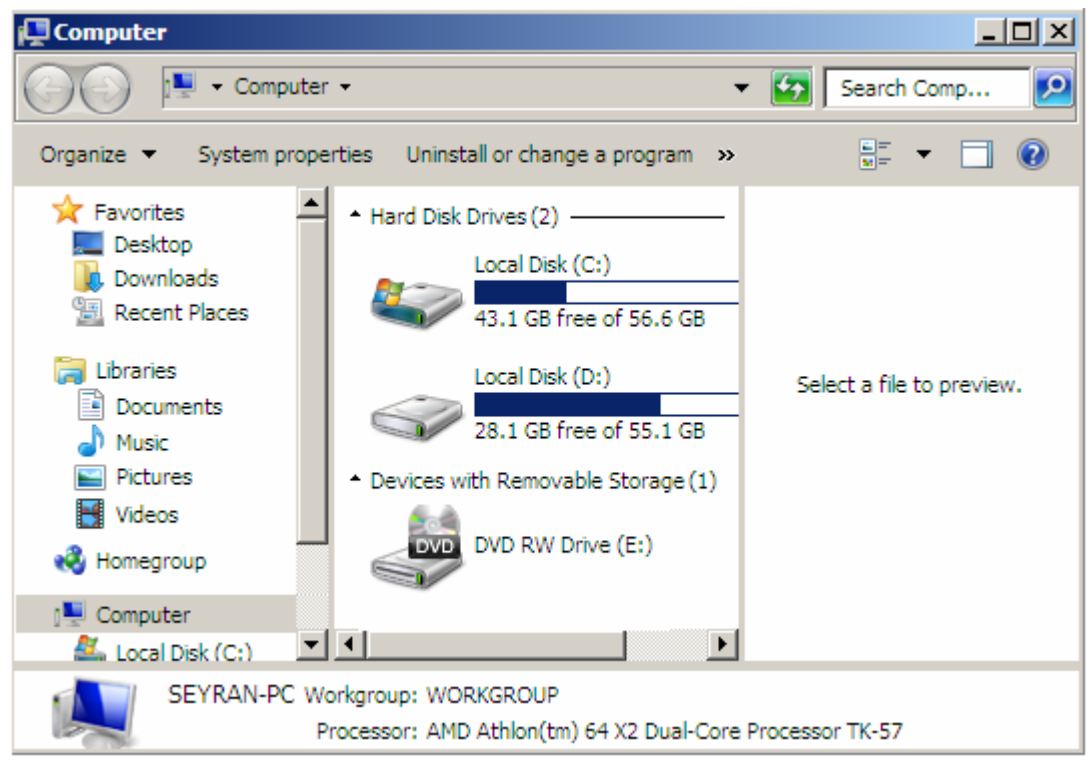

*Uy.2.2. Computer* www.nutuuti

Ինչպես երևում է նկ. 2.2-ից` *Computer*-ի պատուհանում 3 օբյեկտներ կան, որոնց միջոցով կարելի է դիմել կոշտ` *Local Disk (C:), Local Disk (D:)* և լազերային` DVD RW Drive (E:) սկավառակներին. դրա համար անհրաժեշտ է մկնիկի ցուցիչը տեղադրել անիրաժեշտ տարբերանշանի վրա և ձախ սեղմակի կրկնակի սեղմում կատարել :

Նկ. 2.3-ում  $C$  սկավառակի հնարավոր պարունակության օրինակ է բերված. այն  $6$  թղթապանակ և 4 ֆայլ է պարունակում։ Այստեղ ևս որևէ օբյեկտ (ֆայլ կամ թղթապանակ) ընտրելու համար անհրաժեշտ է մկնիկի ցուցիչը տեղադրել <u>իամապատասխան տարբերանշանի վրա և սեղմել ձախ սեղմակը։ Ինչպես երևում է</u>

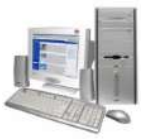

նկ. 2.3-ից *Computer-*ի պատուհանի աջ վահանակին ցուցադրվել է ընտրված ֆայլի պարունակությունը, իսկ ստորին մասում դրա մասին ինֆորմացիա է տրվել։

էկրանին տվյալ պահին բացված պատուհանին նախորդող և հաջորդող պատուհաններին կարելի է անցում կատարել համապատասխանաբար <mark>ա</mark>ն և գործիքների միջոցով։ Պատուհանում առկա տարրերի ցուցադրման եղանակը կարելի է ընտրել <sup>թեն</sup> ի գործիքի միջոցով բերված ցուցակից։

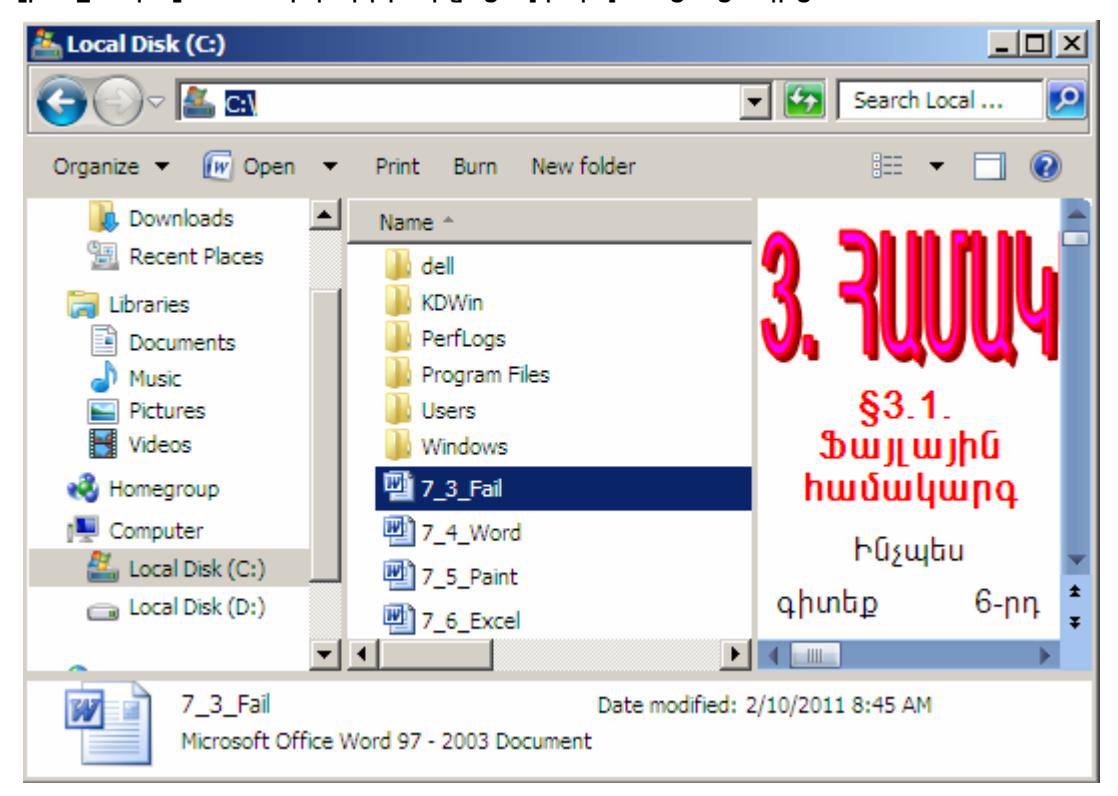

 $U_4$ .2.3.  $C$  սկավառակի պարունակության դիտում

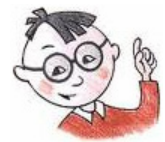

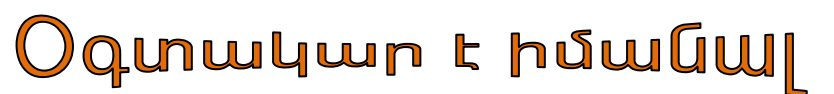

 $\mathsf{h}$ հնարավոր չէ:

տարբերություն այլ թղթապանակների` հիմնային թղթապանակը ջնջել

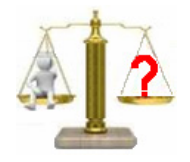

## **Rungtn և առաջադրանքներ**

- $1<sup>1</sup>$ Ի՞նչ է ֆայլը, ի՞նչ է թղթապանակը։
- $2.$ Ֆայլային համակարգում ինչպե՞ս են կազմվում բաղադրիչ հասցեները։

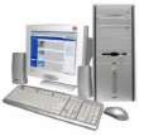

- 3. Ընթերցեք *A1.jpg* ֆայլի հասցեն, եթե այն տրվում է */FOTO/ARMEN/A1.jpg*  $q$ րառմամբ:
- $4.$  Ընթերցեք  $B2$  թղթապանակի hասցեն, եթե այն տրվում է /TP/BIN/B2 գրառմամբ:
- 5. Ի՞նչ է թույլատրում իրականացնել Computer-ը:

### Lupnpwunnp wztuwunwup 5

#### Աշխատանք *Computer* պատուհանում

- 1. Մկնիկի ցուցիչը տեղադրեք *Start* գլխավոր մենյուի պատուհանի աջ տիրույթում unկա *Computer* գրառման վրա և ձախ սեղմակի սեղմում կատարեք:
- 2. Մկնիկի զուցիչը տեղադրեք բացված պատուհանի Local Disk (C:) տարբերանիշի վրա և ձախ սեղմակի կրկնակի սեղմումով բացեք  $C$  սկավառակի պարունակությունը:
- 3. Մկնիկի ցուցիչը տեղադրեք  $C$  սկավառակի որևէ թղթապանակի վրա և ձախ uեղմակի կրկնակի սեղմումով բացեք այն:
- $\overline{4}$ . Այժմ պատուհանի  $\overline{\blacklozenge}$  գործիքով կրկին վերադարձեք նախկին պատուհանին։
- <mark>5</mark>. Մկնիկի ցուցիչը տեղադրեք պատուհանի <sup>∥։</sup> գործիքի վրա և սեղմեք ձախ uեղմակր:
- 6. Բացված ցուցակից հաջորդաբար ընտրեք դրա բաղադրիչներից յուրաքանչյուրն nւ hետևեք պատուhանում դրանց ցուցադրման ձևերին:
- 7. Մկնիկի ցուցիչով ընտրեք օբյեկտների ցուցադրման *List* ծևն ու ծանոթագեք nnwū:
- 8. Պատուհանի ղեկավարման  $\boxtimes$  կոճակով փակեք *Computer* պատուհանը։

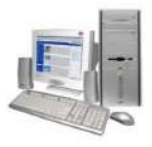

#### § 2.2. Գործողություններ օբյեկտների հետ

Յամակարգչով աշխատելիս անհրաժեշտ է կարողանալ *ֆայլային օբյեկտները* (ֆայլերն ու թղթապանակները) *պատճենել, տեղափոխել, անվանափոխել* ու *hեռացնել*։ Այս գործողությունները կարելի է իրականացնել ինչպես մեկ օբյեկտի (թղթապանակի կամ ֆայլի), այնպես էլ օբյեկտների խմբի հետ:

Մի քանի օբյեկտների հետ միևնույն գործողությունը միաժամանակ իրականացնելու համար անհրաժեշտ է նախ այդ *օբյեկտները համախմբել․* դրա hամար պետք է ստեղնաշարի *Ctrl* ստեղնը սեղմած պահելով` մկնիկի ձախ սեղմակով նշել անիրաժեշտ օբյեկտները։

Օբյեկտր կամ օբյեկտների խումբր այլ թղթապանակի մեջ պատճենելու համար անիրաժեշտ է.

- $\Rightarrow$  ընտրել պատճենման ենթակա օբյեկտը,
- $\Rightarrow$  *Computer* պատուհանի *Organize* կոճակով բացված մենյուի (նկ. 2.4) Copy իրամանով օբյեկտը պատճենել փոխանակման բուֆերում,
- $\Rightarrow$  բացել այն թղթապանակը, որտեղ օբյեկտը պետք է պատճենել,
- պատուհանի Organize կոճակով բացված մենյուի Paste  $\Leftrightarrow$  Computer իրամանով փոխանակման բուֆերի պարունակությունը պատճենել այդ pnpwww.guynLu:

Օբյեկտը կամ օբյեկտների խումբը այլ թղթապանակում կարելի է պատճենել նաև հետևյալ կերպ.

- $\Rightarrow$  ընտրել պատճենման ենթակա օբյեկտը,
- $\Rightarrow$  սեղմած պահելով ստեղնաշարի *Ctrl* ստեղնն ու մկնիկի ձախ սեղմակը` մկնիկի միջոցով օբյեկտը պատճենել այն թղթապանակի մեջ, ուր անիրաժեշտ է։

*Opյեկտը կամ օբյեկտների խումբը այլ թղթապանակ տեղափոխելու* համար անիրաժեշտ է.

- $\Rightarrow$  ընտրել տեղափոխման ենթակա օբլեկտը,
- $\Rightarrow$  նշված օբյեկտր *Computer* պատուհանի *Organize* կոճակով բացված մենյուի *Cut* hրամանով hեռացնել` պահպանելով փոխանակման բուֆերում,
- $\Rightarrow$  բացել այն թղթապանակը, ուր պետք է օբյեկտը տեղափոխել,

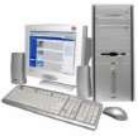

Computer www.nubuuah Organize yndwyny pwgywó útajnyh Paste hրամանով փոխանակման բուֆերի պարունակությունը պատճենել այդ pnpwww.guynu

Opjեկտը կամ opjեկտների խումբն այլ թղթապանակ կարելի է տեղափոխել նաև hետևյալ կերպ..

- $\Rightarrow$  ընտրել տեղափոխման ենթակա օբյեկտը,
- $\Rightarrow$  սեղմած պահելով մկնիկի ձախ սեղմակը` մկնիկի տեղաշարժմամբ opjեկտր տեղափոխել անհրաժեշտ թղթապանակի մեջ,
- $\Rightarrow$  pwg pnnնել սեղմված սեղմակը։

Opjեկտն անվանափոխելու hամար անhրաժեշտ է.

- $\Rightarrow$  ընտրել անվանափոխման ենթակա օբյեկտը,
- $\Rightarrow$  *Computer* պատուհանի *Organize* կոճակով բացված մենյուից ընտրել Rename (անվանափոխել) hրամանը,
- $\Rightarrow$  hին անվան փոխարեն ներմուծել նորը։

*Oբյեկտր կարելի է անվանափոխել նաև* հետևյալ կերպ.

- $\Rightarrow$  ընտրել անվանափոխման ենթակա օբյեկտը,
- $\Rightarrow$  սեղմելով մկնիկի ձախ սեղմակը` նախ ակտիվացնել օբյեկտը, այնուհետև այն մեկ անգամ ևս սեղմելով` մտնել անվան դաշտը,
- $\Rightarrow$  բացված դաշտում իին անվան փոխարեն ներմուծել նորը։

*Նոր թղթապանակ ստեղծելու* համար անհրաժեշտ է.

- $\Rightarrow$  ընտրել այն թղթապանակը, որտեղ պետք է ստեղծել նորը,
- $\Rightarrow$  սեղմել մկնիկի աջ սեղմակը,
- $\Rightarrow$  բացված ենթատեքստային մենյուից (նկ. 2.5) ընտրել *New* hրամանը,
- $\Rightarrow$  pwgված gnւցակից ընտրել *Folder* hրամանը (նկ. 2.6),
- $\Rightarrow$  *New Folder* անվան փոխարեն ներմուծել ստեղծվող թղթապանակի անվանումը։

Opյեկտը կամ օբյեկտների խումբը ջնջելու hամար անhրաժեշտ է.

- $\Rightarrow$  *Computer*-ի oqunip jum pumput op by then,
- $\Rightarrow$  սեղմել ստեղնաշարի *Delete* (ջնջել) ստեղնը կամ ընտրել *Computer* պատուիանի *Organize* կոճակով բացված մենյուի *Delete* hրամանը (նկ. 2.5):

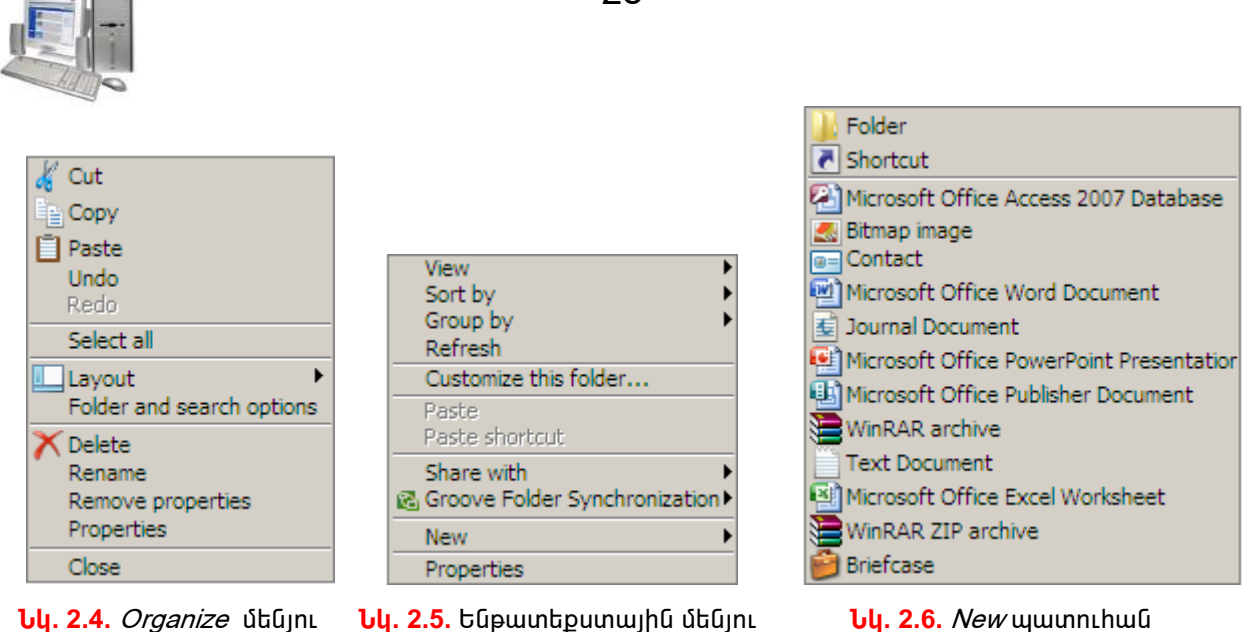

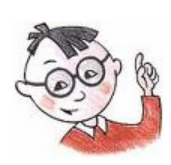

## Օգտակար է իմանալ

- $\triangleright$  Opitlywh վրա մկնիկի աջ սեղմակով բացված ենթատեքստային մենյուի Cut, Copy, Paste և Rename hրամանները hամարժեք են Computer պատուhանի Organize կոճակով բացված մենյուի համանուն հրամաններին։
- $\triangleright$  Օբյեկտր կարելի է պատճենել նաև *Ctrl* և *C* ստեղների համատեղ սեղմումով։
- $\triangleright$  Փոխանակման բուֆերի պարունակությունը մեկ այլ թղթապանակում կարելի է  $\nu$ պատճենել նաև *Ctrl* և V ստեղների համատեղ սեղմումով։

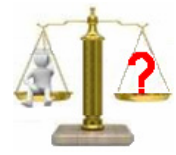

## **Rungtn և առաջադրանքներ**

- 1. Ինչպե՞ս կարելի է մի քանի օբյեկտներ խմբավորել:
- $2.$  Opitlynn մեկ այլ թղթապանակում պատճենելու որևէ եղանակ նկարագրեք:
- 3. Ընտրված օբյեկտի hետ ի՞նչ գործողություն է իրականացվում *Computer* պատուհանի *Organize* կոճակով բացված մենյուի *Copy* hրամանով:
- 4. Cնտրված օբյեկտի hետ ի՞նչ գործողություն է իրականացվում *Computer* պատուիանի *Organize* կոճակով բացված մենյուի *Cut* hրամանով:
- 5. Cunny luò opityunh htin *Computer* պատու hանի *Organize* կոճակով բացված մենյուի Paste hրամանով ի՞նչ գործողություն է իրականացվում:
- $6.$  Ինչպե՞ս են օբյեկտր տեղափոխում:
- $7.$  Ինչպե՞ս են օբյեկտր ջնջում:

28

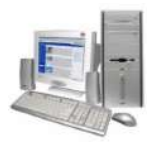

## Lupnpwunnp wztuwunwup 6

#### Գործողություններ օբյեկտների հետ

- 1. Մկնիկի ցուցիչը տեղադրեք *Start* գլխավոր մենյուի պատուիանի աջ տիրույթում առկա *Computer* գրառման վրա և ձախ սեղմակի սեղմում կատարեք:
- 2. Computer-h oqunipjwup բացեթ ձեր դասարանի համար ստեղծված թղթապանակն ու այդտեղ նոր թղթապանակ ստեղծեք. դրա համար այդ թղթապանակի վրա սեղմեք մկնիկի աջ սեղմակն ու բացված ենթատեքստային մենյուի մեջ ընտրեք New hրամանը:
- 3. Բացված ցուցակից ընտրեք Folder hրամանը:
- 4. Ստեղծված թղթապանակի New Folder անվան փոխարեն ներմուծեք A 1 անվանումը` նախապես համոզվելով,  $nn$ տվյալ թղթապանակում  $w \mid n$ անվանումով թղթապանակ չկա:
- 5. Ուսուցչի թույլտվությամբ նոր բացված թղթապանակի մեջ որևէ ֆայլ պատճենեք. դրա համար ընտրեք տվյալ ֆայլն ու Computer պատուհանի Organize կոճակով բացված մենյուի *Copy* hրամանով այն պատճենեք փոխանակման բուֆերում:
- 6. Բացեք նոր ստեղծված A 1 թղթապանակն ու Computer պատուհանի Organize կոճակով բացված մենյուի Paste իրամանով փոխանակման բուֆերի պարունակությունը պատճենեք այդտեղ։
- 7. Անվանափոխեք պատճենված ֆայլը, դրա համար մկնիկի ցուցիչը տեղադրեք պատճենված ֆայլի վրա և ընտրեք Computer պատուհանի Organize կոճակով բացված մենյուի *Rename* hրամանը։
- 8. Ֆայլի հին ընդլայնումը թողեք նույնը, իսկ անվան փոխարեն ներմուծեք  $B$  1 անվանումը:
- 9. Պատուհանի © գործիքով վերադարձեք ձեր դասարանի թղթապանակ ու այդտեղ ստեղծեք նոր թղթապանակ. դրա համար թղթապանակի վրա սեղմեք մկնիկի աջ սեղմակն ու բացված ենթատեքստային մենյուից ընտրեք New <u> hրամանը։</u>
- 10. Բացված ցուցակից ընտրեք Folder hրամանը:
- 11. Ստեղծվող թղթապանակի New Folder անվան փոխարեն ներմուծեք A 2 անվանումը` նախապես hամnqվելnվ,  $nn$ տվյալ թղթապանակում wjn անվանումով թղթապանակ չկա:

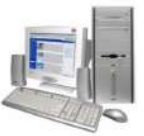

- 12. Բացեք A 1 թղթապանակն ու Computer պատուիանի Organize կոճակով բացված մենյուի  $Copy$  հրամանով պատճենեք  $B$  1 անունով Ֆայլը:
- 13. Բացեք A 2 թղթապանակն ու Computer պատուիանի Organize կոճակով բացված մենյուի Paste hրամանով փոխանակման բուֆերի պարունակությունը պատճենեք այդտեղ:
- 14. Մկնիկի ցուցիչով ընտրեք A\_1 թղթապանակն ու Computer պատուհանի Organize կոճակով բացված մենյուի *Delete* hրամանով ջնջեք այն։ Ջնջելու նպատակով տրված hրամանը Yes կոճակով hաստատեք:
- 15. Մկնիկի ցուցիչով ընտրեք A 2 թղթապանակն ու ստեղնաշարի Delete ստեղնով ջնջեք այն։ Ջնջելու հրամանը այստեղ ևս Yes կոճակով հաստատեք։
- 16. Պատուհանի ղեկավարման X կոճակով փակեք Computer պատուհանը։

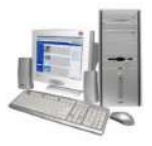

#### $§$  2.3. *Ωωմբյուղ (Recycle Bin)* թղթապանակ

Քանի որ համակարգչի արտաքին հիշող սարքերի վրա պահպանված ինֆորմացիան ջնջելիս հնարավոր է սխալմամբ անվերադարձ կերպով արժեքավոր տվյալներ կորցնել, ապա *Windows* օպերացիոն համակարգում դրան ուղղված լրացուցիչ միջոցներ են նախատեսվել. օբյեկտը ջնջելուց առաջ համակարգն առաջարկում է այն ջնջել, բայց պահպանել Recycle Bin (Ձամբյուղ) hամակարգային *թղթապանակում* 

սկավառակի վրա Ձամբյուղը կոշտ hwunnly **d**uny կազմակերպված հիշողության տիրույթ է, որը նախատեսված է ջնջված օբյեկտները պահպանելու նպատակով։

Ձնջելուց հետո օբյեկտր *Զամբյուղում* պահպանելու առաջարկին կարելի է պատասխանել *Yes* կամ *No* կոճակներից մեկով (նկ. 2.7)։ *Yes*-ի դեպքում ջնջված oբյեկտն ուղարկվում է *Recycle Bin*, No-ի դեպքում oբյեկտը չի ջնջվում։

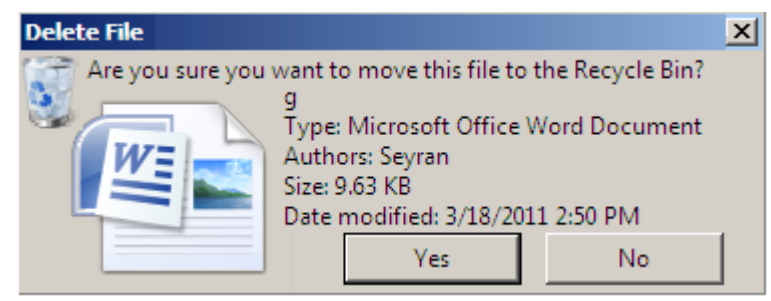

**Նկ. 2.7.** Օբյեկտը ջնջելուց հետո այն *Չամբյուղում* պահպանելու վերաբերյալ բերված երկխոսության **ywnnthwa** 

Այսպիսով` պատահմամբ ջնջված և *Չամբյուղում* պահպանված օբյեկտները կարելի է նորից վերականգնել, իսկ մնացածները, ջնջման ենթակաները` վերջնականապես ջնջել:

*Չամբյուղը բացելու* hամար անհրաժեշտ է․

- → մկնիկի ցուցիչը տեղադրել *Recycle Bin* տարբերանիշի վրա,
- $\Rightarrow$ սեղմել ձախ սեղմակը։

*Զամբյուղում պահպանված օբյեկտը վերականգնելու* համար անհրաժեշտ է.

- pugti Recycle Bin www.nutuun,
- $\Rightarrow$  ընտրել վերականգնման ենթակա օբյեկտը,
- $\Rightarrow$ uեղմել պատուհանի տիրույթի *Restore this item* կոճակը (նկ. 2.8):

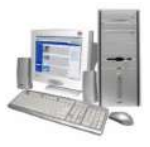

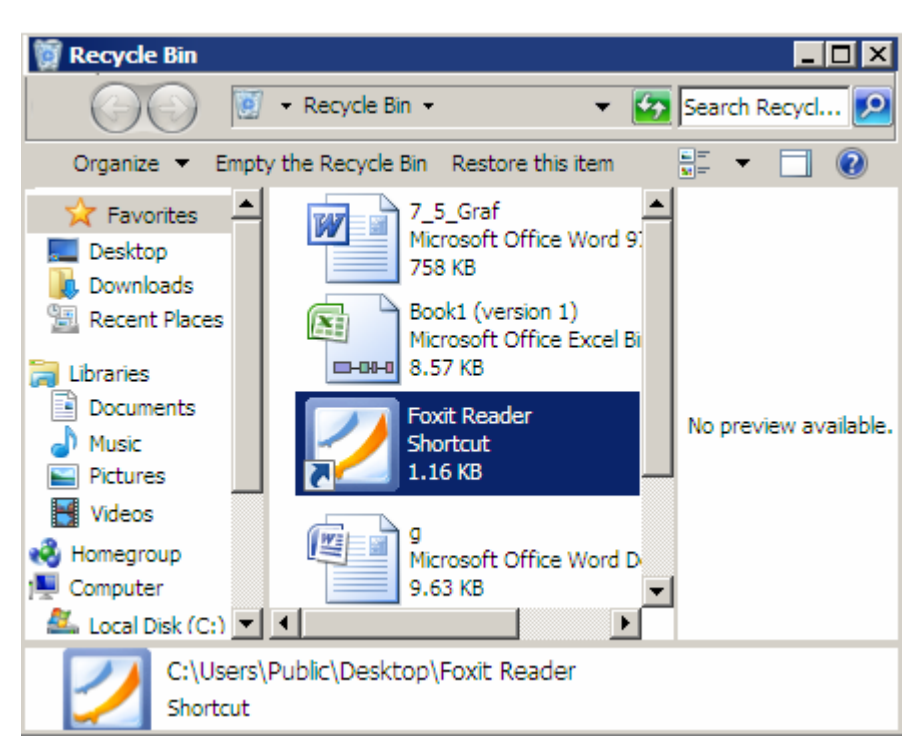

**Uy. 2.8.** Recycle Bin www.hulu

*Չամբյուղում առկա բոլոր օբյեկտները վերականգնելու* համար անհրաժեշտ է.

- pwgbl Recycle Bin www.nubwun.  $\Rightarrow$
- ընտրել պատուիանի տիրույթում գտնվող Restore All Items կոճակը:  $\Rightarrow$

*Զամբյուղից որևէ օբյեկտ ջնջելու* համար անհրաժեշտ է.

- pwgb<sub>l</sub> Recycle Bin պատուհանը,  $\Rightarrow$
- $\Rightarrow$  ընտրել ջնջման ենթակա օբյեկտը,
- սեղմել ստեղնաշարի Delete ստեղնը։  $\Rightarrow$

*Չամբյուղի բոլոր օբյեկտները ջնջելու* համար անհրաժեշտ է.

- pwgb<sub>l</sub> Recycle Bin www.nubwun,  $\Rightarrow$
- utinutily in understanding unions using the Recycle Bin undulup (Gu. 2.8):  $\Rightarrow$

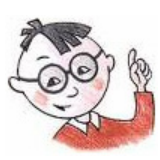

## **Oqmակար է իմանալ**

- Ջնջված և *Չամբյուղ-*ում պաիպանված օբյեկտր իամակարգչի իիշողության մեջ նույնքան տեղ է զբաղեցնում, որքան մինչև այն ջնջելը:
- $\blacktriangleright$ Օբյեկտր ջնջել ու պահպանել *Recycle Bin*-ում կարելի է նաև ստեղնաշարի *Ctrl* և  $x$ ստեղների իամատեղ սեղմումով։

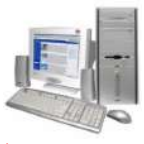

*Չամբյուղ*-ի օբյեկտր կարելի է ջնջել նաև օբյեկտի վրա սեղմելով մկնիկի աջ սեղմակն ու բացված ենթատեքստային մենյուից ընտրելով *Delete* hրամանը (նկ.  $2.12$ :

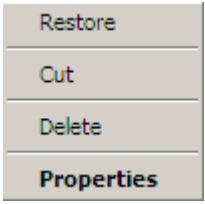

**Նկ. 2.9.** Ենթատեքստային մենյու

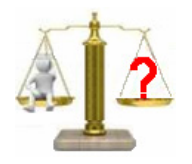

## **Rungtn և առաջադրանքներ**

- 1. Ինչի՞ համար է ստեղծվել *Չամբյուղը*:
- 2. Ինչպե՞ս կարելի է վերականգնել ջնջված և *Չամբյուղում* պահպանված օբյեկտը։
- 3. Ինչպե՞ս վերականգնել *Ջամբյուղի* բոլոր օբյեկտները։
- 4. Ինչպե՞ս ջնջել *Չամբյուղի* բոլոր օբյեկտները։

## Lwpnpwwnn wzpuwwwGp 7

#### Օբյեկտների ջնջում և վերականգնում

- 1. Start գլխավոր մենյուից հաջորդաբար ընտրելով All Programs, MS Office, MS Office Word 2007 գրառումները` մտեք Word տեքստային խմբագրիչի միջավայր:
- 2. Մկնիկի ցուցիչը տեղադրեք *KDWin*-ի տարբերանշանի վրա և հաջորդաբար սեղմելով աջ սեղմակը` ընտրեք Յայաստանի Յանրապետության դրոշը` (հայկական այբուբենը):
- 3. Մկնիկի ցուցիչը տեղադրեք Home ներդիրի Font խմբի տառատեսակի ցուցակը բացող ▼ նշանի վրա և սեղմելով ձախ սեղմակը` բացված ցուցակից ընտրեք Arial Armenian ununuuntuwun:
- 4. Մկնիկի ցուցիչը տեղադրեք Home ներդիրի Font խմբի տառաչափի ցուցակը բացող ▼ նշանի վրա և սեղմելով ձախ սեղմակը` ընտրեք 20 չափը։
- 5. Ներմուծեք ձեր անունն ու ազգանունը։
- 6. Ստեղծված փաստաթուղթը պահպանեք My Documents--ի տվյալ դասարանի hամար hատկացված թղթապանակում` *Lab 3 3* \* անունով, որտեղ \*—ի փոխարեն ներմուծեք ձեր դասամատյանի համարը։

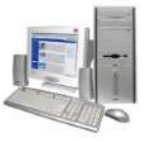

- 7. Մկնիկի ցուցիչը տեղադրեք ձեր ստեղծած ֆայլի վրա և սեղմեք ստեղնաշարի Delete umbnūn:
- 8. Yes կոճակով hաստատեք ձեր hամաձայնությունը` տվյալ ֆայլը ջնջելու և այն Recycle Bin-ում պահելու համար տրված հարցին:
- 9. Մկնիկի ցուցիչը տեղադրեք *Recycle Bin* տարբերանիշի վրա և ձախ սեղմակի կրկնակի սեղմումով բացեք այն:
- 10. Բացված պատուհանում ընտրեք ձեր կողմից ջնջված ֆայլն ու սեղմեք մկնիկի աջ սեղմակը։
- 11. Բացված մենյուի Restore hրամանով վերականգնեք ջնջված ֆայլը։
- 12. Կրկին ջնջեք վերականգնված ֆայլն ու այս անգամ այն վերականգնեք Recycle Bin wwwnnthwuh Restore yndwyny:
- 13. Ջնջեք վերականգնված ֆայլն ու պատուհանի ղեկավարման  $\boxtimes$  կոճակով փակեք My Computer www.nuhwunen:

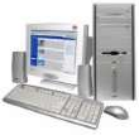

# 3. ÞIJNPUUSÞUSÞ UNFSNHPIGP: ԻԱՖՈՐՄԱՑԻԱՅԻ ՔԱՆԱԿԻ ՉԱՓՈԻՄԸ

#### $\S 3.1.$  Ինֆորմացիայի աղբյուրներ

Ինչպես գիտեք, մարդը ինֆորմացիա է ստանում հաղորդակցման հնարավոր եղանակներով` մարդկանց htm բանավոր  $p$ n np շփում, տպագիր hրատարակություններ, ռադիո, hեռուստացույց, hեռախոս, hամակարգիչ և այլն:

Ինֆորմացիա ձեռք բերելու աղբյուրները լինում են *կարգավորված* և *չկարգավորված*։ Դրանց ծանոթանալու նպատակով դիտարկենք հետևյալ օրինակը։ Ենթադրենք «Յայոց լեզու և գրականություն» առարկայից ձեզ հանձնարարվել է կարդալ Րաֆֆու «Սամվել» վեպը։ Գրադարանում, ուր դիմում եք հանձնարարված գիրքը ձեռք բերելու նպատակով` գրադարանավարուհին, զբաղված լինելով` ձեզ խնդրում է անձամբ փնտրել այն։ Գրադարանում շարքերի միջով քայլելիս դուք կնկատեք, որ գրապահոցի խոշոր բաժանմունքները խորագրեր ունեն, օրինակ՝ Տեխնիկական գրականություն, Պատմություն, Գեղարվեստական գրականություն և այլն: Ուշադիր ուսումնասիրելով *Գեղարվեստական գրականություն* բաժինը` այնտեղ Արտասահմանյան գրականություն,  $Anu$ *<del>duuuuuuuuuha*</del> գրականություն,  $h$ *ul գրականություն, Յայ դասականներ* և այլ նոր խորագրերով ենթաբաժիններ կգտնեք: Բնականաբար, առավել ուշադիր պետք է ուսումնասիրել վերջին բաժինը, ապա` անունների հեղինակների մեջ ըստ այբուբենի փնտրել Րաֆֆու uտեղծագործությունները, որտեղ արդեն հեշտ է գտնել «Սամվել» վեպը։ Կարծես` այնքան էլ բարդ չէր:

Սակայն պատկերացրեք, որ նկարագրվածից առավել արդյունավետ միջոց կա. յուրաքանչյուր գրադարան *քարտադարան* ունի, ուր մեր խնդրին ուղղված ինֆորմացիա կա. ընդամենը պետք է փնտրել «Ր» տառին համապատասխանող դարակը, ապա այբբենական հաջորդականությամբ դասավորված քարտերի մեջ Րաֆֆի անվան տակ փնտրել «Սամվել» վեպին առնչվող քարտը, որը ցույց կտա փնտրված գրքի տեղը:

Ինչպես ըստ խորագրերի կարգավորված գրապահոցը, այնպես էլ այբբենական կարգով դասավորված քարտադարանը ինֆորմացիայի կարգավորված աղբյուրներ

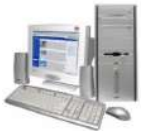

են ներկայացնում. դրանցում «արտացոլվածը» այն ամենաէականն է, որն օգնում է փնտրումն իրականացնել արդյունավետ մեթոդով

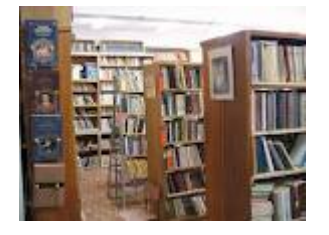

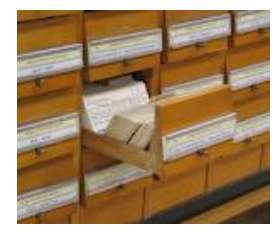

Գրապաhng **մանձ** առանց առանց առանց առանց առանց առանց առանց առանց առանց առանց առանց առանց առանց առանց առանց առանց

Ինֆորմացիայի կարգավորված աղբյուրներ են զանազան տեղեկատուները, բառարաններն ու հանրագիտարանները։ Սրանցում ներառված ինֆորմացիան hիմնականում *կարգավորված է այբբենական կարգով* 

Կարգավորումը ինֆորմացիայի խմբավորումն է` ըստ որևէ հայտանիշի։

Իսկ այժմ ենթադրենք, որ գրադարանում գրքերը դասավորված չեն և hավաքված են մի ընդհանուր կույտի մեջ. այս դեպքում դժվար է ասել, թե փնտրվող գիրքը երբ կգտնվի։ Գրքերի նման կույտը կարելի է *ինֆորմացիայի չկարգավորված աղբյուր* համարել, որը չի կարող ինֆորմացիա ստանալու արդյունավետ միջոց hանդիսանալ:

Uղյուսակ 3.1-ում բերված օրինակում ինֆորմացիան կարգավորված է այբբենական կարգով, 3.2-ում` րստ հասակի աճման, իսկ 3.3-ում` րստ տարիքի նվազման։

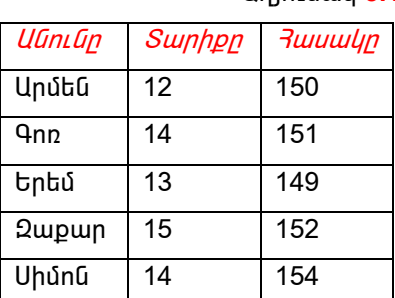

 ²ÕÛáõë³Ï **3.1** ²ÕÛáõë³Ï **3.2** ²ÕÛáõë³Ï **3.3** Uնունը | Տարիքը | Rwuwlyը | | Uնունը | Տարիքը | Rwuwlyը | | Uնունը | Տարիքը | Rwuwlyn Uրմեն | 12 | 150 | | Երեմ | 13 | 149 | | Զաքար | 15 | 152 Գոռ | 14 | 151 | | Արմեն | 12 | 150 | | Սիմոն | 14 | 154 ºñ»Ù 13 149 ¶áé 14 151 ¶áé 14 151 ¼³ù³ñ 15 152 ¼³ù³ñ 15 152 ºñ»Ù 13 149 Uիմոն | 14 | 154 | | Uիմոն | 14 | 154 | | Uրմեն | 12 | 150

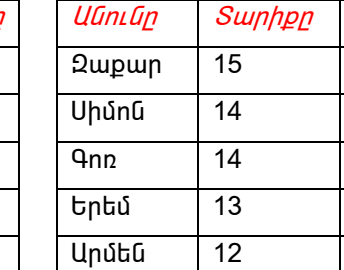

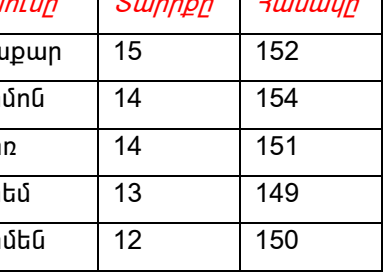

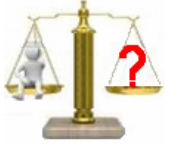

#### 

- 1. Ինֆորմացիայի աղբյուրների օրինակներ բերեք:
- 2. Դասամատյանում ամփոփված ո՞ր ինֆորմացիայն է կարելի համարել չկարգավորված, իսկ որը` կարգավորված:
- 3. Ֆիզկուլտուրայի դասին ի՞նչ հատկանիշներով է կարելի կարգավորել աշակերտներին։
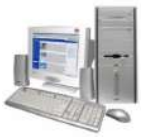

4. Մանրադրամների ա), բ) և գ) շարքերում գտեք արժեքներով առաջին, երկրորդ և երրորդ խոշոր մանրադրամները։ Ո՞ր շարքում էր ավելի դժվար գտնել անհրաժեշտ մանրադրամները։

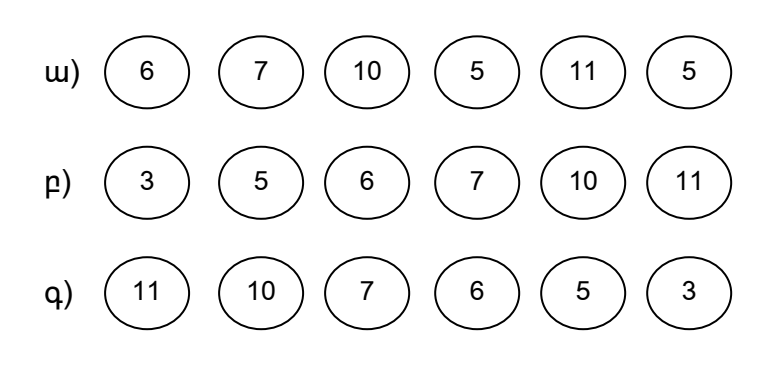

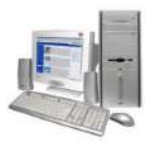

#### $\S$ 3.2. Ինֆորմացիայի կոդավորումը

Ինչպես գիտեք` ինֆորմատիկայի գլխավոր խնդիրներից մեկը *ինֆորմացիայի փոխանցման* գործընթացին ուղղված մեթոդների ուսումնասիրումն է։

Եկեք տեսնենք, թե ինֆորմացիա փոխանցելու նպատակով նախկինում ինչ միջոցներից են օգտվել։

Յեռավոր անցյալում վերահաս վտանգի մասին լուր հաղորդելու համար հատուկ թմբուկներ` տամտամներ են կիրառել, իսկ որոշ դեպքերում էլ այդ նպատակով օգտագործել են խարույկի ծուխր։ ժամանակին Բյուզանդիայի և Խալիֆայության սահմաններում կատարվող իրադարձությունների մասին տեղեկությունները փոխանցվել են նշանատվության լուսային համակարգի միջոցով, որը կարելի է լուսային հեռագրասարք համարել: Այս միջոցի գաղափարը բյուցանդական գիտության հայ խոշորագույն ներկայացուցիչ Լևոն Մաթեմատիկոսինն է (800 – 870 թթ.), որն առաջարկել է Կիլիկիայի Լուլոն ամրոցից մինչև մայրաքաղաք ընկած տարածությունը բաժանել են յոթ հատվածների (մեկը մյուսից *100* կմ hեռավորությամբ)։ Նրա խորհրդով պատրաստվել և այդ հատվածներում տեղադրվել են hատուկ կառուցվածքի, այսպես կոչված` «ժամացույցներ»։ ժամացույցներից յուրաքանչյուրի վրա  $12<sup>°</sup>$ բաժանումներից ամեն կատարված մեկր <u>իամապատասխանել</u> տարածաշրջանային առավել  $\mathsf{t}$ <u>ինարավոր</u> կարևոր իրադարձությունների անվանումների` հարձակում, ճակատամարտ, հրդեի և այլն։ Նշված իրադարձությունների դեպքում տվյալ իրավիճակին համապատասխանող «ժամանիշի» տակ կրակ են վառել։ Յատվածներից յուրաքանչյուրում գիշեր-ցերեկ <u>իերթապաիող պաիակները իարևան պաիակակետից ընդունելով ստացված</u> ազդանշանն ու այն կրկնելով` հաղորդել են հաջորդ պահակակետին։ Այսպիսով` սաիմանամերձ անիրաժեշտ ինֆորմացիան տարածքներից  $P$ լուզանդիայի մայրաքաղաք է հասել ընդամենը մեկ ժամվա ընթացքում։

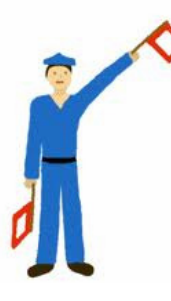

նավատորմում մինչև hul GnLIGhuy մեր ontnn hաղորդագրություն ուղարկելու եղանակներից մեկը *սեմաֆորային այբուբենն* է, որտեղ յուրաքանչյուր տառին ազդանշանորդի ծեռքերի որոշակի դիրք է համապատասխանում։

Ակնիայտ է, որ ինֆորմացիա փոխանցելու նկարագրված բոլոր միջոցները անօգուտ ջանքեր կլինեին, եթե տրվող ազդանշանի

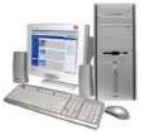

իմաստի վերաբերյալ նախնական պայմանավորվածություն չլիներ, այլ խոսքով՝ փոխմիարժեք համապատասխանություն չստեղծվեր փոխանցվող ազդանշանի և դրա *իմաստի* միջև:

Ինֆորմացիայի ներկայացման համար կիրառվող պայմանանշանների համախումբն անվանում են կող, իսկ կոդի տեսքով ինֆորմացիայի ներկայացման գործընթացը` կողավորում

Բերված օրինակներում խարույկի ծուխր, տամտամների ձայնը, նավաստու փոխանցած ազդանշանը, ինչպես նաև «ժամացույցի» pywgnygha hամապատասխանող կրակը *փոխանցվող ինֆորմացիայի կոդերն* են։ Այսպես,

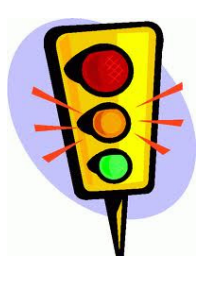

ավտոմեքենայի վարորդը ինֆորմացիա է օրինակ, հաղորդում ձայնային կամ լուսային ազդանշանի միջոցով. **L** կոդը **h**ամապատասխան ազդանշանի առկայությունն  $\mathsf{t}$ կամ բացակայությունը։ Ամեն օր լուսաֆորի օգնությամբ փողոցն անցնելիս նույնպես *կոդավորված ինֆորմացիայի* հետ ենք առնչվում. այս անգամ

*կոդը* լուսաֆորի կարմիր, դեղին և կանաչ գույների համախումբն է։

Ամեն օր մարդիկ իրար հետ հաղորդակցվում են, այլ խոսքով` *ինֆորմացիա են փոխանակում խոսքի միջոցով*, որտեղ *կոդր բառն է*, իսկ թվաբանական խնդիրներ լուծելիս օգտվում ենք նշանային մի համակարգից, որտեղ *կոդերը ստեղծվում են թվերի միջոցով*։ Այստեղ թվերը կազմավորվում են հետևյալ տաս`  $0, 1, \ldots, 9$  թվանշանների միջոցով, և սրանցով կազմավորվող թվային համակարգն էլ անվանում են *տասական* 

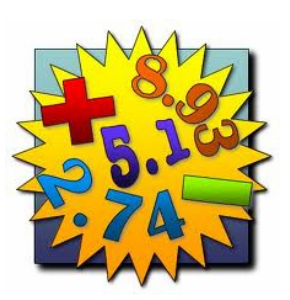

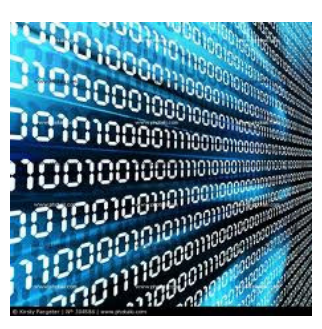

**Յամակարգ**չում ներկայացվող ինֆորմացիան  $nnp$ նույնպես ներկայացվում է թվերի տեսքով, բայց այստեղ կիրառում են միայն երկու`  $\theta$  և 1 թվանշանները և կիրառվող hամակարգն էլ անվանում են *երկուական*։ Յամակարգչում երկուական համակարգը կիրառելն ամենահարմարն է, քանի որ, ինչպես գիտեք` համակարգիչն աշխատում է էլեկտրական

hnuwնph շնորհիվ: Ընդ որում`  $O$  հոսանph բացակայությունն է, 1-ր` առկայությունը:

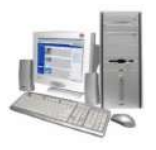

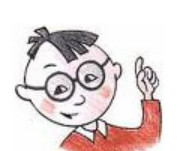

### **Oqmակար է իմանալ**

- Խոսակցական լեզվի հիմքը յուրօրինակ կոդ է, որը լեզվի այբուբենն է։ Բանավոր  $\blacktriangleright$ խոսքի դեպքում կոդը փոխանցվում է ինչյունների, գրավոր խոսքի դեպքում՝ տառերի միջոցով:
- $\triangleright$  Միևնույն ինֆորմացիան կարելի է ներկայացնել տարբեր կոդերի օգնությամբ:

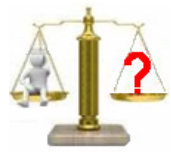

## **Rungtn L wnwewnnwuputn**

- 1. Յնում վերահաս վտանգի լուրը փոխանցելու ի՞նչ եղանակներ են կիրառել:
- 2.  $h^{\circ}G_{\xi}$  t  $\mu$ nnn:
- 3. Ի՞նչ է կոդավորումը:
- 4. Առօրյայում կիրառվող կոդավորված ինֆորմացիայի օրինակներ բերեք:
- 5. Յամակարգչային տեխնիկայում ինչո՞վ է պայմանավորված երկուական **hամակարգի կիրառումը**:

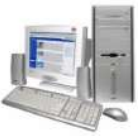

#### $\S 3.3$ . Ինֆորմացիայի քանակի չափման միավորները տեխնիկայում

Անցած դասից իմացանք, որ համակարգչում ներկայացվող ինֆորմացիան ներկայացվում է *երկուական կոդի` 0* և *1* թվանշանների միջոցով։ Յամակարգչում ինֆորմացիա պահպանելու համար նախատեսված սարքր կարելի է պատկերացնել քառակուսիների բաժանված ժապավենի տեսքով, որտեղ յուրաքանչյուր քառակուսի կարող է միաժամանակ միայն մեկ նիշ պարունակել`  $\theta$ կամ 1:

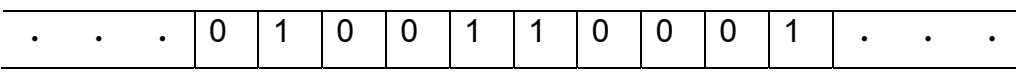

Նման յուրաքանչյուր քառակուսի պայմանականորեն անվանում են *բջիջ*, կամ մասնագիտական տերմինով` *բիթ*։ Յաջորդաբար, իրար կից բիթերում պահպանվող *Օ* և *1*-երի տարբեր հաջորդականություններով էլ ներկայացվում է համակարգչում մշակվող ինֆորմացիան։ Այսպիսով` համակարգչի օգնությամբ ցանկացած տեքստային, գրաֆիկական կամ ձայնային ինֆորմացիա մշակելու համար նախապես ենթարկվում է *թվային կոդավորման*։

Թվային տեսքով ներկայացված ինֆորմացիայի ծավայր չափելու փոքրագույն միավորը *բիթն* է։

*Ութ հաջորդական բիթերի ամբողջականությունն* անվանում են  $PU$ Յամակարգչում ներկայացվող ցանկացած պայմանանշան երկուական կոդի վերածվելով`ուղիղ մեկ բայթ է զբաղեցնում։ 3ետևաբար` 10 տառ պարունակող *ինֆորմացիա* բառը կզբաղեցնի *10* բայթ։ Այսպես, օրինակ, եթե ենթադրենք, որ դասագրքի մեկ էջը պարունակում է տեքստի *34* տող, իսկ յուրաքանչյուր տողում կա  $65$  պայմանանշան, ապա դասագրքի մեկ էջը կզբաղեցնի  $34x65=2210$  բայթ։ Իսկ եթե դասագիրքը բաղկացած է տեքստի 100 էջից, ապա այն կզբաղեցնի 2210x100=221000 բայթ ծավալով hիշողություն:

Մեծածավալ ինֆորմացիայի ծավալը չափելու նպատակով ավելի խոշոր միավորներ մտցվեցին – *կիլոբայթ (Կբայթ), մեգաբայթ (Մբայթ), գիգաբայթ (Գբայթ)*, *տերաբայթ (Տբայթ), պետաբայթ (Պբայթ)* և այլն։ Սրանց միջև հարաբերակցությունն այսպիսին է.

> 1 Чршјр = 1024 ршјр, 1 *Upwjp* = 1024 Чршјр, 1  $9p$ шјр = 1024  $Up$ шјр, 1 Spwjp = 1024 9pwjp,

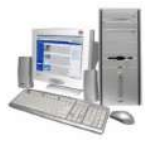

1 Пршјр = 1024 Sршјр:

Այսպիսով` *221000* բայթ ծավալով դասագիրքը համակարգչում պահպանելու hամար կպահանջվի *216* Կբայթ, քանի որ *221000 բայթ = 221000 ։ 1024* ≈ *216 Կբայթ* ։ bul 216 4pw e = 216 : 1024 ≈ 0,21 Upw e :

Առավել մեծ ծավալով հիշողություն են զբաղեցնում գրաֆիկակական բովանդակությամբ ֆայլերը։ Ընդ որում` էկրանի մեկ փիքսելին վերաբերող ինֆորմացիան զբաղեցնում է 3 բայթ ծավալով հիշողություն։ Յետևաբար` 200x100 փիքսել պարունակող գրաֆիկական պատկերը կզբաղեցնի *200x100x3=60000* բայթ ≈  $58,6$  Կբայթ  $\approx 0.057$  Մբայթ ծավայով իիշողություն:

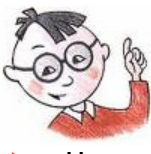

### Օգտակար է իմանալ

Ապացուցված է, որ համակարգչի վրա ինֆորմացիան երկուական համակարգով պահպանելը տնտեսապես առավել ձեռնտու է:

### **Rungtn և առաջադրանքներ**

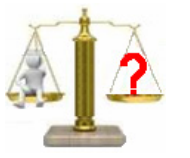

1. Յաշվեք, թե միջինը քանի՞ բայթ կզբաղեցնի ձեր դասագրքի մեկ էջը: Uտացված թիվն արտահայտեք կիլոբայթերով:

2. Յամակարգչի ի՞նչ ծավալ հիշողություն կզբաղեցնի *450* էջանոց միայն տեքստ պարունակող վեպը։ Այն արտահայտեք Կբայթերով և Մբայթերով։

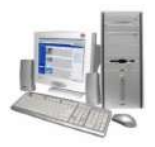

#### §3.4. Ինֆորմացիայի կրիչների թվային բնութագրերը

Ինչպես գիտեք  $6$ -րդ դասարանից` անհատական համակարգիչների համար արտաքին հիշող սարքերը հիմնականում կոշտ (վինչեստեր) և լազերային (օպտիկական) սկավառակներն են ու ֆլեշ իիշող սարքը:

Գիտեք, որ կոշտ սկավառակը (վինչեստերը) համակարգչում ինֆորմացիայի երկարաժամկետ պահպանման հիմնական սարքն է և տեղադրված է համակարգային բլոկում։ Ֆլեշ իիշող սարքերը ինֆորմացիայի պահպանման ժամանակակից սարքեր են, որոնք համակարգչին միացնելիս որպես կոշտ սկավառակ են ընդունվում։ Lազերային սկավառակները (կոմպակտ դիսկ կամ  $CD$ ) ինֆորմացիայի պահպանման արագագործ և hուսալի միջոցներ են։

Տեղյակ եք նաև, որ կոշտ սկավառակը իր արագագործությամբ և ինֆորմացիայի պահպանման ծավալով գերազանցում է թե´ լազերային սկավառակներին, և թե´ ֆլեշ իիշող սարքերին։ Սակայն կարծում ենք, որ օգտակար կլինի իմանալ նաև դրանց թվային բնութագրերը։

ժամանակակից կոշտ սկավառակները ներկայումս մինչև 5000 Գբայթ, լազերային սկավառակները` մի քանի հարյուր Մբայթ-ից մինչև մի քանի տասնյակ Գբայթ և ավելի, իսկ ֆլեշ հիշող սարքերը մի քանի Գբայթ-ից մինչև մի քամի հարյուր Գբայթ ծավալով ինֆորմացիա պահպանելու հնարավորություն ունեն։

Օրինակ, եթե *100* էջանոց միայն տեքստ պարունակող դասագիրքը զբաղեցնում է մոտավորապես *0,21* Մբայթ ծավալով հիշողություն (ինչպես տեսանք նախորդ պարագրաֆում), ապա *80* Գբայթ (*80* Գբայթ = *80x1024* = *81920* Մբայթ) ծավայով hhennnipinia ունեցող կոշտ սկավառակում կարելի է պահպանել մոտ 81920:0,21=390095 hատ նման դասագիրք:

Եթե *640x480* փիքսել պարունակող գրաֆիկական պատկերը զբաղեցնում է մոտ  $\mathit{0,88}$  Մբայթ ծավալով հիշողություն, ապա  $\mathit{80}$  Գբայթ ծավալով հիշողություն ունեցող կոշտ սկավառակում կարելի է պահպանել նման ծավալի մոտ 81920:0,88=93091 hատ գրաֆիկական պատկեր:

Եթե համարենք, որ դասագրքի բոլոր էջերը *320x240* փիքսել պարունակող գրաֆիկական պատկեր և տեքստի *24* տող են զբաղեցնում, ապա մեկ ton կզբաղեցնի 24x65 = 1560 բայթ  $\approx$  1,52 Կբայթ տեքստի և 320x240x3=230400 բայթ = 225 Կբայթ ծավալով հիշողություն գրաֆիկական պատկերի համար։ Այսպիսով` դասագրքի մեկ էջը կզբաղեցնի *1,52 + 225 = 226,52* Կբայթ  $\approx 0.22$  Մբայթ, իսկ *100* էջը`

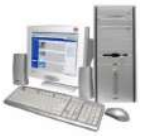

22 Մբայթ ծավալով հիշողություն։ Այսպիսով` 80 Գբայթ (80 Գբայթ = 80x1024 = 81920 Մբայթ) ծավալով hիշողություն ունեցող կոշտ սկավառակում կարելի է պահպանել մոտ *81920:22=3724*, իսկ 4 Գբայթ = *4096* Մբայթ ծավալով հիշողություն ունեցող լազերային սկավառակի վրա էլ` 4096:22  $\approx$  186 hատ այդպիսի դասագիրք:

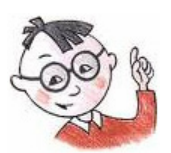

### Oqunwywn t huwuw

Ներկայումս արդեն գործածությունից հանված *3,5* դյույմանոց ճկուն մագնիսական սկավառակը 1,44 Մբայթ ծավալով ինֆորմացիա պահպանելու հնարավորություն ուներ։

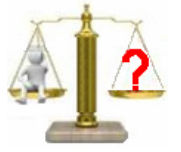

## **Rungtn և առաջադրանքներ**

- 1. Միջին հաշվով քանի՞ էջանոց գիրք կարելի է պահպանել 1 Գբայթ ծավալով լազերային սկավառակի վրա:
- 2. Միջին հաշվով քանի՞ հատ 150 էջանոց գիրք կարելի է պահպանել 160 Գբայթ ծավալ ունեցող կոշտ սկավառակի վրա:

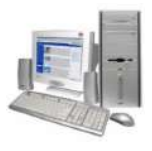

# 4. RUUUNNQQUSN, RENURUNNNURINNUS

#### $§ 4.1.$  Ինտերնետ

ժամանակակից աշխարիր դժվար է պատկերացնել առանց ինֆորմացիայի փոխանցման այնպիսի գերիզոր միջոցի, ինչպիսին *Ինտերնետն (իամացանց)* է։ Ինտերնետր տարբեր երկրների մասնավոր ու հասարակական, գիտական ու վարչական, ինպես նաև բազմաթիվ այլ ցանցերի միավորումն է մեկ միասնականի մեջ։ Այն հնարավորություն է տալիս անհրաժեշտ ինֆորմացիան վայրկյանների րնթացքում հասցնել երկրագնդի ցանկացած կետ։ Սակայն սխալ կլիներ Ինտերնետր դիտել միայն որպես ինֆորմացիայի փոխանցման միջոց, քանի որ այն հանդիսանում է նաև բազմատեսակ ինֆորմացիայի կուտակման ու պահպանման իզոր պահեստ. այստեղ ցանկացած մասնագետ իրեն հետաքրքրող բնագավառին վերաբերող ինֆորմացիա կարող է գտնել։ Որոշների համար այն ուսման համար անհրաժեշտ ինֆորմացիայի աղբյուր է, ուրիշների համար ցվարճանքի միջոց, մի մասի համար էլ վաստակի աղբյուր։ Ինտերնետր այնքան խոր է մտել որոշ մարդկանց կյանք, որ GnwGp իրենց **I**hwndbp գոյատևությունը չեն **Lunnn** առանզ nnw. <u> htnnւստաhաղորդում - Ինտերնետ, սպորտային կամ քաղաքական նորություններ -</u> Ինտերնետ, բժշկական խորիրդատվություն - Ինտերնետ, գնումներ - Ինտերնետ։ Դա ամենևին էլ քմահաճություն չէ, այլ հարմարություն և արագություն:

Գյոբայ գանգում ինֆորմացիան կոդավորելու ու փոխանցելու, առաջացող սխալները վերամշակելու կանոնները սահմանող նորմերի ծրագիր-համախումբն անվանում են *ցանցային արձանագրություն* 

Բոլոր գլոբալ ցանցերի միավորումը մեկ միասնականի մեջ պահանջեց նոր արձանագրության ստեղծում, որն անվանեցին *Ինտերնետ արձանագրություն (TCP/IP* արձանագրություն)

Ինտերնետր այնպիսի գյոբայ ցանցերի միավորում է, որոնք ապահովում են TCP/IP արձանագրությունը:

Եթե պատկերացնենք ցանցի համակարգիչների միջև կապի գծերը, ապա այն նման կլինի սարդոստայնի։ Այստեղից էլ առաջացել է *Յամաշխարիային սարդոստայն* 

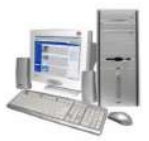

(World Wide Web կամ WWW) անվանումը։ Շատերը Ինտերնետ ասելով հասկանում են համաշխարհային սարդոստայնը։ Սակայն այն Ինտերնետի ծառայություններից միայն մեկն է։ Յամաշխարհային սարդոստայնը համակարգ է, որը հնարավորություն է տալիս հասու լինել Ինտերնետին միացված համակարգիչներում տեղակայված էլեկտրոնային փաստաթղթերին։ Սրանք կարող է պարունակել ոչ միայն տեքստային ինֆորմացիա, այլև էլեկտրոնային աղյուսակներ, գրաֆիկական պատկերներ, տեսահոլովակներ և այլն։

էլեկտրոնային փաստաթղթերի այն ընդգծված հատվածները, որոնց որոշակի գործողություն է ամրակցված անվանում են *հիպերհղումներ*։

Մկնիկի կուրսորը հիպերհղման վրա տեղադրելիս` ձևափոխվում է, իսկ իիպերիղումը ընտրելիս էկրանին համապատասխան այլ էլեկտրոնային ինֆորմացիա է բերվում։ Յիպերիղմանը կատարած գործողությունը հիմնականում դեպի նույն փաստաթղթի այլ հատվածի կամ այլ փաստաթղթի հղումն է։ Յիպերհղումներ պարունակող տեքստային փաստաթղթերն անվանում են *հիպերտեքստային* 

Տեքստից pwgh <u>իիպերիղում կարող է հանդիսանալ</u> նաև նկարը, տարբերանշանը, որոնք կարող են տեսահոլովակ միացնել և անջատել, բարձրացնել և ցածրացնել ձայնը և այլն։

Յիպերհղումներ պարունակող էլեկտրոնային փաստաթղթերն անվանում են *WEB-էջեր*։ Իրար հետ հիպերհղումներով փոխկապակցված *WEBէջերի* միասնությունն անվանում են *կայք (site)*։

Կայքն իր հերթին կարող է պարունակել այլ կայքերին ուղղված հղումներ։ Ընտրելով նման հղումը` կբացվի համապատասխան հաջորդ կայքը և այդպես շարունակ։

Կայքը կարող է պարունակել ցանկացած քանակությամբ WEB-tջեր, որոնք hնարավոր է, որ իրար hետ կապ չունենան։ Կայքում ընդգրկված էջերից մեկը hամարվում է *վերնագրային էջ*։ Կայք փնտրելիս դիմում են այս էջին։

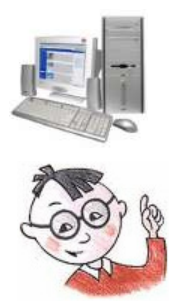

### Օգտակար է իմանալ

- WEB-tջը բեռնավորելիս առաջին հիպերհղումը ավտոմատ ընդգծվում է։ Դրան  $\blacktriangleright$ hաջորդող hիպերhղումները կարելի է ընտրել նաև *Tab* ստեղնի միջոցով։
- $\triangleright$  Մկնիկի ցուցիչը հիպերհղման վրա ճիշտ տեղադրելիս ընդունում է  $\stackrel{\text{\tiny{A}}}{\rightarrow}$  տեսք։
- > Ընթացիկ հիպերհղումից նախորդող հիպերհղումներին կարելի է վերադառնալ նաև *Shift* և *Tab* ստեղների համատեղ սեղմումով:

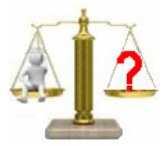

# **Rungtn և առաջադրանքներ**

- Ի՞նչ է Ինտերնետը:  $1<sup>1</sup>$
- 2. Ի՞նչ է որոշում ցանցի հաղորդման կառավարման արձանագրությունը։

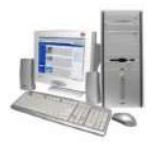

#### § 4.2. Ինֆորմացիայի որոնումը Ինտերնետում

Ինտերնետր հսկայածավալ ինֆորմացիայի պահեստ է. ինչպե՞ս կարելի է նման պահեստում գտնել անհրաժեշտ կայքը։ Իհարկե` հասցեի օգնությամբ։ Որպեսզի ինֆորմացիա փոխանակելիս Ինտերնետին միացված <u> hամակարգիչները</u> իրար «կարողանան գտնել», հասցեավորման միասնական համակարգ է կիրառվում։ Ցանցին միացված յուրաքանչյուր համակարգիչ ունի իր թվային Ինտերնետ-հասցեն (IP-hwugt)։ IP-hwugtն բաղկացած է 4 մասերից, որտեղ յուրաքանչյուր մաս կարող է *0*-ից *255* միջակայքից ցանկացած արժեք ընդունել։ Օրինակ` 194.14.36.164։ Քանի որ  $p$ վերով կազմված /P hասցեն դժվար է hի չել, Ինտերնետում օգտագործում են նաև, այսպես կոչված` URL (Uniform Resource Locator – ռեսուրսի ունիվերսայ որոշիչ) *hասցեներ*։ Այստեղ հասցեի կազմավորման հիմքում ընկած է հասցեավորման *դոմենային* համակարգը, որտեղ թվերի փոխարեն պայմանանշաններից կազմված անուններ են կիրառվում:

Դոմենային համակարգում հասցեն կառուցվում է մի քանի դոմեններից, որոնք բաժանվում են կետով։ Այսպիսի հասցեն կարդացվում է աջից ձախ։ Վերին մակարդակի (վերջին) դոմենները լինում են երկու տիպի. աշխարհագրական (երկտառանի) և վարչարարական (եռատառ) (աղյուսակ 4.1):

**UnjnLuwy** 4.1

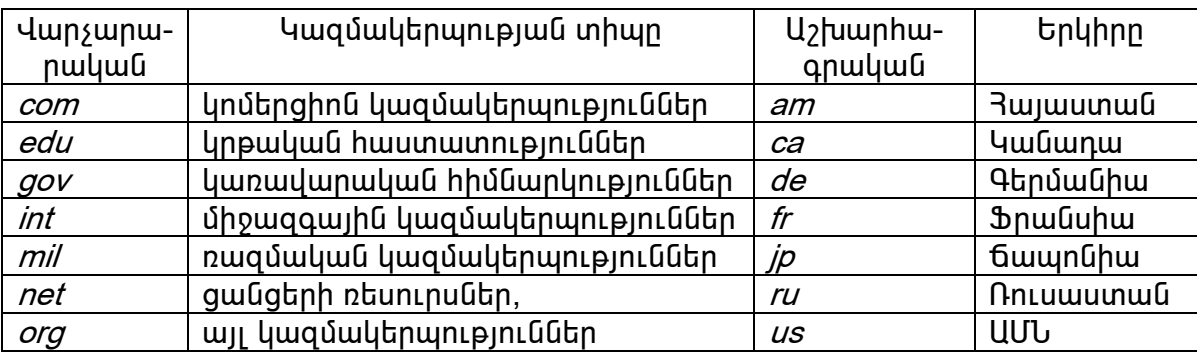

Վերին մակարդակի լուրաքանչյուր դոմեն կարող է տարբեր քանակությամբ <u>իաջորդ մակարդակի դոմեններ պարունակել։ Սովորաբար նման դոմենները</u> կազմավորվում են տարածաշրջանային կամ քաղաքային ցանցերի հիման վրա և պարունակում են համապատասխան կազմակերպությունների անվանումները։ Օրինակ` microsoft.com: Այստեղ վերին մակարդակի com դոմենը պարունակում է երկրորդ մակարդակի *microsoft* դոմենը, որը *Microsoft* կորպորացիայի անվանումն է: Յասցեների կառուցման այս սկզբունքը շատ հարմար է, քանի որ հեշտացնում է

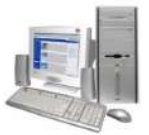

դոմենային հասցեի մտապահումը։ Նման հասցեն սովորաբար իմաստավորվում է և <u>իաճախ ինարավորություն է տալիս ուղղակի կռաիել կայքի իասցեատիրոջը։</u>

Onhuul

Անվան matenadaran.am – Մաշտոցի Յին Ձեռագրերի Ինստիտուտ (Մատենադարան),

vivacell.am – «ՎիվաՍել-ՄՏՍ» բջջային օպերատոր,

 $\lim$  *com – IBM* ֆիրմա:

Երկրորդ մակարդակի դոմեններն իրենց հերթին կարող են ավելի ցածր մակարդակի դոմեններ պարունակել և այսպես շարունակ։ Ինտերնետում դոմենային անվանումները սովորաբար պարունակում են երկուսից չորս մակարդակների դոմեններ։ Յասցեում դոմենը որքան ավելի աջ է գտնվում, այնքան տվյալ դոմենը լայնածավալ է։

Ընդիանուր դեպքում ռեսուրսի (կայքի կամ *WEB*-էջի) *URL-*հասցեն բաղկացած է լինում հետևյալ երեք մասերից.

- $\checkmark$  Իներնետում տվյալ ռեսուրսին դիմելու համար oqunwqnnoynn արձանագրություն։ Արձանագրության անվանումն ավարտվում է երկու կետով (:) և երկու թեք գծով (//): WWW-ի դեպքում կիրառվում է http արձանագրությունը։ Օրինակ` http:// ։
- $\checkmark$  Այն համակարգչի (սերվերի) դոմենային անունը, որի վրա պահպանվում է տվյալ ռեսուրսը։ Օրինակ` Յայաստանի Յանրապետության կրթության և գիտության նախարարության սերվերի դոմենային անունը հետևյալն է. http://www.edu.am:
- $\checkmark$  Տվյալ համակարգչի վրա անհրաժեշտ ռեսուրսը պարունակող ֆայլի անվանումը և գտնվելու լրիվ ուղին. այստեղ որպես բաժանիչ օգտագործվում է թեք գիծը (/): Օրինակ` Յայաստանի Յանրապետության կրթության և գիտության նախարարության կայքի հանրակրթությանը վերաբերող ֆայլի լրիվ անվանումը հետևյալն է. http://www.edu.am/index.php?menu1=9&arch=0

Ինտերնետում կուտակված հսկայածավալ էլեկտրոնային փաստաթղթերը յուրաքանչյուր օգտվողի հասու դարձնելու համար գոյություն ունեն հատուկ կոչված` (browse – ծրագրեր, այսպես բրաուզերներ  $p$ երթել): <u> Սրանք</u> ինարավորություն են տալիս կայքերի բացման հայտեր ձևակերպել և հայցված կայքը ստանալուց իետո ապաիովում են դրանից օգտվելը։

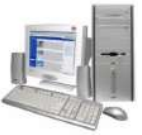

Ներկայումս առավել շատ կիրառում են Microsoft Internet Explorer, Mozilla Firefox, Opera *L. Google Chrome* pnuniquanting: Microsoft Internet Explorer-n *Windows* oպերացիոն համակարգի բաղադրիչներից է։

Microsoft Internet Explorer-ի միջավայր մտնելու համար անհրաժեշտ է մկնիկի օգնությամբ հաջորդաբար իրականացնել հետևյալ քայլերը.

*Start*  $\Rightarrow$  *All Programs*  $\Rightarrow$  *Internet Explorer* 

*Microsoft Internet Explorer 8*-ի պատուհանի արտաքին նկարագիրը բերված է նկ.  $4.3 - n \Delta$ :

Յիմնականում բրաուզերներն ունեն հետևյալ ընդհանուր տարրերը.

*1 (Back)* – հնարավորություն է տալիս դիտել բեռնավորված նախկին էջը։

2(Forward) – hնարավորություն է տալիս բացված էջերով հետ գնալուց հետո նորից վերադառնալ: Եթե *Back* գործիքը չի գործածվել, ապա *Forward*-ը ակտիվ չէ:

3– hասցեի դաշտ, որտեղ լրացվում է կայքի URL hասցեն։

*4 (Refresh)* – hնարավորություն է տալիս վերաբեռնավորել (թարմացնել) էջը։

*5 (Stop)* – դադարեցնում է էջի բեռնավորման գործընթացը։

- $6$  (Home) բացում է բրաուզերի թողարկումից անմիջապես հետո բացված մեկնարկային էջը։
- 7 թույլատրում է օգտվել կցված որոնման համակարգից:
- $8$  վիճակի տող, որտեղ ինֆորմացիա է տրվում որոնման և բեռնավորման գործընթացի մասին:

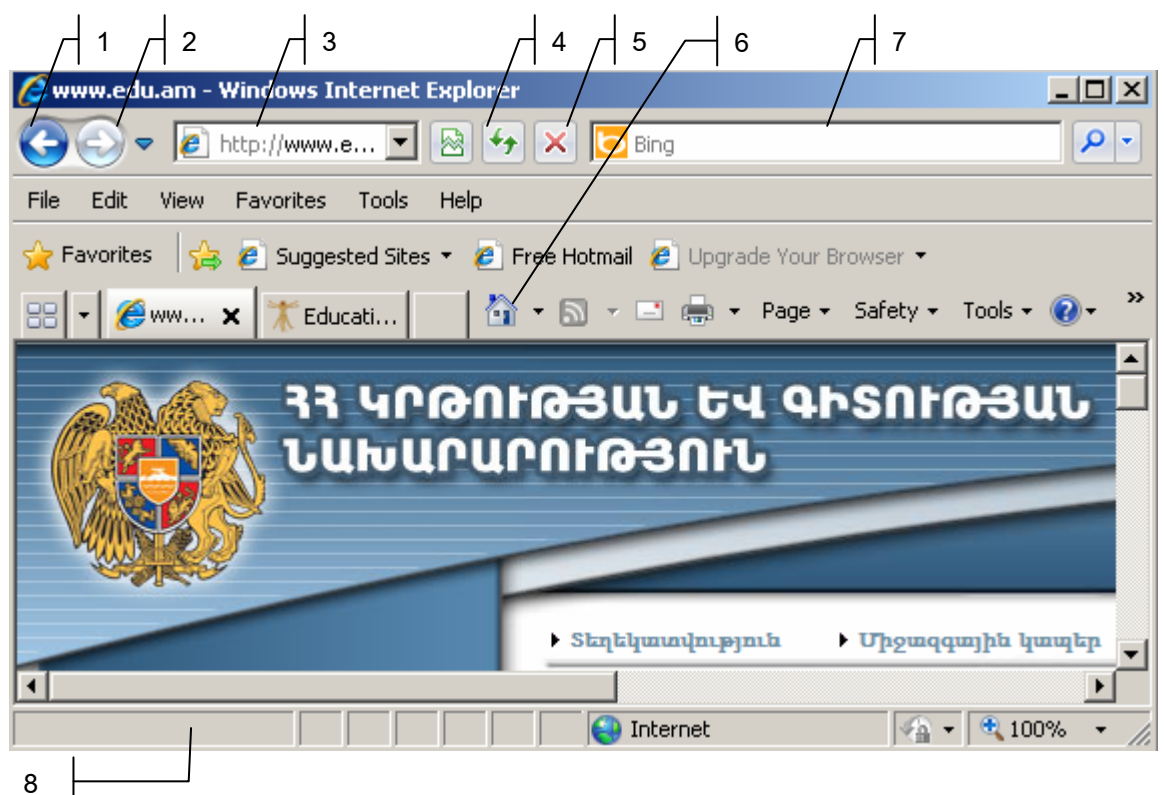

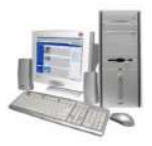

#### **Նկ.4.3.** Microsoft Internet Explorer 8 բրաուզերի պատուհանը

Mozilla Firefox 7.0.1-ի պատուիանի արտաքին նկարագիրը բերված է նկ. 4.4-ում:

Ինչպես նկատում եք, Microsoft Internet Explorer և Mozilla Firefox բրաուզերների www.hwu ներն ունեն նույն բաղադրիչները։ *Mozilla Firefox* բրաուցերում բացակայում է միայն էջի բեռնավորման գործընթացն ընդհատող կոճակը։ Այստեղ այն առաջանում է էջի վերաբեռնավորման փոխարեն` էջի բեռնավորման և վերաբեռնավորման ընթացքում:

Եթե Ինտերնետում որոնվող կայքի հասցեն հայտնի է, ապա տվյալ կայքը բացելու համար անհրաժեշտ է դրա հասցեն գրել հասցեի ներմուծման դաշտում և uեղմել *Enter* ստեղնը։ Բրաուզերը տրված hասցեով որոնումն իրականացնելով և գտնելով պետք եղած փաստաթուղթը` այն բեռնավորում է:

Եթե Ինտերնետում ինֆորմացիա որոնելիս անիրաժեշտ հասցեն հայտնի չէ, ապա կարելի է դիմել hատուկ *որոնման hամակարգերի (որոնիչների)* օգնությանը։ Unwulti hwawh կիրառվող որոնման hwմակարգերից են *Google-*ը *(www.google.com)*, Yahoo-G (www.yahoo.com) Microsoft-h Bing-n (www.bing.com):

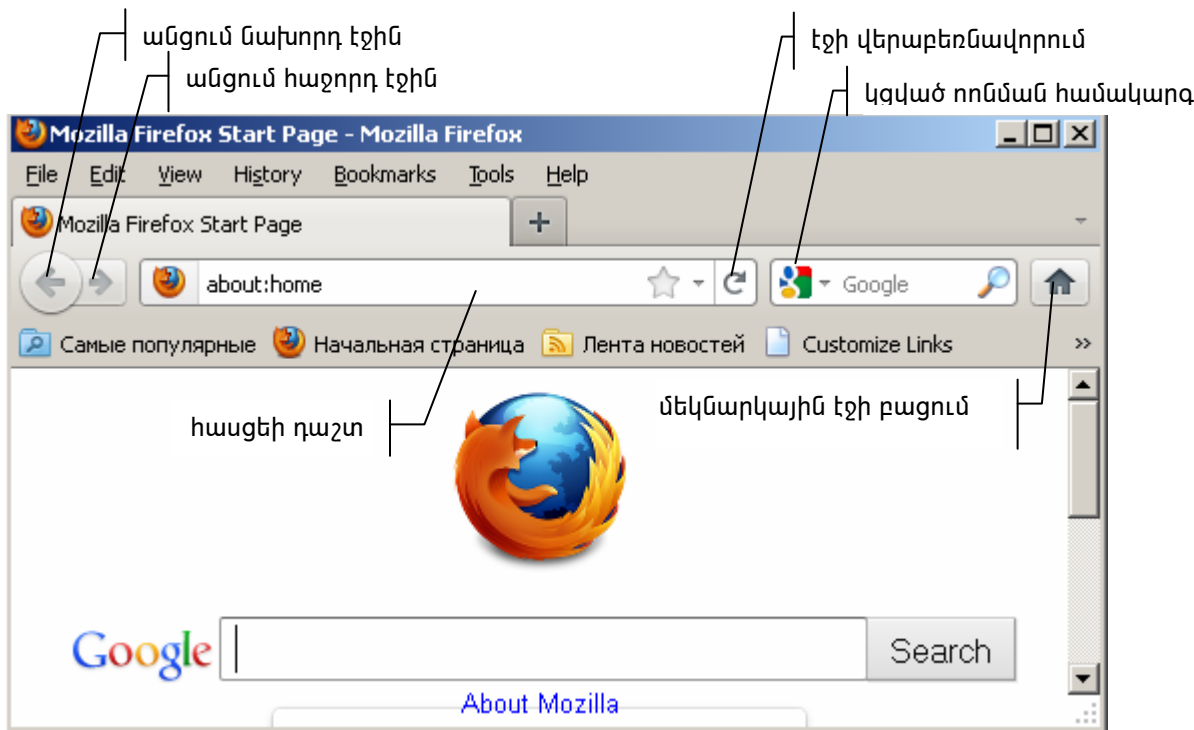

**Uu.4.3.** *Mozilla Firefox 7.0.1* ppwntqtph www.nthwūn

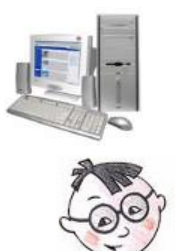

### Օգտակար է իմանալ

- Ինտերնետին հեռախոսային ցանցի օգնությամբ միանալու համար կիրառվում է  $\blacktriangleright$ <u>hատուկ սարքավորում, որը hամակարգչի թվային լեզուն փոխակերպում է</u> hեռախոսային ազդանանշանների և hակառակը` hեռախոսի ազդանշանները` թվային լեզվի։ Այդ սարքը կոչվում է *մոդեմ*
- $\triangleright$  3 ասցեավորման դոմենային համակարգից / P հասցեի ձևավորումն արդեն իրականացվում է ավտոմատ, իատուկ ծրագրերի միջոցով։
- $\triangleright$  WEB էջը բեռնավորելիս առաջին հիպերհղումը ավտոմատ ընդգծվում է։ Դրան hաջորդող hիպերhղումները կարելի է ընտրել նաև *Tab* ստեղնի միջոցով։
- > Մկնիկի ցուցիչը հիպերհղման վրա ճիշտ տեղադրելիս ընդունում է  $\stackrel{\text{\tiny{A}}_3}{\rightarrow}$  տեսք։
- $\triangleright$  Ընթացիկ հիպերիղումից նախորդող հիպերիղումներին կարելի է վերադառնալ նաև *Shift* և *Tab* ստեղների համատեղ սեղմումով:
- Երբ հիպերհղումն ընտրված է, ապա դրան համապատասխան ինֆորմացիան  $\blacktriangleright$ ստանալու իամար աետք է սերմել *Enter* ստերնը։

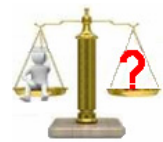

# **Rungtn L wnwewnnwuputn**

- 1.  $h^{\circ}$ նչ է Ինտերնետը:
- 2. Ի՞նչ է որոշում ցանցի հաղորդման կառավարման արձանագրությունը:
- 3. b<sup>o</sup>us tu gnig muihu URL hwugtutnn:
- 4. Ինտերնետում հասցեավորումը սովորաբար ի՞նչ hwuuywnand  $\mathsf{t}$ իրականացվում:
- $5.$  Ինչի՞ց են կազմված դոմենները:
- 6. @վարկեք աշխարհի մի քանի երկրների դոմեններ:
- 7. Թվարկեք մի քանի վարչարարական դոմեններ:
- $8.$  Ի՞նչ ժամանակակից բրաուզերներ են ծեզ հայտնի:
- 9. Microsoft Internet Explorer պատուհանի ի՞նչ բաղադրիչներ գիտեք:
- $10.$  Ո՞ր դեպքերում են օգտագործում որոնման համակարգերը:

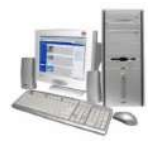

### <u> Lwpnpwտոր աշխատանք 8</u>

#### ճանապարիորդություն Ինտերնետում

Իրականացրեք հետևյալ քայլերը.

- 1. Runnnupun hnuuuuuugutinu Start, All Programs, Internet Explorer pwijtpn pwgtp Internet Explorer-ի պատուհանը:
- 2. Ծանոթացեք բրաուցերի այն գործիքների հետ, որոնք բերված են դասի տեքստում:
- 3. 3ասցեի դաշտում ներմուծեք *http://www.matenadaran.am URL*-ը. ձեր <u> համակարգչի էկրանին կիայտնվի Մաշտոզի Անվան Յին Ձեռագրերի</u> Ինստիտուտի (Մատենադարան) կայքի վերնագրային էջը:
- 4. Ընտրեք *Պատմություն* հղումը. այն ձեզ կփոխադրի Մատենադարանի պատմությանը վերաբերող էջ։
- **O** գործիքով վերադարձեք նախորդ` վերնագրային էջ։  $5<sup>1</sup>$
- 6. Այժմ ընտրեք *Բաժիններ*, ապա բացված պատուհանի Ձեռագրատուն **h**nnւմները:
- 7. Internet Explorer բրաուցերի **1 կր**ճակով վերադարձեք բրաուցերի թողարկումից անմիջապես հետո բացված մեկնարկային էջ:
- 8. Յասցեի դատում ներմուծելով *www.edu.am URL*-ը` այժմ ձեր էկրանին կիայտնվի 33 կրտության և գիտության նախարարության **l**uuph վերնագրային էջը։
- 9. Յմապատասխան hղումների hաջորդական ընտրմամբ բացեք կայքի ձեզ htunwpnpnnn totnn:
- 10. Ավարտեք աշխատանքը Ինտերնետի htun` oqunultinu բրաուցերի պատուհանի փակման X սեղմակից։
- 11. Այժմ բացեք Mozilla Firefoxs pnաուցերի պատուհանը և ճամփորդեք վերը նկարագրված էջերով:
- 12. Udwnuntip unau munungipu Ինտեոնետի  $h$ tun $\cdot$ oamultinu **pnwnigth** պատուհանի փակման  $\mathbb{Z}$  սեղմակից:

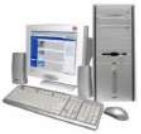

#### $\S$ 4.3. Ինտերնետին առնչվելու անվտանգությունը և էթիկան

Երեխաներին մանկուց սովորեցնում են հասարակական վայրերում իրենց վարվելակերպը. ընդունելու այդտեղ գործող ավանդույթներն ու կանոնները։ Ինտերնետր ևս ունի աշխատելու իր սեփական ավանդույթներն ու կանոնները։ Ինտերնետում աշխատելու էթիկայի և անվտանգության ընդհանուր նորմեր կան մշակված։

#### Ինտերնետային էթիկայի և աշխատանքի անվտանգության հիմնական կանոնները

- $\checkmark$  Առանց ծնողների թույլտվության որևէ անձնական ինֆորմացիա (նշանաբան, անուն-ազգանուն, հեռախոսի համար, հասցե, դպրոցի համար և այլն) մի' հայտնեք ինտերնետային ձեր նոր ծանոթներին։
- $\checkmark$  Եթե ձեզ շփոթեցնող ինֆորմացիա եք ստանում կամ հայտնվում եթ երկրնտրանքի առաջ մի' փորձեք ինքնուրույն գլուխ հանել. դիմեք ձեր ծնողներին կամ ուսուցիչներին:
- $\checkmark$  Ինտերնետային անծանոթ անձի հետ իրական կյանքում հանդիպելը լավ գաղափար չէ, բայց եթե այնուամենայնիվ որոշել եք հանդիպել նրան, ապա գնացեք ծնողների հետ միասին:
- $\checkmark$  Մի բացեք այն էլեկտրոնային նամակը, ֆայլը կամ Web էջը, որը ստացել եք անիայտ կամ վստաիություն չներշնչող անձից:
- $\checkmark$  Բացի ձեր ընտանիքի ավագ անդամներից ոչ մի այլ մարդու մի վստահեք ցանց մուտք գործելու ձեր նշանաբանը. դա հետագայում կարող է տիաճությունների կամ նույնիսկ փորձանքի հանգեցնել:
- $\checkmark$  Մշտապես պահպանեք Ինտերնետային անվտանգության կանոնները. դրանք ստեղծվել են, որպեսզի ցանցում ձեզ անվտանգ և անկաշկանդ զգաք։
- $\checkmark$  էլեկտրոնային հաղորդակցության ընթացքում սիրալիր և բարեկիրթ եղեք, որպեսզի հաղորդակցից նույն վերաբերմունքը ստանաք։

#### Ինտերնետային էթիկայի 10 պատվիրաններ

- 1. Չմոռանաք, որ Ինտերնետի միջոցով դուք, ի վերջո, շփվում եք մարդու հետ, և նրան էլեկտրոնային ուղերձ առաքելիս աշխատեք բովանդակությամբ չվիրավորել նրան:
- 2. Ինտերնետով հաղորդակցվելիս հետևեք էթիկայի այն բոլոր կանոններին, որոնցով առաջնորդվում եք առօրյա կյանքում:

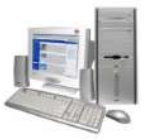

- 3. Ինտերնետով աշխատելիս սովորեք այստեղ ընդունված օրենքները. դրանք կարող են տարբեր լինել, կախված հաղորդակցման միջավայրից։ Ծանոթացեք **իամապատասխան** տեղային կանոններին` նախքան առաջին hաղորդագրությունն ուղարկելը:
- 4. Յարգանքով վերաբերվեք այն մարդկանց ժամանակին, ում հետ հաղորդակցվում եք։ Յիշեք, որ ցանցային ժամանակը ոչ միայն սահմանափակ է, այլև շատերի hամար` թանկ։
- 5. Ինտերնետով հաղորդակցվելիս աշխատեք ձեզ արժանավայել դրսևորել: Յետևեք ուղղագրության և քերականության կանոններին։
- 6. Յարգեք գիտակների խորհուրդները և ինքներդ էլ գիտելիքներով կիսվեք այլոց հետ։
- 7. Եթե բանավեճի ընթացքում կրքերը բորբոքվել են, ապա վարվեցողության pnւյլատրելի նորմերը չխախտեք նույնիսկ այն դեպքում, երբ դիմացինը ձեզ դրդում է դրան։
- 8. Յարգանքով վերաբերվեք այլոց կարծիքին և սեփականությանը։ Եթե ցանկանում եք ցանցում մնալ չճանաչված, ապա ընդունեք, որ ձեզ հետ հաղորդակցվողը ևս ունի այդ իրավունքը։ Ձեզ հղված ինֆորմացիան մի հրապարակեք` առանց ուղարկողի թույլտվությունը ստանալու։
- 9. Ցանցում մի չարաշահեք ձեր ազդեցությունը. վստահություն ձեռք բերելը դժվար  $t$ , կորցնելը` hեշտ:
- 10. Անկախ նրանից, թե այլոք պաշտպանո՞ւմ են ցանցում հաղորդակցվելու էթիկայի կանոնները` դուք անշեղորեն հետևեք դրանց։

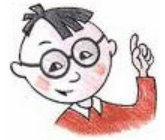

### Օգտակար է իմանալ

- Ցանցային էթիկայի հիմնական սկզբունքներից են նաև`
	- $\checkmark$  անհատականության դրսևորումը հարգվում և խրախուսվում է, մինչդեռ անթույլատրելի է հալածանքը այլախոհների հանդեպ,
	- $\checkmark$  ցանցը պետք է պաշտպանել այն չարաշահողներից:

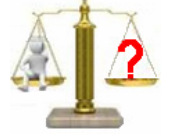

### **Rungtn և առաջադրանքներ**

- 1. Թվարկեք Ինտերնետային էթիկայի և աշխատանքի անվտանգության ձեր կարծիքով առավել կարևոր գոնե 5-ական կանոններ:
- 2. էթիկայի ո՞ր կանոններն եք պահպանում դուք Ինտերնետում աշխատելիս:

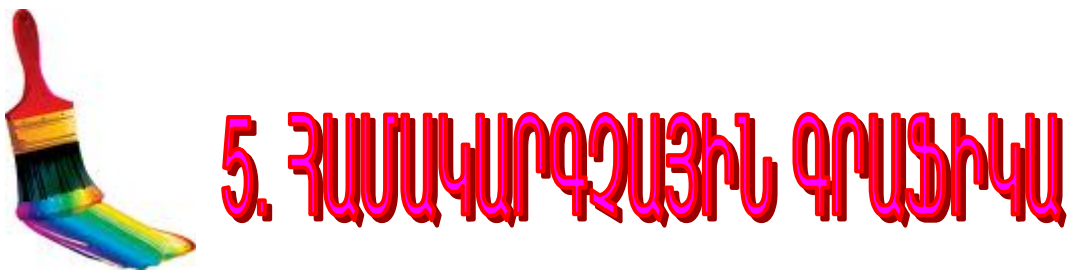

#### § 5.1. Paint գրաֆիկական խմբագրիչ

Կարծում ենք, որ 6-րդ դասարանում *Paint* գրաֆիկական խմբագրիչի միջավայրում աշխատելը ձեզ հետաքրքիր էր։ Դասագրքի այս գլխի շրջանակներում ընդգրկված նյութը նույնպես նվիրված է Paint խմբագրիչին։

Նախ համառոտ հիշեցնենք *Paint*-ի ձեզ հայտնի նյութը։ Յիշենք, որ *Paint* գրաֆիկական խմբագրիչի միջավայր մտնելու համար պետք է մկնիկի օգնությամբ hաջորդաբար իրականացնել hետևյալ քայլերը. Start, All Programs, Accessories, Paint:

*Paint* գրաֆիկական խմբագրիչի պատուհանը բերված է նկ. 5.1-ում:

*Աշխատանքային տիրույթը* գրաֆիկական խմբագրիչի պատուհանի այն մասն է, որտեղ կարելի է նկարել։

*3իմնական գույն ընտրելու* համար անհրաժեշտ է.

- մկնիկի ցուցիչը տեղադրել Home ներդիրի Colors խմբի Color 1 դաշտի վրա և  $\bullet$ սեղմել ձախ սեղմակը,
- մկնիկի ցուցիչը տեղադրել ներկապնակի անհրաժեշտ գույնի վրա ու սեղմել  $\bullet$ ձախ սեղմակր։

*Ֆոնի գույն ընտրելու* համար անհրաժեշտ է.

- մկնիկի ցուցիչը տեղադրել Home ներդիրի Colors խմբի Color 2 դաշտի վրա  $\bullet$ և սեղմել ձախ սեղմակը,
- մկնիկի ցուցիչը տեղադրել ներկապնակի անհրաժեշտ գույնի վրա ու սեղմել ձախ սեղմակը։

Գործիքների վահանակից որևէ գործիք ընտրելու համար պետք է մկնիկի ցուցիչը դնել համապատասխան գործիքի վրա և սեղմել ձախ սեղմակը։ Թվարկենք *Paint* գրաֆիկական խմբագրիչի ձեզ արդեն ծանոթ գործիքները.

սովորական մատիտով` թղթի վրա,

\_) – հնարավորություն է տալիս տարբեր ձևերով և հաստության գծել,

<mark>*Ցնցուղ* (�����)</mark> – հնարավորություն է տալիս ներկի շիթեր «ցայտեցնել», *Ներկալցում* (<u>Ke)</u> – հնարավորություն է տալիս փակ եզրագիծ ունեցող տիրույթը ներկել ընտրված գույնով,

*Գույնի որոշում* ( <u>プ</u> ) – հնարավորություն է տալիս որոշել և միաժամանակ ներկապնակից ընտրել նկարում պահանջվող որևէ կետի գույնը,

 $q$ *իծ* ( $\searrow$ ) — hնարավորություն է տալիս ուղիղ գծով որևէ hատված նկարել,

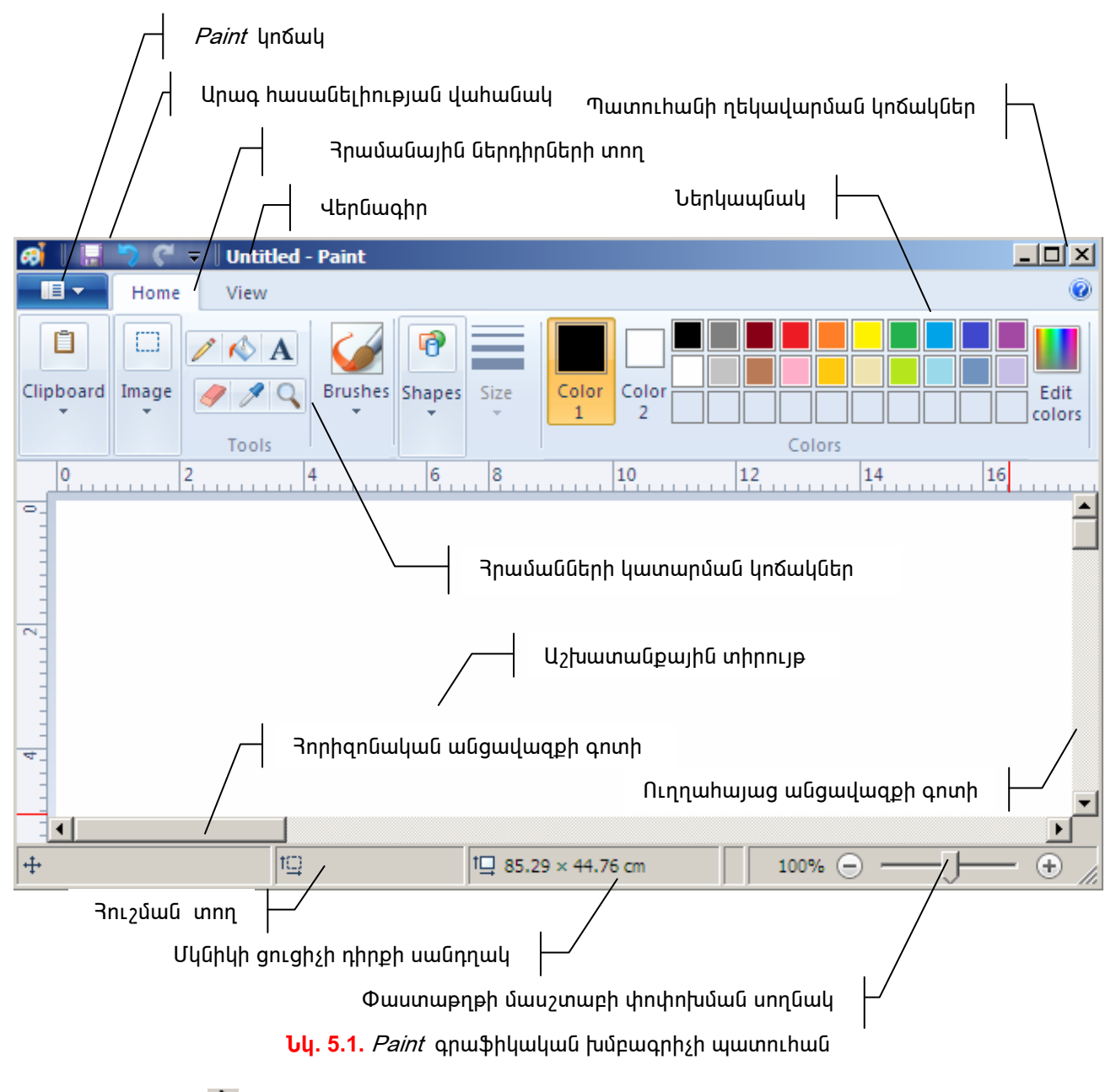

 $n$ լրդանկյուն ( $\square$ ) – ինարավորություն է տալիս անիրաժեշտ մեծության ուղղանկյուն նկարել,

*Բազմանկյուն* ( $\mathbb Z$ )– հնարավորություն է տալիս բեկյալ գծերով սահմանափակված բազմանկյուն նկարել,

 $O(\mu$ u/ ( $\bigcirc$ ) – hնարավորություն է տալիս օվալ նկարել,

*Կորացված անկյուններով ուղղանկյուն* ( $\square$ ) – այս գործիքը կիրառվում է կորացված գագաթներով ուղղանկյուն նկարելու համար,

 $R$ tunhū $(\mathscr{P})$  – **հնարավորություն է տալիս ջնջել նկարի ան**իրաժեշտ մասերը,

 $\overline{h}$ ոշորացույց ( $\left(\frac{\mathbb{Q}}{2}\right)$  – հնարավորություն է տալիս խոշորացնել նկարի որևէ տիրույթ և աշխատել դրանում ընդգրկված փիքսելների հետ,

 $\mathbf{A}_{\mathbf{L}}$ Մակագրություն <u>հնարավորություն է տալիս նկարների</u> **վրա** մակագրություններ ավելացնել,

*Ուղղանկյուն տիրույթի նշում* ( =) – hնարավորություն է տալիս նշել նկարի որևէ ուղղանկյունաձև մաս,

*<mark>Ազատ տեսքի տիրույթի նշում* (</mark>\_\_) – հնարավորություն է տալիս նշել նկարի ցանկացած ձև ունեցող մաս:

#### $\S$ 5.2. Երկրաչափական ձևափոխություններ. շրջում և պտտում

Յամակարգչով նկարելիս` հաճախ հանդիպում են իրավիճակներ, երբ պատկերի որոշակի կտոր կարելի է չնկարել. այն կարելի է ստանալ այդ նույն նկարի մեկ այլ կտորը շրջելով։ Օրինակ, եթե արդեն նկարված է մարդու դեմքի աջ հատվածը, ապա ձախը կարելի է ստանալ դրա շրջմամբ։

Նկարի նշված կտորը շրջելու համար անհրաժեշտ է.

- ընտրել *Home* ներդիրի *Image* խմբի <mark>՟</mark>Ւ *(Rotate)* hրամանը,
- $\bullet$  բացված *Rotate* պատուհանում. (նկ. 5.2) հորիզոնական շրջման համար ընտրել *Flip horizontal* hրամանը, իսկ ուղղաձիգ շրջման համար` *Flip vertical* hրամանը  $(dq. 5.2),$

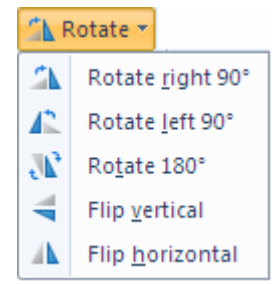

**Uy. 5.2.** Flip and Rotate www.hulu

Նկ. 5.3 ա)-ում իրականացվել է նկարի հորիզոնական, իսկ նկ. 5.3 բ)-ում` ուղղաձիգ շրջում։

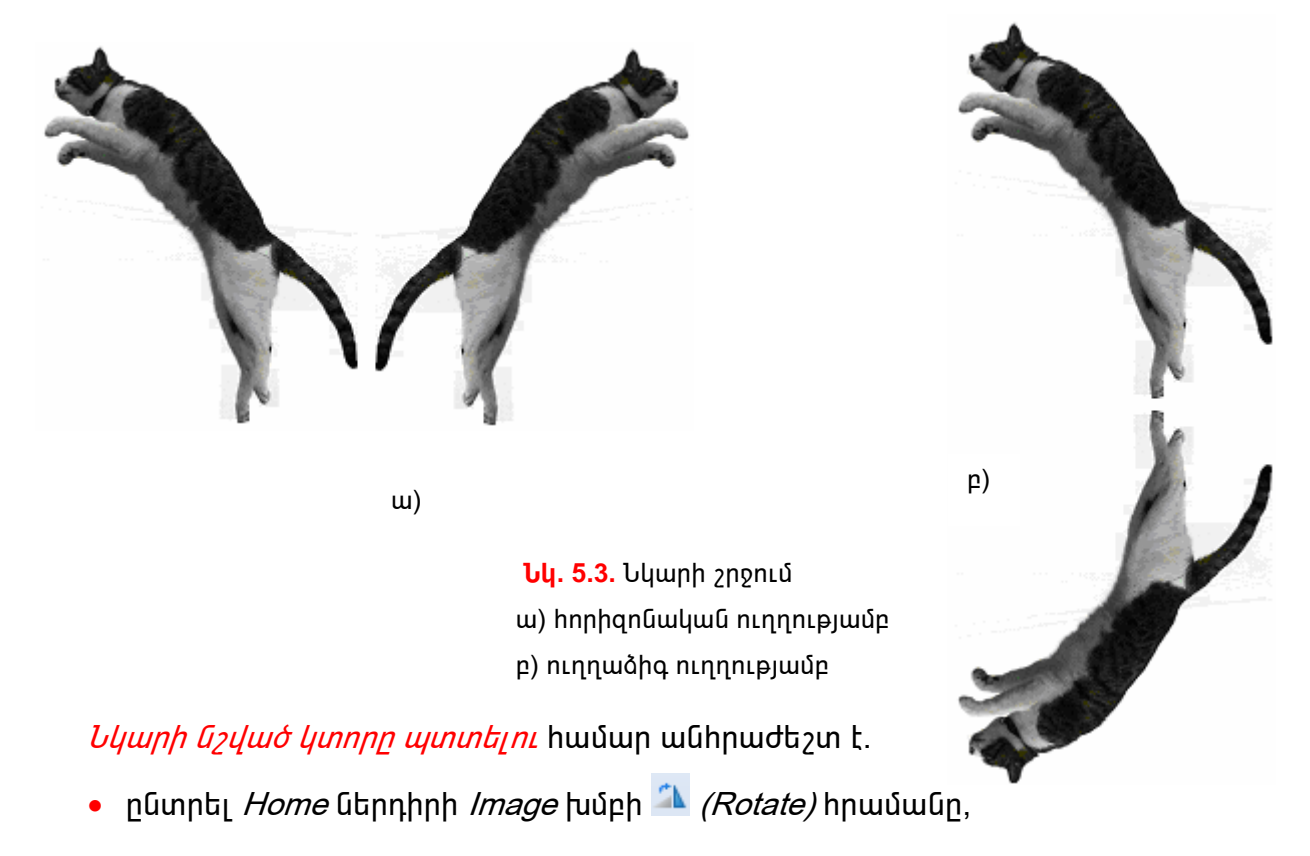

• բացված պատուհանում (նկ. 5.2) ընտրել պտույտի չափը. *Rotate right 90<sup>0</sup>* (պտույտ աջ 90<sup>0</sup>-ով<sup>)</sup>, *Rotate left 90*<sup>0</sup> (պտույտ ձախ 90<sup>0</sup>-ով<sup>)</sup>, *Rotate180*<sup>0</sup> (պտույտ  $180^0$ -nul):

Նկ. 5.4-ում բերված օրինակում ցուցադրվել է պատկերի պտույտր տարբեր աստիճաններով:

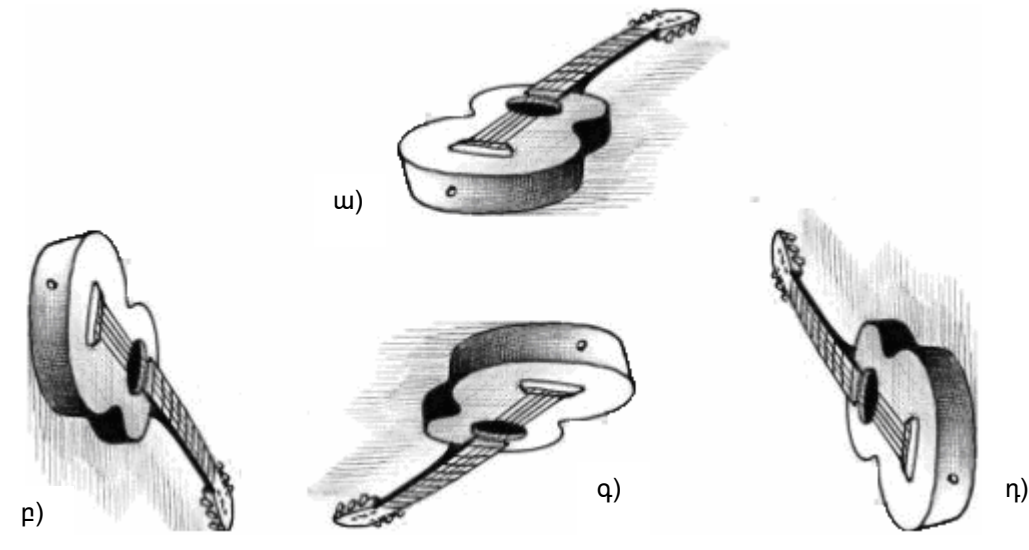

**Նկ. 5.4.** Նկարի պտույտ

ա) մինչև պտույտը բ) ձախ 90 $^{\rm 0}$  –ով պտույտից հետո գ)  $180^0$  –ով պտույտից հետո դ) աջ 90<sup>0</sup> –ով պտույտից հետո

# <u> Օգտակար է իմանալ</u>

 $\bullet$  Նկարի նշված կտորը կարելի է շրջել և պտտել մկնիկի աջ սեղմակով բացված մենյուի Rotate hրամանով:

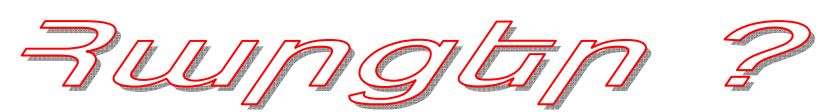

- 1. Նկարի նշված կտորը շրջելու ի՞նչ ձևեր գիտեք։
- 2. Նկարի նշված կտորը ի՞նչ աստիճաններով կարելի է պտտել:

# 61 Lwpnnwmnn w zwwmwug 9

#### Նկարի շրջում և պտտում

Այս աշխատանքի ընթացքում նախատեսված է նկարել նկ. 5.5 ա)-ում բերված նկարը, ապա իրականացնել դրա հորիզոնական ու ուղղածիգ շրջումներ և պտույտ տարբեր անկյունների տակ։

Pwij wn pwij hnwannotp htmlijwi annonninipinium.

- 1. Start q u uu un utunuhq hupnnunun nunntunu All Programs, Accessories, Paint գրառումները` մտեք Paint գրաֆիկական խմբագրիչի միջավայր:
- 2. Մկնիկի ցուցիչը տեղադրել *Paint* կոճակի վրա և սեղմեք ձախ սեղմակը:
- 3. Բացված մենյուից ընտրեք Properties hրամանը ու բացված Image Properties պատուհանի *Units* դաշտում ընտրեք *Cm* (սանտիմետր) չափման միավորը։
- 4. Ընտրեք աշխատանքային տիրույթի հետևյալ չափերը` *Width* (լայնությունը)– 50սմ, Height (բարձրությունը) – 30սմ։
- 5. Սեղմեք *OK* կոճակը:
- 6. Ընտրեք  $\Box$ *(Ուղղանկյուն)* գործիքն ու *Shift* ստեղնը սեղմած պահած վիճակում քառակուսի նկարեք:
- 7. Այժմ ընտրեք  $\Box$  (Oų/*ալ*) գործիքն ու նկարված քառակուսու ներսում օվալ նկարեք, ինչպես ցույց է տրված նկ. 5.5 ա)-ում:
- $8.$   $\Box$  գործիքով նշեք քառակուսին ու ընտրեք Home ներդիրի Image խմբի hրամանը։ Բացված պատուհանում *Flip horizonta*/ hրամանով  $\mathbb{E}(R$ otate) umwqtp պատկերի hnnhqnuuyuu շրջումը (նկ. 5.5 p)):
- 9. Կրկին ընտրեք *Home* ներդիրի *Image* խմբի <sup>1</sup> *(Rotate)* հրամանը։ Բացված պատուիանում Flip vertical hրամանով ստացեք նկ. 5.5 բ)-ի ուղղածիգ շրջումը  $(du, 5.5 q)$ :
- 10. Rotate պատուիանի Rotate right  $90^{\circ}$  hnամանով նկ. 5.5 գ)-ի պատկերը պտտեք  $90^0$ -nd (Gq. 5.5 n)):
- 11. Այժմ *Rotate* պատուհանի *Rotate180*<sup>0</sup> հրամանով նկ. 5.5 դ)-ի պատկերը պտտեք  $180^0$ -nu (Gu. 5.5 b)):
- 12. Ujdú *Rotate* պատուհանի *Rotate left 90<sup>0</sup> Rotate by angle* hրամանով նկ. 5.5 ե)-ի պատկերը պտտեք 90<sup>0</sup>-ով: Եթե ամեն ինչ ճիշտ եք կատարել, ապա պետք է ստացվեր նկ. 5.5 ա)-ի նկարը:
- 13. Ստեղծված նկարները պահպանեք My Documents-ի ձեր դասարանի համար hատկացված թղթապանակում` *Lab\_9\_\** անունով, որտեղ \*-ի փոխարեն ներմուծեք ձեր դասամատյանի համարր։

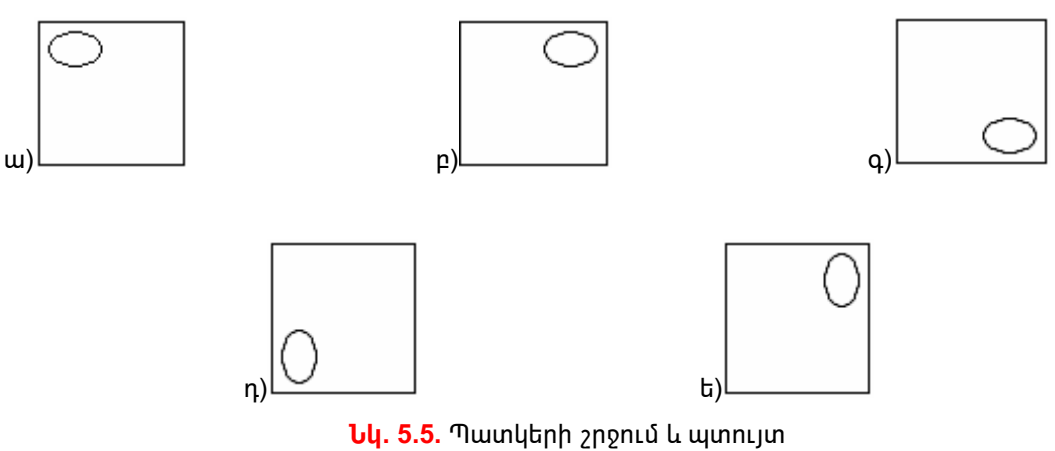

62

#### 63

#### $\S$ 5.3. Երկրաչափական ձևափոխություններ. ձգում և թեքում

Նկարի *նշված կտորը ձգելու* համար անհրաժեշտ է.

- Home ներդիրի *Image* խմբի  $\frac{1}{2}$  *(Resize)* hրամանով բացել *Resize and Skew* (ծգում և թեքում) պատուհանը,
- $\bullet$  bկարի նշված կտորի իորիցոնական և ուղղաձիգ ձգման համար անհրաժեշտ է puiguluit Resize and Skew ywunnihuigh (Gy. 5.6) Resize puidly Horizontal (hnրիզոնական) և *Vertical* (ուղղաձիգ) դաշտեր ներմուծել համապատասխան ուղղությամբ նկարը ձգելու անիրաժեշտ չափերը։ Եթե տրվի 100% ձգման մեծություն, ապա ձգում չի իրականացվի, 100% -ից փոքր արժեքի դեպքում պատկերի չափերը համապատասխան չափով կփոքրանա, իսկ 100%-ը գերազանցող արժեքի դեպքում` կմեծանա։

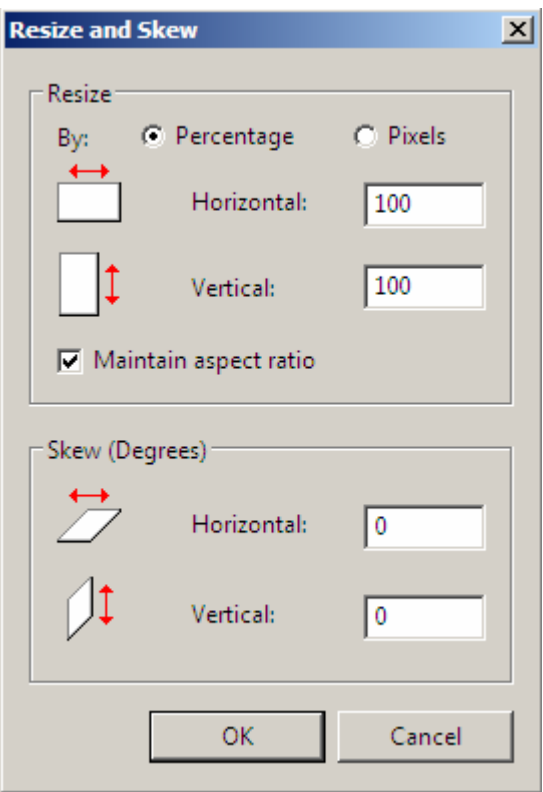

**Uy. 5.6.** Resize and Skew պատուհան

Նկ. 5.7 ա)-ում պատկերված նկարը hnրիզոնական ուղղությամբ ձգվել է 150%-ով (նկ. 5.7 բ), իսկ ուղղածիգ ուղղությամբ` 80%-ով (նկ. 5.7 գ):

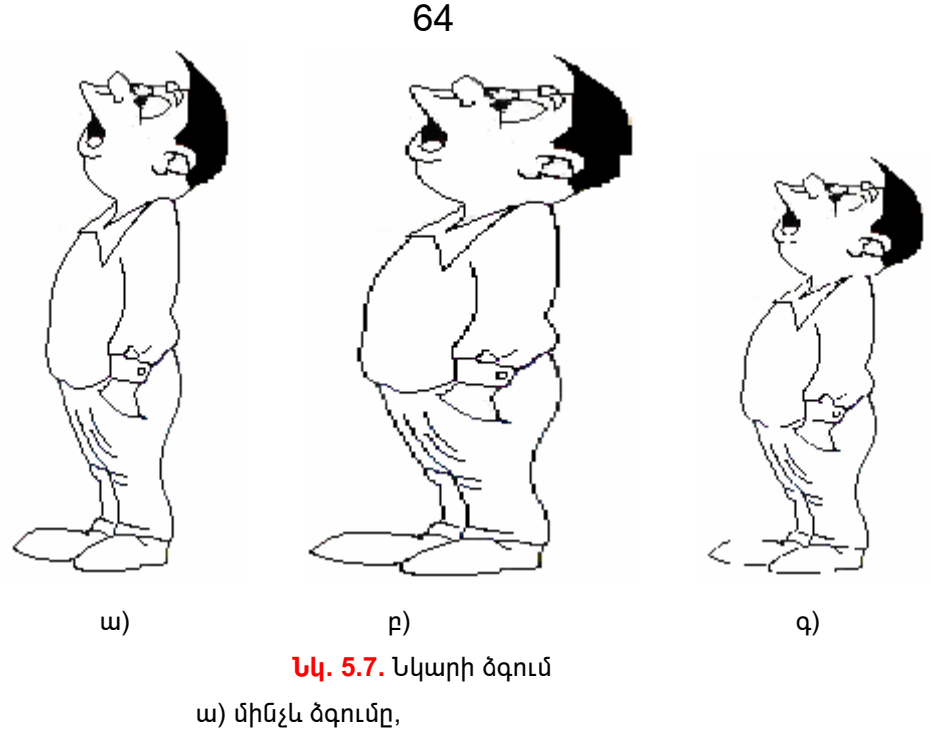

բ) hորիցոնական ուղղությամբ ձգում 150<sup>0</sup>-ով,

գ) ուղղաձիգ ուղղությամբ ձգում 80<sup>0</sup>-ով։

Նկարի *նշված կտորը թեքելու (շեղելու)* համար անհրաժեշտ է.

- Home ներդիրի Image խմբի F (Resize) hրամանով բացել Resize and Skew (ծգում և թեքում) պատուիանը,
- pwquwo Stretch and Skew wwwnnthwuh (Gu. 5.6) Skew pwduh Horizontal Lu Vertical դաշտերում ներմուծել hnրիզոնական և ուղղածիգ ուղղություններով թեքելու աստիճանը։ Եթե տրվի բացասական թիվ, ապա տեղի կունենա նշված չափով թեքում ժամսլաքի շարժման հակառակ ուղղությամբ, աստիճանի դրական թվի դեպքում` ժամսլաքի շարժման ուղղությամբ, իսկ եթե մնա 0<sup>0</sup>, ապա թեքում տեղի չի ունենա:

Նկ. 5.8 ա)-ում պատկերված նկարը hորիզոնական ուղղությամբ թեքվել է 30<sup>0</sup>-ով (նկ. 5.8 բ)) և -30<sup>0</sup>-ով (նկ. 5.8 գ)): Այն թեքվել է նաև ուղղաձիգ ուղղությամբ` 30<sup>0</sup>-ով (նկ.  $(5.8 \text{ n}))$  L -30<sup>0</sup>-nd (Gq. 5.8 b)):

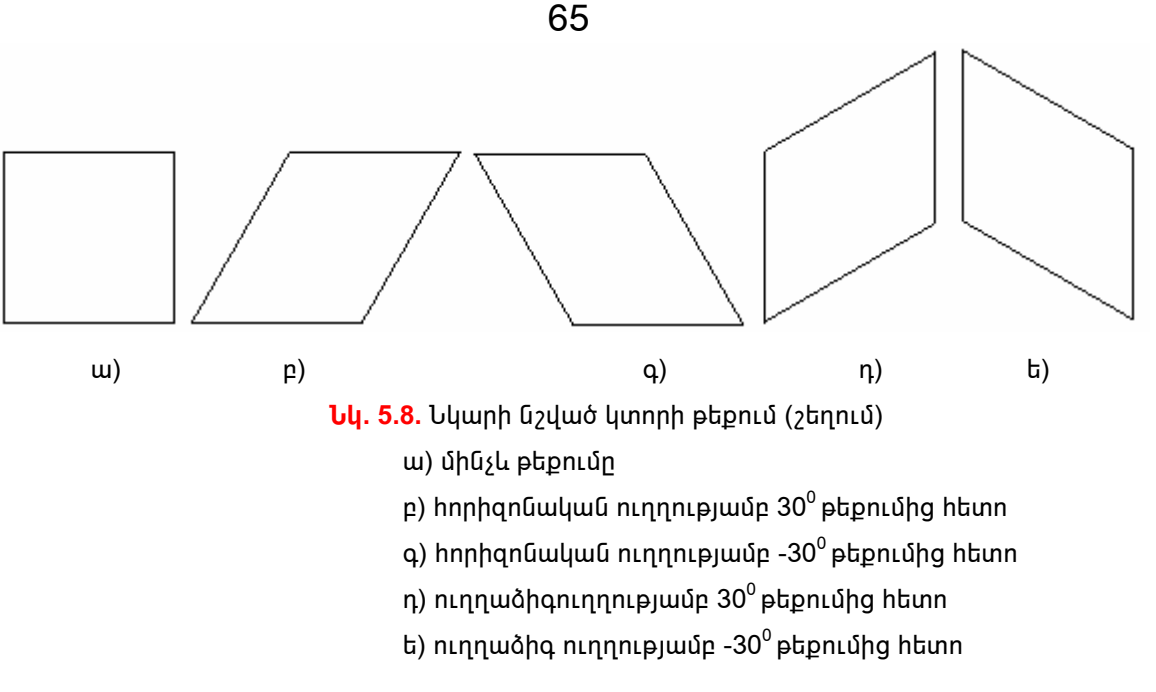

# **O** գտակար է իմանալ

 $\bullet$  Նկարի նշված կտորը մկնիկի օգնությամբ ձգելու համար անհրաժեշտ է մկնիկի ցուցիչը տեղադրել նկարի նշված կտորն ընդգծող ուղղանկյան որևէ գագաթի վրա այնպես, որ մկնիկի ցուցիչն ընդունի № կամ ∠ տեսքերից մեկնումեկը, ապա ձախ սեղմակը սեղմած վիճակում տեղաշարժելով մկնիկը, պատկերը ձգել անհրաժեշտ չափով և ուղղությամբ։

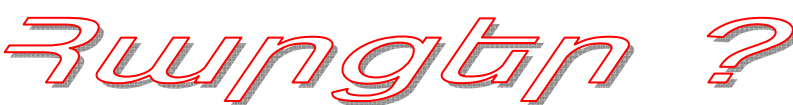

- 1. Ի՞նչ տեղի կունենա, երբ նկարի նշված կտորի ձգման դեպքում տրվի
	- w)100-hg փnքր թիվ,
	- p)100-ին hավասար թիվ,
	- գ)100-ից մեծ թիվ:
- 2. Ի՞նչ տեղի կունենա, երբ նկարի նշված կտորի թեքման դեպքում տրվի
	- w) դրական թիվ,
	- բ) զերո,
	- q) բացասական թիվ:

# 66 Lwennwmnn wzwwmw0p 10

#### Նկարի ձգում և թեքում

Uju w tuwun u ap ng buqon u Guluwun ayabi tarang kali 9 jup ng mg wշխատանքում ձեր կողմից պահպանված ֆայլը, ապա իրականացնել այնտեղ ներառված նկարի hորիցոնական ու ուղղաձիգ ձգումներ և թեթումներ:

Pwij wn pwij hnwannótip htinlijwi annónnni pini Gutinn.

- 1. Start qu uu un ub uç huşnnnunun nunnbunu All Programs, Accessories, Paint գրառումները` մտեք Paint գրաֆիկական խմբագրիչի միջավայր։
- <mark>2</mark>. Ընտրեք *Paint* կոճակով բացված մենյուի **մ**/*Open)* hրամանը։
- 3. Բացված ցուցակում ընտրեք ձեր դասարանի համար բացված թղթապանակը, ապա ձեր կողմից նախորդ լաբորատոր աշխատանքում պահպանված ֆայլն ու սեղմեք *Open* կոճակը։
- $4.$   $\Box$  գործիքով նշեք բացված փաստաթղթում նկարվածն (նկ. 5.9 ա)) ու Home ներդիրի *Clipboard* խմբի *Copy* hրամանով նշվածը պատճենեք փոխանակման բուֆերում:
- 5. Cնտրեք Home ներդիրի *Image* խմբի  $\overline{P}$  *(Resize)* hրամանն ու *Resize and* Skew պատուիանի Resize բաժնի Horizontal դաշտում ներմուծեք 150, իսկ Vertical-nւմ` 120: Արդյունքում կստանաք նկ. 5.9 ա)-ում բերված նկարի hnnhqnնական և ուղղաձիգ ուղղություններով ձգված (մեծազված) inmphy (Gu. 5.9 p)):
- 6. Այժմ *Home* ներդիրի *Clipboard* խմբի *Paste* hրամանով փոխանակման բուֆերի պարունակությունը պատճենեք աշխատանքային տիրույթում ու մկնիկի շարժումով այն տեղափոխեք նախորդ նկարի կողքին։
- 7. Cնտրեք Home ներդիրի *Image* խմբի  $\overline{P}$  *(Resize)* hրամանն ու *Resize and* Skew պատուիանի Resize բաժնի Horizontal վանդակում այս անգամ ներմուծեք 70, իսկ *Vertical*-ում` 80: Արդյունքում կստանաք նկ. 5.9 ա)-ում բերված նկարի hորիցոնական և ուղղաձիգ ուղղություններով փոքրացված inwnpthuulin (Gy. 5.9 p)):
- $8.$  Այժմ մենյուի *Edit* ենթամենյուի Paste hրամանով փոխանակման բուֆերի պարունակությունը պատճենեք աշխատանքային տիրույթում ու մկնիկի շարժումով այն տեղափոխեք նախորդ նկարի կողքին։
- 9. Cunntip Home ներդիրի *Image* խմբի Resize hnամանն ni Resize and Skew ümunnihwūh *Skew (Degrees)* pwdūh *Horizontal* վանդակում ներմուծեք 20, իսկ Vertical-ում` 30: Արդյունքում կստանաք նկ. 5.9 ա)-ի hորիզոնական և ուղղաձիգ ուղղություններով ժամսլաքի ուղղությամբ թեքված տարբերակը  $(Iu. 5.9 n)$ :
- 10. Այժմ Home ներդիրի *Clipboard* խմբի Paste hրամանով փոխանակման բուֆերի պարունակությունը կրկին պատճենեք աշխատանքային տիրույթում nւ մկնիկի շարժումով այն տեղափոխեք նախորդ նկարի կողքին:
- 11. Home ներդիրի *Image* խմբի  $\mathbb{F}$  (Resize) hրամանն n. Resize and Skew պատուհանի *Skew (Degrees)* բաժնի Horizontal վանդակում այս անգամ ներմուծեք -20, իսկ *Vertical*-ում` -30: Արդյունքում կստանաք նկ. 5.9 ա)-ի hnnhgnնական և ուղղաձիգ ուղղություններով ժամսլաքի ուղղությամբ pեpված տարբերակը (նկ. 5.9 ղ))։
- 12. Ստեղծված նկարները պահպանեք *My Documents-ի* ձեր դասարանի համար <u>hատկացված թղթապանակում` *Lab 10* \* անունով, որտեղ \*-ի փոխարեն</u> ներմուծեք ձեր դասամատյանի համարը:

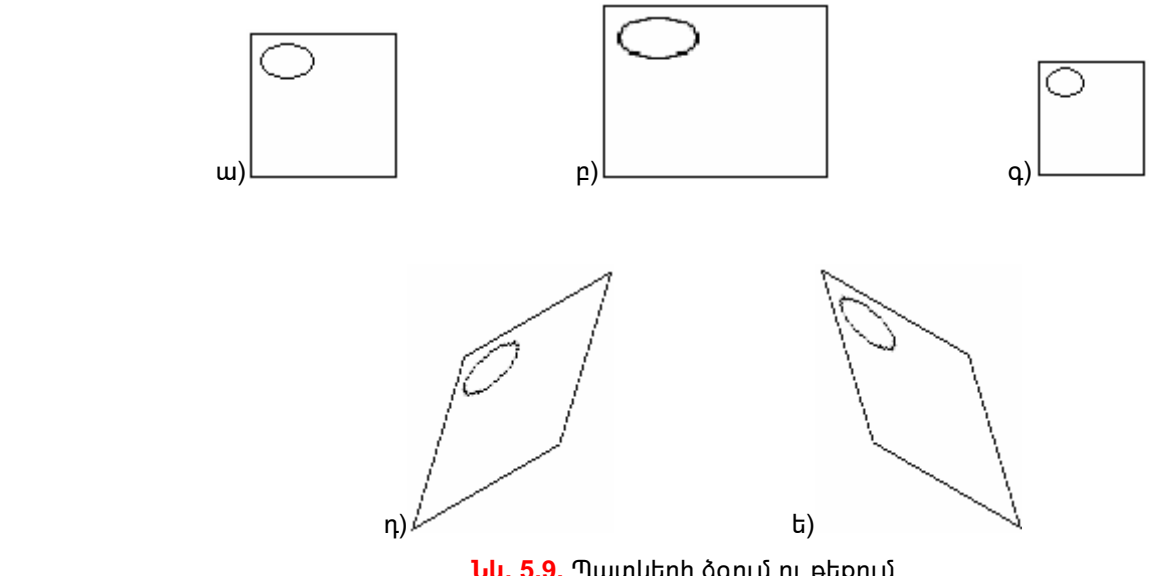

*<u>Նկ. 5.9.</u>* Պատկերի ձգում ու թեքում

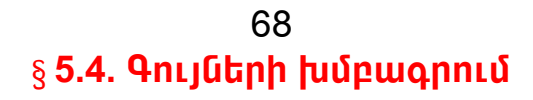

*Ներկապնակի լրացուցիչ վանդակներում նոր գույն ավելացնելու* համար անիրաժեշտ է.

- ընտրել ներկապնակի այն գույնը, որն անհրաժեշտ է փոխարինել նորով,
- *Edit Colors* կոճակով բացել ներկապնակի հիմնական 48 գույները ներառող *Edit Colors* (գույների խմբագրում) պատուհանը (նկ. 5.10),

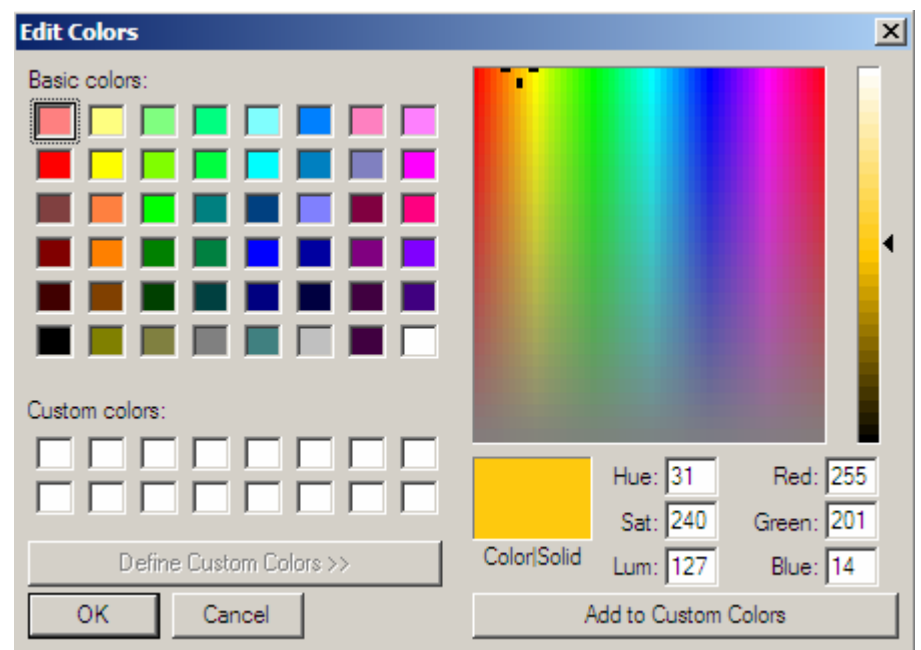

**Նկ. 5.10.** *Edit Colors* ընդլայնված պատուհան

• ընտրել ներկապնակում առաջարկվող հիմնական գույներից անհրաժեշտն ու ընտրությունը հաստատել *ՕK* կոճակի սեղմումով։

Եղած 48 հիմնական գույները օգտագործողին չբավարարելու դեպքում խմբագրիչը hնարավորություն է տալիս ստանալ նորը։

*Նոր գույն ստանալու* համար անհրաժեշտ է.

- ընտրել Edit Colors պատուհանի (նկ. 5.10) Define Custom Colors կոճակը,
- Բացված *Edit Colors* ընդլայնված պատուհանում (նկ. 5.11) ընտրել *Custom* Colors դաշտի վանդակներից որևէ մեկը, Basic Colors nunnun պահանջվողին մոտ որևէ գույն, ապա պատուհանի աջ մասում` այդ գույնի անիրաժեշտ երանգր,
- պատուհանի աջ եզրամասի ◀ եռանկյուն շարժակը տեղաշարժելով` ստանալ ընտրված գույնի անհրաժեշտ պայծառությունը,
- $\bullet$  ստացված նոր գույնը *Custom Colors* դաշտում պահպանելու համար ընտրել Add to Custom Colors hրամանն ու սեղմել OK կոճակը,
- եթե ստացված նոր գույնը պետք չէ պահպանել *Custom Colors* դաշտում, ապա ընտրել *OK* կոճակը` նախապես չընտրելով Add to Custom Colors hրամանը:

# **Oqmակար է իմանալ**

- *♦ Edit Colors* պատուհանը կարելի է բացել նաև խմբագրիչի մենյուի տողի *Colors* ենթամենյուի *Edit Colors* hրամանով։
- Edit Colors պատուհանում նոր գույն կարելի է ստանալ Red (կարմիր), Green (կանաչ) և *Blue* (կապույտ) դաշտերում ներմուծելով նշված գույներից յուրաքանչյուրի չափաբաժինը (0-ից մինչև 255 միջակայքի թիվ) ստացվող գույնի մեջ։
- *Git Colors* պատուհանում ստացվող գույնի երանգը, ցայտունությունն ու պայծառությունը կարելի է սահմանել *Hue, Sat* և *Lum* դաշտերում ներմուծելով 0-ից մինչև 240 միջակայքի համապատասխան թվեր։

VUIMOIL

- Ի՞նչ նպատակի է ծառայում *Edit Colors* պատուհանը։  $1<sub>1</sub>$
- $2.$ Ինչպե՞ս կարելի է բացել գույների խմբագրման պատուհանը։
- $3<sub>1</sub>$ 3նարավո՞ր է արդյոք *Paint* գրաֆիկական խմբագրիչում նոր գույն ստանալ։

#### 70  $§ 5.5.$  Նկարի արտածումը

Uտեղծված նկարը տպագրումից առաջ կարևոր է նախ էկրանին տեսնել, թե թղթի վրա այն ինչ տեսք կունենա։ Դա hիմնականում պայմանավորված է փաստաթղթի էջի uաhմանված պարամետրերով:

Փաստաթղթի *էջի պարամետրերը սաիմանելու* համար անհրաժեշտ է.

- *Paint* կոճակով բացված մենյուից ընտրել *Print*, ապա *Page Setup* hրամանը,
- pwgywó wwwnthwah *Orientation* pwdantu (Gy. 5.11) ընտրել թղթի երկայնակի` Portrait կամ լայնակի` Landscape տեսքերից որևէ մեկը,
- *Paper* բաժնի *Size* դաշում ընտրել թղթի չափը,
- *Margins* բաժնում ներմուծել թղթի վրա լուսանցքների չափերը. *Left* (ձախից), Right (աջից), Top (վերևից) և Bottom (ներքևիզ),
- uեղմել  $OK$ կոճակը։

tջի պարամետրերի կատարված փոփոխությունները արտացոլվում է պատուհանի Preview pwduntú:

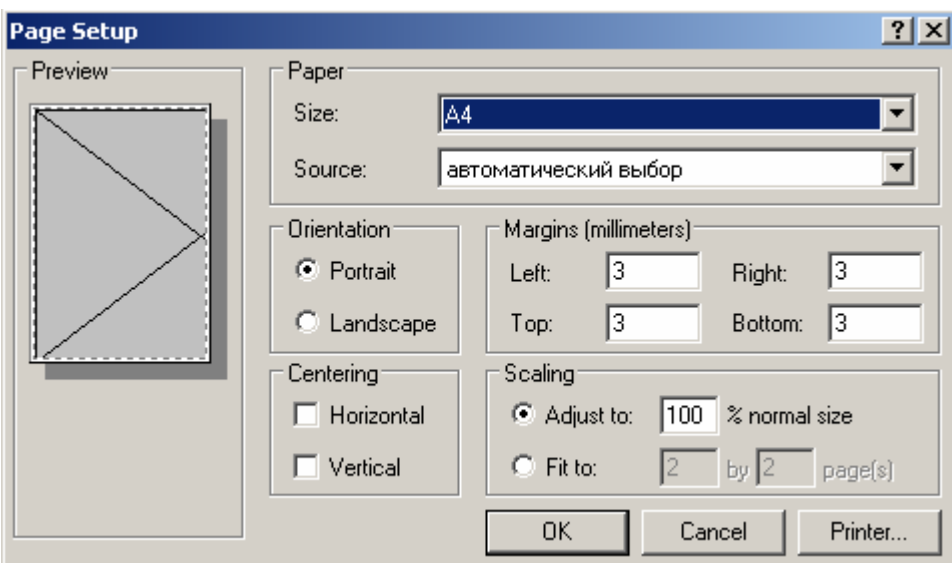

**Uy. 5.11.** Page Setup www.hulu

*Փաստաթուղթը տպագրման պատրաստելիս* նախ նպատակահարմար է էկրանին inbuut, pt pnph վրա այն ինչ տեսք կունենա: Այդ նպատակին է ծառայում Paint <u>կոճակով բազված մենյուի Print ենթամենյուի Print Preview hրամանը, որի արդյունքում</u> կբացվի նախնական դիտման պատուիանը (նկ. 5.12):

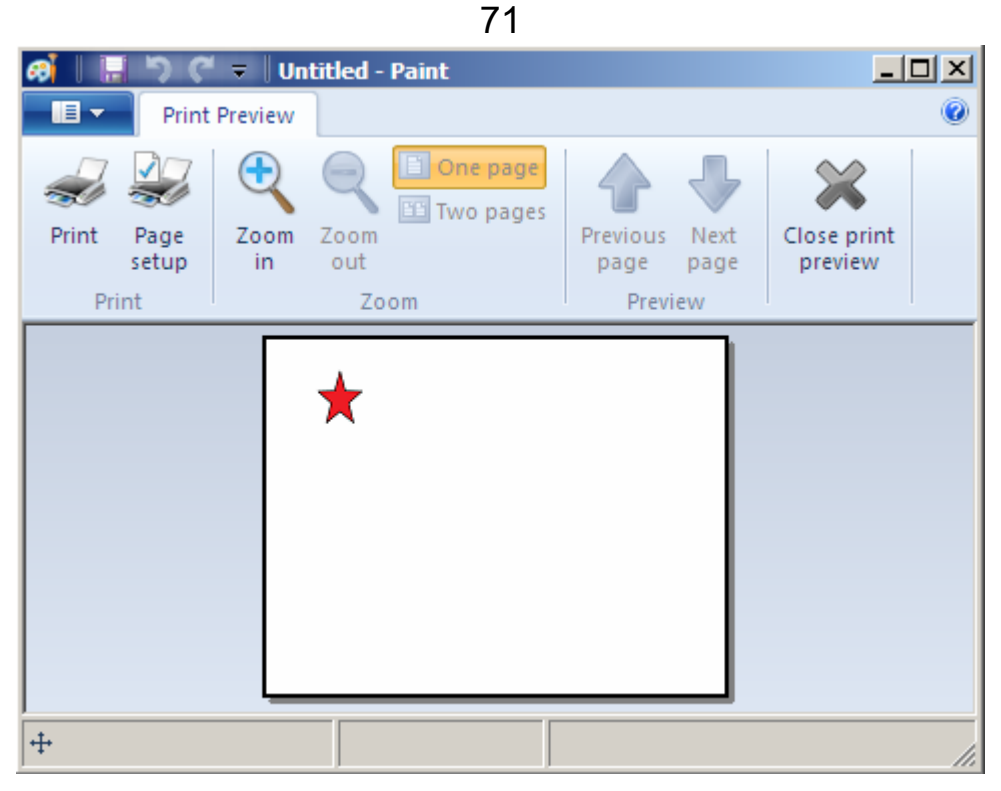

**Uy. 5.12.** Print Preview www.hulu

Եթե նախնական դիտման պատուհանում նկարի բաշխվածությունը թղթի վրա ձեզ բավարարում է, ապա կարելի է իրականացնել նկարի արտածումը:

*Նկարը կամ նկարի նշված կտորը արտածելու* համար անհրաժեշտ է.

- Paint կոճակով բացված մենյուից ընտրել Print hրամանը,
- բացված *Print* պատուհանում (նկ. 5.13) նշել արտածման հնարավոր inunpthuuuung wuhnudtzun.
	- $\circ$  *All* ամբողջ նկարը,
	- o Selection նկարի նշված կտորը,
	- o Current Page ընթացիկ էջը,
	- o *Pages* անհրաժեշտ էջերի համարները,
- uuնhրաժեշտության դեպքում Number of copies դաշտում ընտրել արտածվող նմուշների քանակը,
- uեղմել *Print* կոճակը։

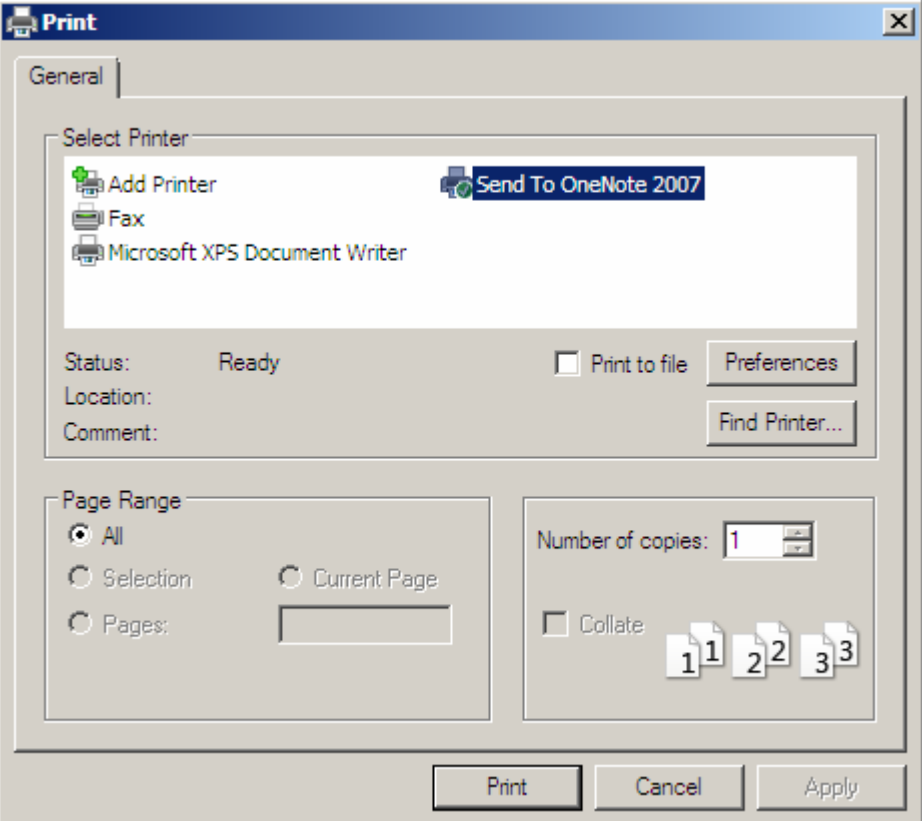

*Uy. 5.13. Print* պատուհան

# **Oquaulup t huuuulul**

 $\bullet$  *Print* պատուհանը կարելի է նաև բացել *Ctrl* և P ստեղների համատեղ սեղմումով:

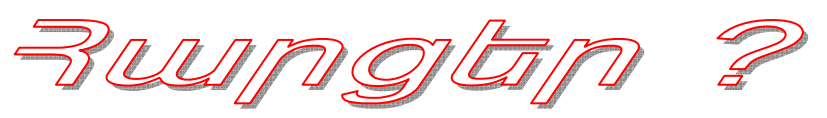

- 1. Ինչպե՞ս կարելի է սահմանել փաստաթղթի էջի պարամետրերը
- 2. Ի՞նչ հնարավորություն է ընձեռում Print Preview hրամանը:
- 3. Ինչպե՞ս կարելի է արտածել փաստաթղթի 3-ից մինչև 12-րդ էջերը:
- 4. Ինչպե՞ս կարելի է փաստաթուղթը արտածել  $3$ օրինակից:

72
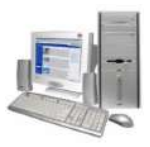

# **6. ELGYSPNUU3PU UJ3NFUU4UGP**

#### $\S$ 6.1 Աղյուսակների ընդհանուր կառուցվածքը

Ինֆորմացիան hամակարգչի միջոցով ըստ որոշակի hատկանիշների կարգավորելու տարածված և իաճախ կիրառվող միջոցներից են իանդիսանում unınıyuuluatın: Unwap hawnwynnnı emla ta yowihy hasnnuwahwa nwngati wawdti  $h$ ավաք ու դյուրըմբռնելի:

<u>Ծանոթանանք</u> աղյուսակների հիմնական կառուցվածքին (նկ. 6.1).

Աղյուսակները կազմվում են սյուներով և տողերով. տողն անվանում են  $q$ րառում, իսկ սյունը` դաշտ։ Տողերն ու սյուները իրարից բաժանվում են hորիցոնական և ուղղաձիգ գծերով։ Աղյուսակի վանդակներն անվանում են *բջիջներ*։ *Դաշտի վերնագրի* յուրաքանչյուր բջիջում գրվում է աղյուսակի համապատասխան ujան, իսկ *գրառման վերնագրի* յուրաքանչյուր բջիջում` տվյալ տողի նշանակությունը (նկ. 6.1): Անիրաժեշտության դեպքում կարելի է hnրիզոնական և ուղղաձիգ գծերը դարձնել տեսանելի, անիրաժեշտ որոշակի բջիջներ էլ ընդգծել:

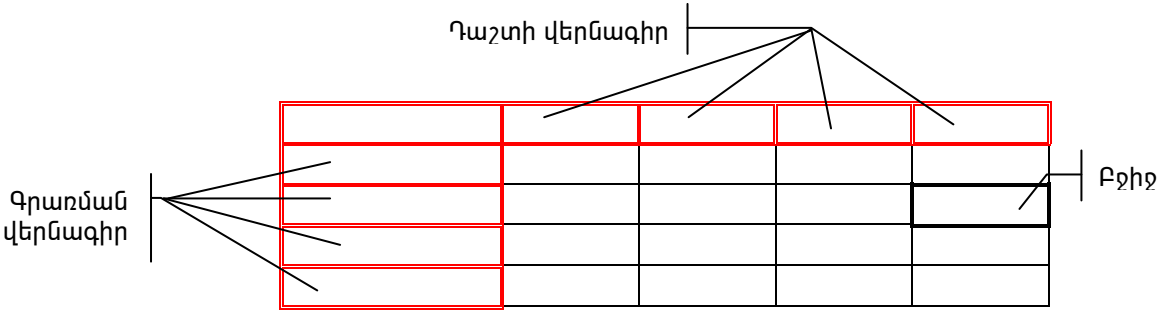

**Նկ. 6.1.** Աղյուսակների կառուցվածքը

Ենթադրենք տրված է hետելալ չկարգավորված ինֆորմացիան.

Uznunn juul է inhnuuybunnuմ Ֆիզիկա առարկային: Գեղամը չի տիրապետում Քիմիա առարկային։ Արմենը լավ է տիրապետում Պատմություն առարկային։ Գայանեն վատ է inh muytunnuմ Ֆիզիկա առարկային, իսկ Պատմություն և Քիմիա առարկաներին inh pu uyannı û t լավ: Uznun şh inh pu uyannı Mundni pinla ünzunl yujha: Unuan yun t inh pu uyannu shqhyu ununyuyhu, uuyuyu uuy t inh pu yannu Phuhu ununyuyhu: Գեղամը չի տիրապետում Պատմություն առարկային։ Աշոտը լավ է տիրապետում Քիմիա առարկային։ Գեղամը լավ է տիրապետում Ֆիզիկա առարկային։

Tupg է, որ նման «խառը» տվյայները առավել տեսանելի և հավաք տեսքի կարելի է բերել` այդ ներկայացնելով աղյուսակի տեսքով։ Պայմանավորվենք, որ  $\mu$ ադյուսակի համապատասխան վանդակում + նշանը զույզ է տալիս աշակերտի տվյալ

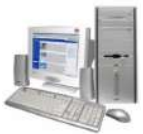

առարկայի տիրապետելը, իսկ – նշանը` հակառակը։ Այսպիսով, վերը բերված ինֆորմացիան կներկայացվի հետևյալ պարզ տեսք ունեցող աղյուսակի ձևով.

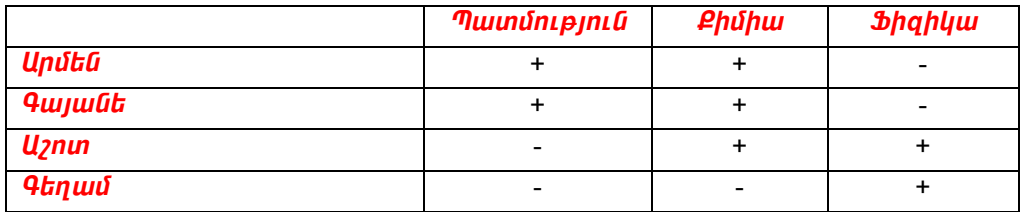

Բերենք աղյուսակավորված ինֆորմացիայի ևս մի օրինակ, որտեղ արտացոլված կլինի 7-րդ դասարանում անցկացվող օլիմպիադայի վերաբերյալ ինֆորմացիա:

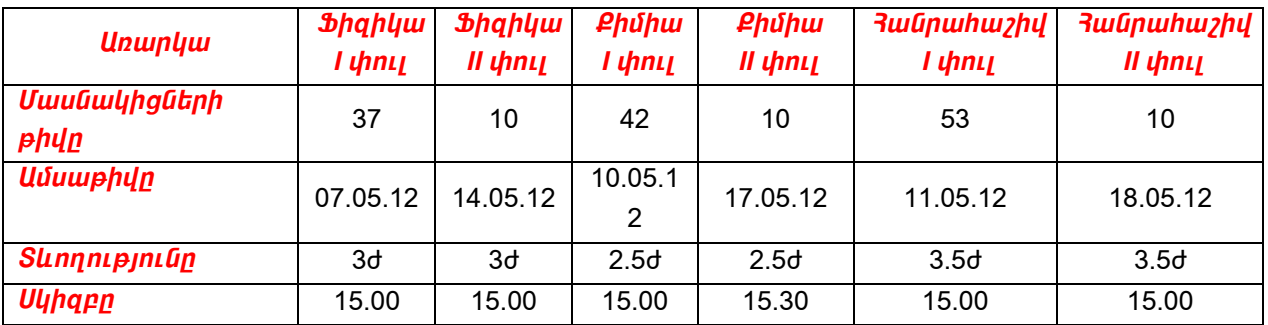

Քանի որ բերված աղյուսակում սյուների քանակը տողերի քանակից ավել է, իսկ բազմաթիվ սյուներ կազմակերպելն առավել բարդ, ապա նպատակահարմար է փոխել տողերի և սյուների տեղերը հետևյալ կերպ.

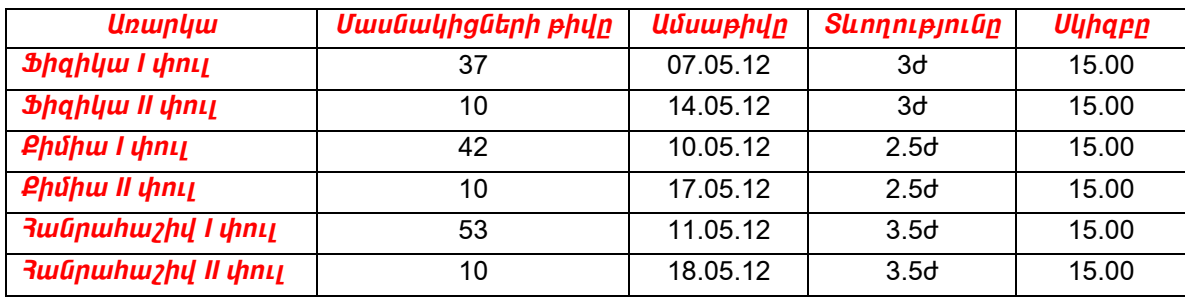

Յաճախ աղյուսակի որևէ բջիջում գրված ինֆորմացիան ընդիանուր է լինում մի շարք այլ բջիջների համար։ Վերը բերված աղյուսակում յուրաքանչյուր առարկային վերաբերող տվյալները բերված են երկու տողով, յուրաքանչյուր առարկա երկու փուլերում էլ ունեն նույն տևողությունը, իսկ օլիմպիադայի սկիզբը ընդիանուր է բոլոր առարկաների համար։ Յաշվի առնելով ասվածը` աղյուսակը կարելի է ներկայացնել հետևյալ կերպ.

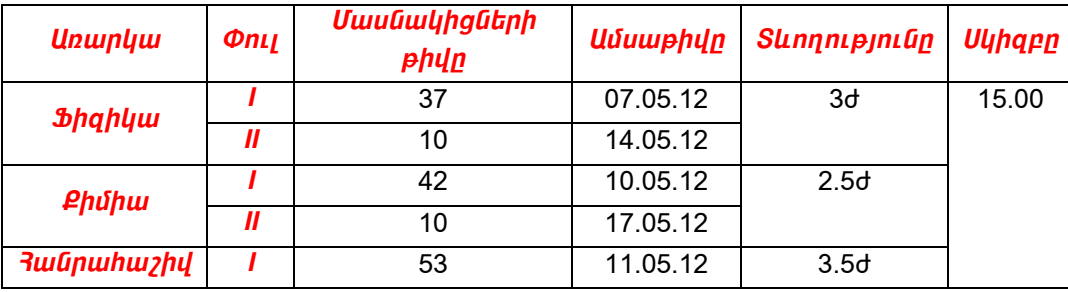

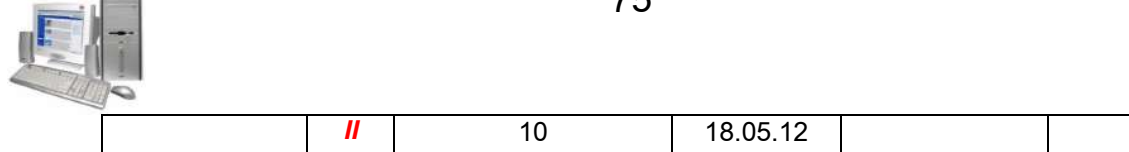

Կարծում ենք չեք կասկածում, որ համակարգիչը կարող է շատ արագ և անսխալ hաշվարկներ կատարել։ Սակայն այդուhանդերձ չեք էլ մտածում, թե hամակարգիչը սովորական հաշվիչից տարբերվում է միայն իր արագագործությամբ։ Իսկ եթե անիրաժեշտ է բազմաթիվ նույնատիպ գործողություններ կատարել, ապա հնարավոր չէ՞ հաշվարկման գործընթացը կազմակերպել այնպես, որ միայն մեկ անգամ գրելով hաշվարկի hամար անhրաժեշտ բանաձևերը, «պարտադրենք» hամակարգչին մնացած հաշվարկներն իրագործել նույն ձևով։ Կամ, չի՞ կարելի արդյոք աշխատանքը կազմակերպել այնպես, որ սկզբնական տվյալները փոփոխելիս իամակարգիչն ավտոմատ կերպով վերահաշվարկի աղյուսակում ընդգրկված բոլոր տվյալները։ Աղյուսակների տեսքով ներկայացվող ինֆորմացիայի մշակումն ավտոմատացնելու համար էլ հենց ստեղծվել են հատուկ ծրագրեր, որոնք կոչվում են էլեկտրոնային աղյուսակներ կամ աղյուսակային պրոցեսորներ։

Էլեկտրոնային աղյուսակներից մենք ուսումնասիրելու ենք յայն hնարավորություն տրամադրող Microsoft Excel 2007 էլ եկտրոնային աղյուսակր

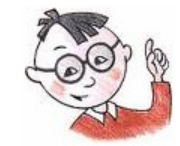

## <u> Օգտակար է իմանալ</u>

 $\blacktriangleright$ *1979* թվականին *Դանիել Բրիկլին* և *Ռոբերտ Ֆրենկստոնը* ստեղծեցին աշխարհում առաջին էլեկտրոնային աղյուսակը, որը կրում էր *Վիզիկալկ* անվանումը։

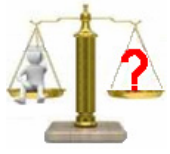

## **Rungtn և առաջադրանքներ**

- 1. Ո՞ր դեպքերում են դիմում աղյուսակների օգնությանը։
- 2. Աղյուսակի ո՞ր մասն են անվանում գրառում և ո՞րը` դաշտ:
- 3. Տաս գրքերի վերաբերյալ կազմել աղյուսակ այնպես, որ նշվի յուրաքանչյուր գրքի հեղինակի ազգանունը, հրատարակման տարեթիվը, էջերի քանակը։
- 4. Կազմել աղյուսակ, որտեղ բերված լինեն 5 տարբեր կենդանիների անուններ և յուրաքանչյուրի համար նշված լինեն *4*-ից ոչ պակաս քանակությամբ **hww**ynipjnium

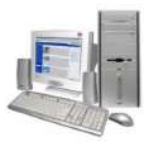

#### $\S$  6.2. *Microsoft Excel* էլ եկտրոնային աղյուսակ

Microsoft Excel 2007 էլ եկտրոնային աղյուսակի միջավայր մտնելու համար պետք է հաջորդաբար իրականացնել հետևյալ քայլերը.

Start  $\Leftrightarrow$  All Programs  $\Leftrightarrow$  MS Office  $\Leftrightarrow$  Microsoft Office Excel 2007

Եթե ամեն ինչ ճիշտ եք կատարել, ապա էկրանին կտեսնեք նկ. 6.2-ում պատկերված պատուհանը, որը *Microsoft Office Excel 2007* (հետագայում` *Ms Excel* կամ ուղղակի *Excel*) էլեկտրոնային աղյուսակի հիմնական աշխատանքային պատուհանն է։ Ինչպես տեսնում եք *Excel*-ի կառուցվածքը մեծապես համընկնում է Word-ի պատուհանի հետ։ Պատուհանի որոշ բաղադրիչների դուք ծանոթ եք, մնացած բաղադրիչներին կծանոթանանք հետագայում` ըստ անհրաժեշտության։

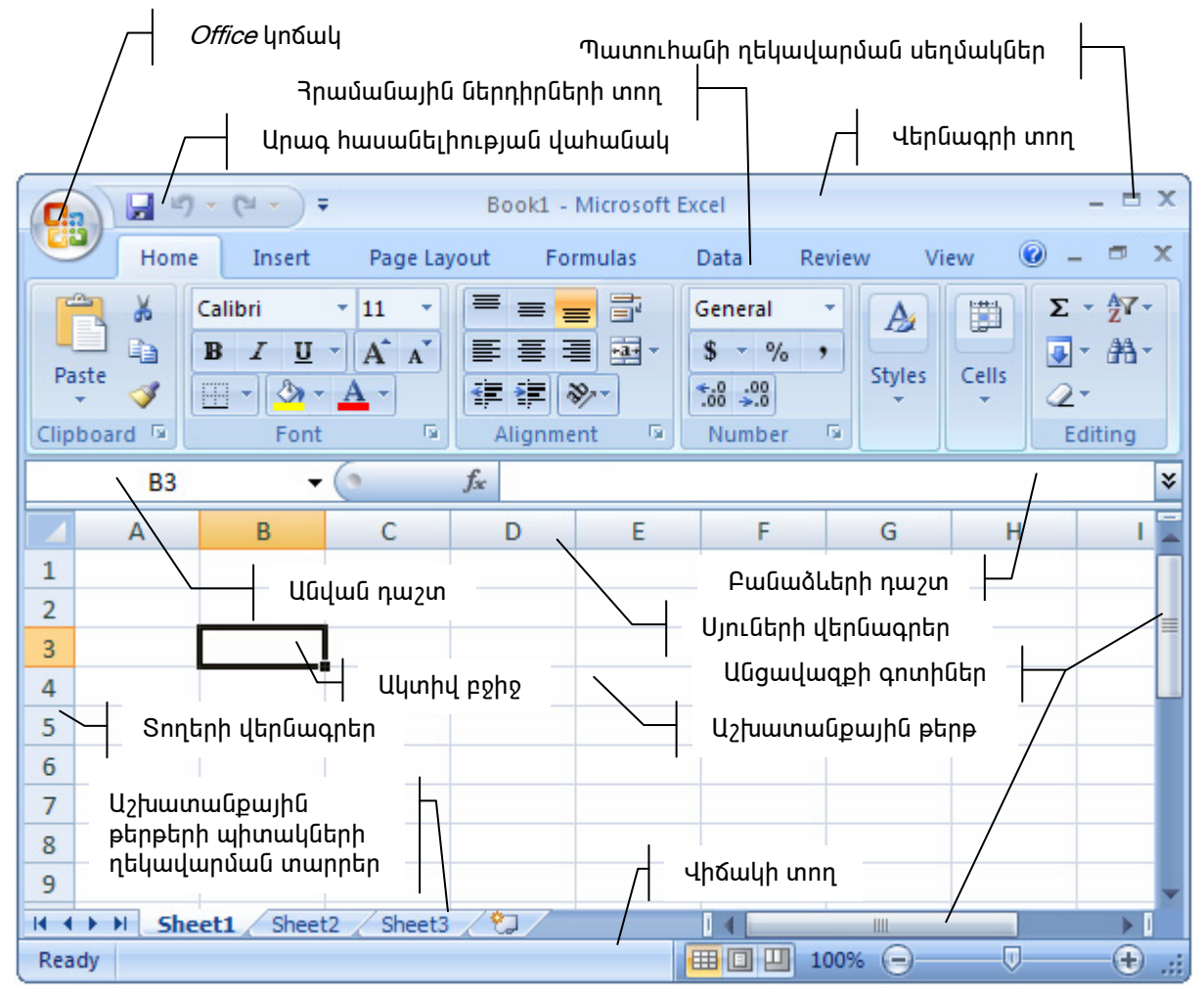

**Նկ. 6.2.** Microsoft Excel էլեկտրոնային աղյուսակի պատուհանը

*Excel*-ի միջավայրում ստեղծվող փաստաթուղթն անվանում են *աշխատանքային* այսպես կոչված, *աշխատանքային թերթերիզ*  $q$  $\not|$ nnn բաղկացած t.

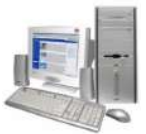

Աշխատանքային թերթերը կարելի է ընտրել մկնիկի ցուցիչով` ընտրելով դրանց պիտակները, օրինակ` ընտրելով *Sheet1*-ը կբացեք առաջին թերթը, *Sheet2*-ը` երկրորդ թերթը և այլն։ Նկ. 6.3-ում բերված օրինակում ընտրվել է *Sheet5*-ը։

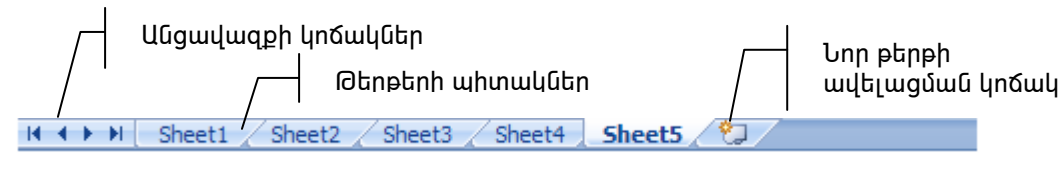

**Նկ. 6.3.** Թերթերի պիտակների ղեկավարման վահանակ

*Աշխատանքային թերթը անվանափոխելու* համար անհրաժեշտ է`

- $\Rightarrow$  մկնիկի ցուցիչը տեղադրել համապատասխան թերթի պիտակի վրա ու սեղմել աջ սեղմակը,
- ⇒ ընտրել բացված ենթատեքստային մենյուի *Rename* hրամանը (նկ. 6.4),
- $\Rightarrow$  թերթի իին անվան փոխարեն ներմուծել նորը։

*Uշխատանքային թերթ ավելացնելու* համար անհրաժեշտ է`

- $\Rightarrow$  մկնիկի ցուցիչը տեղադրել այն թերթի պիտակի վրա, որից առաջ պետք է նոր թերթ ավելացնել ու սեղմել աջ սեղմակը,
- ⇒ ընտրել բացված ենթատեքստային մենյուի *Insert* hրամանը (նկ. 6.4), ապա բերված պատուհանի *Worksheet* կոճակն ու ընտրությունը hաստատել *OK* կոճակով:

*Աշխատանքային գրքի վերջում նոր թերթ* կարելի է ավելացնել թերթերի պիտակների ղեկավարման վահանակի <sup>ቀ</sup>⊒ կոճակով։

*Աշխատանքային թերթը տեղափոխելու* hամար անհրաժեշտ է`

- $\Rightarrow$  մկնիկի ցուցիչը տեղադրել տեղափոխման ենթակա թերթի պիտակի վրա nւ սեղմել աջ սեղմակը,
- ⇒ ընտրել բացված ենթատեքստային մենյուի *Move or Copy* hրամանը (նկ. 6.4), ապա բերված պատուիանում այն թերթը, որից առաջ պետք այդ  $\alpha$ եղակայել: Ընտրությունը հաստատել  $OK$ կոճակով:

Ինչպես երևում է նկ. 6.2-ից, էլեկտրոնային աղյուսակի աշխատանքային թերթը բաղկացած է լատինական այբուբենի տառերով  $(A, B, C, ..., Z, AA, AB, ...)$  նշված *սյուներից* և բնական թվերով (*1, 2, 3,* ...) համարակալված *տողերից*։ Բաժանումները կատարվել են hորիզոնական և ուղղաձիգ գծերի միջոցով։ Յուրաքանչյուր աշխատանքային թերթ բաղկացած է *256* սյունից և 65536 տողից։

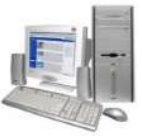

Նկ. 6.2-ում պատկերված աղյուսակի  $B3$  բջիջն ունի ընդգծված ուղղանկյուն շրջանակի տեսք։ Նման ձևով ընդգծված ուղղանկյուն շրջանակը կոչվում է *աղյուսակային կուրսոր*։ Աղյուսակային կուրսորը կարելի է տեղաշարժել աղյուսակի կամայական բջիջի վրա, և այդպիսով տվյալ բջիջը դարձնել *ակտիվ*։ Կուրսորի տեղաշարժմանը զուգընթաց փոխվում է նաև անվան դաշտի պարունակությունը։

Էլեկտրոնային աղյուսակի յուրաքանչյուր բջիջ ունի իր սեփական *հասցեն*, որը կազմվում է այն սյան անունով և տողի համարով, որոնց հատման տեղում գտնվում է այդ բջիջը, օրինակ` *A3, E12*.

*Excel*-ում ֆայլային գործողությունները կատարվում են ճիշտ *Word*-ի նման. վերհիշենք դրանք։

*Նոր փաստաթուղթ ստեղծելու* համար անհրաժեշտ է`

 $\Rightarrow$  *Office* կոճակով բացված մենյուից (նկ. 6.5) ընտրել *| (New)* կոճակը,

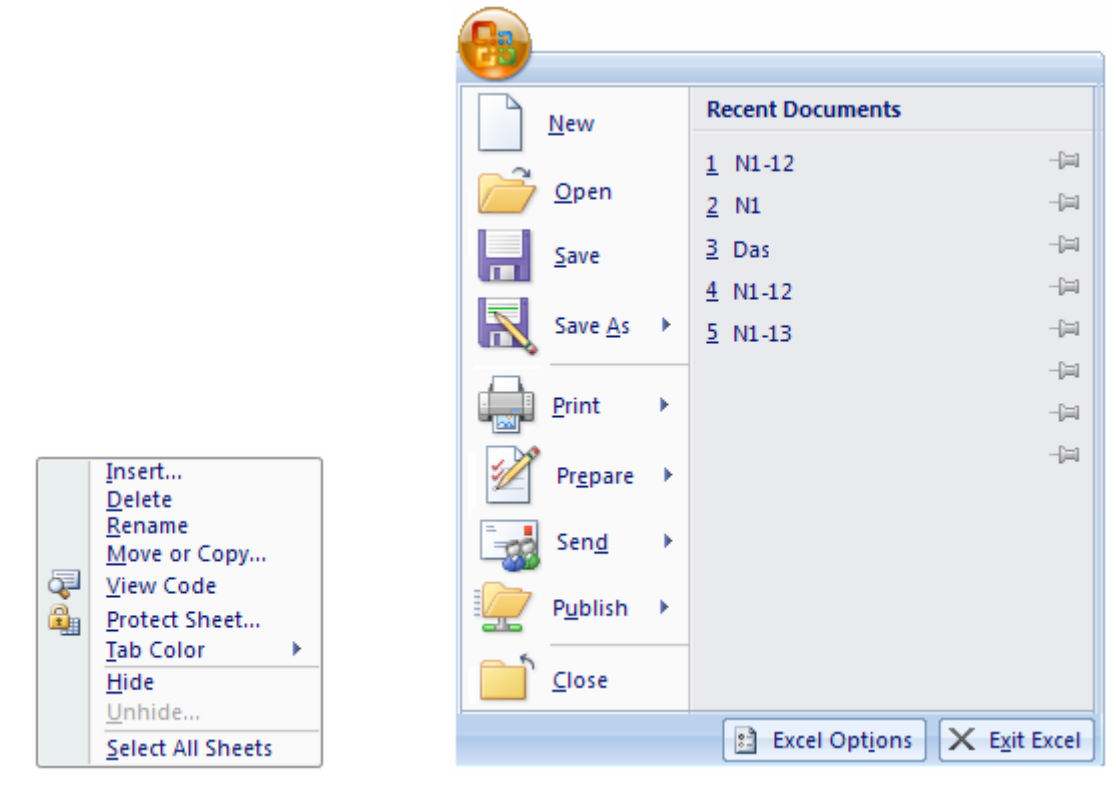

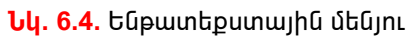

*<u><b>Uy. 6.5. Office* կnowlh պատուhան</u>

 $\Rightarrow$  բերված New Workbook պատուիանում ընտրել Blank and recent, ապա Creat կոճակները:

Այս քայլերից հետո էկրանին նոր պատուհան կիայտնվի, որի վերնագրի տողում կբերվի *Book* գրառումն ու կից որևէ բնական թիվ. սա նոր ստեղծվող փաստաթղթի hերթական hամարն է (օրինակ` *Book2*):

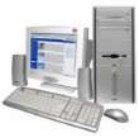

Ստեղծված *փաստաթուղթը պահպանելու* համար անհրաժեշտ է`

- $\mathbf{R}$  (Save As)  $\Rightarrow$  *Office* կոճակով բացված մենյուից (նկ. 6.5) ընտրել yndwyn,
- $\Rightarrow$  բերված պատուհանում ընտրել այն կրիչն ու թղթապանակը, որտեղ տվյալ փաստաթուղթը պետք է պահպանել,
- $\Rightarrow$  File name դաշտում ներմուծել ֆայլի անունն ու սեղմել *Save* կոճակը։

Փաստաթուղթը խմբագրելուց հետո *նախկին անվամբ կարելի է նորից պաhպանել Office* կոճակով բացված պատուհանի կամ արագ հասանելիության

վահանակի **և** *(Save)* **կոճակով**։

Պահպանված փաստաթուղթը բացելու (վերաբեռնավորելու) համար wuhnwdb<sub>2</sub>un t

- *⇒ Office* կոճակով բացված մենյուից (նկ. 6.5) ընտրել *in (Open)* կոճակը,
- $\Rightarrow$  բերված պատուհանում ընտրել այն կրիչն ու թղթապանակը, որտեղ պահպանվել է պահանջվող փաստաթուղթը,
- $\Rightarrow$  ընտրել անհրաժեշտ ֆայլն ու սեղմել *Open* կոճակը։

*Excel* էլեկտրոնային աղյուսակի աշխատանքը կարելի է ավարտել *Office* կոճակով բացված պատուհանի *Exit Excel* կամ պատուհանի ղեկավարման **×** կոճակների միջոցով:

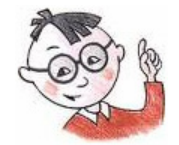

## Oqunwywn t huwuy

- Կուրսորը կարելի է տեղաշարժել նաև  $\leftarrow$ ,  $\uparrow$ ,  $\rightarrow$  և  $\downarrow$  ստեղների օգնությամբ։
- $\triangleright$  Արտաքին հիշող սարքի վրա արդեն պահպանված փաստաթուղթը վերանայումից կամ խմբագրումից hետո, նորից նախկին անվամբ կարելի է պահպանել նաև *Ctrl*  $L$  *S* ստեղների համատեղ սեղմմամբ։
- > Արտաքին կրիչի վրա նախկինում պահպանված փաստաթուղթը կարելի է աշխատանքային տիրույթ բերել նաև *Ctrl* և *O* ստեղների համատեղ սեղմմամբ։
- $\triangleright$  Նոր ֆայլ կարելի է ստեղծել նաև *Ctrl* և Nuտեղների համատեղ սեղմմամբ։

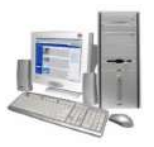

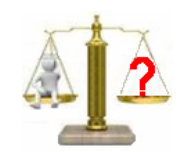

## **Rungtn և առաջադրանքներ**

- 1. Ինչպե՞ս մտնել Exce/tլեկտրոնային աղյուսակի միջավայր:
- 2. Ի՞նչ է իրենից ներկայացնում էլեկտրոնային աղյուսակի բջիջի հասցեն։
- 3. Exce/titumnnնային աղյուսակի պատուհանի ի՞նչ բաղադրիչներ գիտեք:
- 4. Ինչպե՞ս կարելի է ընտրել անհրաժեշտ աշխատանքային թերթը:
- 5. Յուրաքանչյուր աշխատանքային թերթ քանի՞ սյունից և քանի՞ տողից է բաղկացած:
- $6.$  Ինչպե՞ս կարելի է *Excel* էլեկտրոնային աղյուսակում ստեղծված Gnn փաստաթուղթը որոշակի անվամբ պահպանել կոշտ սկավառակի վրա:
- 7. Ինչպե՞ս վերաբեռնավորել արտաքին կրիչի վրա պահպանված փաստաթուղթը:
- $8.$  *Excel*-ի միջավայրում ինչպե՞ս ստեղծել նոր փաստաթուղթ:

## Lupnpwunnp wztuwunwup 11

#### Ծանոթություն Excel 2007-ի պատուհանի հետ

- 1. Start q u buu d n ut Guntha hup nup munding all Programs, MS Office, MS Office Excel 2007 գրառումները` մտեք Excel-ի միջավայր:
- 2. Յամոզվեք, որ էլեկտրոնային աղյուսակի բացված պատուիանը նկ. 1.1-ում բերվածից էապես չի տարբերվում:
- 3. Մկնիկի ցուցիչը տեղադրեք որևէ բջջի վրա և սեղմեք ձախ սեղմակը. համոզվեք, որ աղյուսակային կուրսորն ընդունում է ուղղանկյուն տեսք:
- 4. Փոփոխեք աղյուսակային կուրսորի դիրքը և անվան դաշտում հետևեք բջիջների փոփոխվող հասցեներին։
- 5. Թերթեք աղյուսակի աշխատանքային էջերը` մկնիկի ցուցիչով ընտրելով դրանց պիտակները:
- 6. Sheet2 անունով թերթը անվանափոխելու համար մկնիկի ցուցիչը տեղադրեք այդ թերթի պիտակի վրա ու սեղմեք աջ սեղմակր։ Ընտրեք բացված ենթատեքստային մենյուի *Rename* hրամանն ու *Sheet2* անվան փոխարեն լատինական տառերով ներմուծեք ձեր անունը։

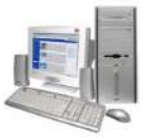

- 7. Sheet3 անունով թերթից անմիջապես առաջ նոր թերթ ավելացնելու համար մկնիկի ցուցիչը տեղադրեք *Sheet3* պիտակի վրա ու սեղմեք աջ սեղմակը։ Ընտրեք բացված ենթատեքստային մենյուի *Insert* hրամանը, ապա բերված պատուհանի Worksheet կոճակն ու ընտրությունը հաստատեք OK կոճակով։ Rամոզվեք, որ *Sheet3* թերթից առաջ Sheet4 անունով թերթ ստեղծվեց։
- 8. Աշխատանքային գրքի վերջում նոր թերթ ավելացնելու համար սեղմեք թերթերի պիտակների ղեկավարման վահանակի \* կոճակը։ Յամոզվեք, որ *Sheet3* թերթից hետո Sheet5 անունով թերթ ստեղծվեց։
- 9. Ձեր անունով թերթը տեղափոխեք նոր ստեղծված *Sheet5* թերթից անմիջապես առաջ։ Դրա համար մկնիկի ցուցիչը տեղադրեք ձեր անունով թերթի պիտակի վրա ու սեղմեք աջ սեղմակը։ Ընտրեք բացված ենթատեքստային մենյուի Move or Copy hրամանը, ապա բերված պատուհանում Sheet5 թերթն ու ընտրությունը hաստատեք *OK* կոճակով:
- 10. Ավարտեք աշխատանքը էլեկտրոնային աղյուսակի հետ` օգտվելով պատուհանի փակման <mark>»</mark> սեղմակից։ Փաստաթղթի պահպանման վերաբերյալ հարցմանր պատասխանեք  $NO$  կոճակի սեղմումով:

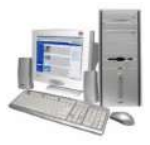

#### $\S$ 6.3. $S$ վյայների ներմուծումը աղյուսակում

*Excel* էլեկտրոնային աղյուսակում բջիջը կարող է պարունակել *3* տիպի տվյալներ *թվեր բանաձևեր* և *տեքստ* 

*Թվային տիպի* տվյալներին են վերաբերում *հաստատունները* (օրինակ. *32*), *ամսաթիվն* (օրինակ*. 21.05.57*) ու *ժամանակը* (օրինակ. *16:25*):

*Բանածևը* գործողությունների կատարման կարգը սահմանող հրահանգ է, որը կարող է պարունակել բջիջների հասցեներ, թվեր, գործողությունների նշաններ և ֆունկցիաների անվանումներ։

Բոլոր այն տվյալները, որոնք ծրագրի կողմից չեն ճանաչվում որպես թվային, րնդունվում որպես *տեքստային*։ Բջիջ ներմուծված տեքստի երկարությունը չի կարող գերազանցել *255* պայմանանշանից։

*Բջիջ տվյալներ ներմուծելու* համար անհրաժեշտ է.

- ընտրել բջիջը,
- ներմուծել տվյալները,
- ներմուծումն ավարտել *Enter* ստեղնի, կուրսորի ղեկավարման որևէ ստեղնի  $(\leftarrow, \uparrow, \rightarrow, \downarrow)$  կամ բանաձևերի դաշտի  $\blacktriangledown$  կոճակի միջոցով կամ անցում կատարել որևէ այլ բջիջ։

Բանաձև ներմուծելու ժամանակ նախ պետք է ներմուծել հավասարության` = պայմանանշանը, ապա բանաձևը։ Բանաձևը ներմուծելու ընթացքում որևէ հասցե ներմուծելու փոխարեն կարելի է մկնիկի ցուցիչով ընտրել տվյալ բջիջը։ Արդյունքում դրա հասցեն կհայտնվի բանաձևում։ Բջիջում բանաձև ներմուծելուց հետո իրականացվում է հաշվարկ, որի արդյունքը ցուցադրվում է բջիջում, իսկ ներմուծված բանաձևը` բանաձևերի դաշտում։

Բանաձևերի դաշտում կարելի է տեսնել այն բջիջում պահված բանաձևը, որի վրա տեղակայված է ուղղանկյուն կուրսորը։ Ինչպես երևում է նկ. 6.6-ում բերված օրինակից` ուղղանկյուն կուրսորը տեղադրված է *D2* բջիջի վրա, այդ պատճառով բանաձևերի դաշտում ցույց է տրված D2 բջիջում պահպանված բանաձևը` =B2+C2

Բանաձևերի դաշտ

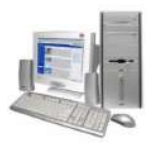

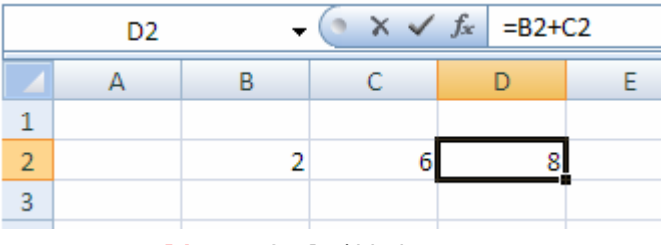

**Նկ. 6.6.** Բանաձևերի դաշտ

Աղյուսակ լրացնելու ժամանակ անհրաժեշտ է պահպանել հետևյալ կանոնները.

- $\checkmark$  Եթե ներմուծվող ինֆորմացիան թվերից, կետից, + կամ նշաններից բացի այլ պայմանանշաններ չի պարունակում, ապա դա թիվ է։ Օրինակ` *-234* կամ  $25.4$
- $\checkmark$  Եթե ներմուծվող պայմանանշանների մեջ կան ոչ թվեր, ապա դա տեքստ է: Օրինակ` ինֆորմացիայի հետևյալ հաջորդականությունները տեքստեր են. *բավարար*, *12.3.65, a25* և այլն:
- $\checkmark$  Քանի որ բանաձևերը թվերից բացի ներառում են նաև տառեր, ապա ներմուծվող տեքստը բանաձևից տարբերելու համար դրա դիմաց դրվում է ապաթարց ('), իսկ բանաձևը սկսվում է հավասարության = նշանով:

Բոլոր թվային տվյալները բջիջ ներմուծելուց հետո ավտոմատ հավասարեցվում են ըստ ձախ եզրի։

Բջիջի արտաքին տեսքը փոփոխելու համար նախատեսված մի շարք պարամետրեր կան։ Այդպիսի պարամետրերից է տառատեսակը, դրա գույնն ու չափը, բջիջում տվյալների հավասարեցման ձևր և այլն։ Ինչպես *Word* տեքստային խմբագրիչում, Excel-ում ևս այդ կարելի է իրականացնել Home ներդիրի Font խմբում ներառված կոճակների օգնությամբ։ Վերհիշենք դրանք։

Arial Armenian **v** - տառատեսակի ընտրություն,

- $12 12$  տառաչափի ընտրություն,
- $\mathbf{B}$  տառաշարի **թավ** ձևի ընտրություն,
- $\left| \mathcal{I} \right|$  տառաշարի *շեղ* ձևի ընտրություն,
- <u>u -</u> տառաշարի <u>ընդգծված</u> ձևի ընտրություն,
- $\mathbf{A}^{\star}$  տառաշարի գույնի ընտրություն,
- $\boxed{\mathcal{D}^*}$  բջիջի ընտրված գույնով ներկում (գունալցում),

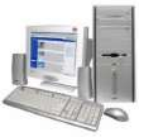

*Excel*-ի բջիջների պարունակությունը կարելի է հավասարեցնել երկու nւղղnւթյnւններnվ` hnphqnնական (նկ. 6.7 ա)) և nւղղաձիգ (նկ. 6.7 բ))։ Այն կարելի է իրականացնել օգտվելով *Home* ներդիրի *Alignment* խմբում ներառված կոճակներից։

*Բջիջից տվյալները ջնջելու* համար անհրաժեշտ է մկնիկի ցուցիչով ընտրել տվյալ բջիջն ու սեղմել *Delete* ստեղնը։

*Բջիջում եղած տվյալները խմբագրելու* համար անհրաժեշտ է մկնիչի ցուցիչը տեղադրել տվյալ բջիջի վրա, կատարել մկնիկի ձախ սեղմակի կրկնակի սեղմում ու խմբագրել եղած ինֆորմացիան։ Բջիջի պարունակությունը կարելի է խմբագրել նաև բանաձևերի դաշտում:

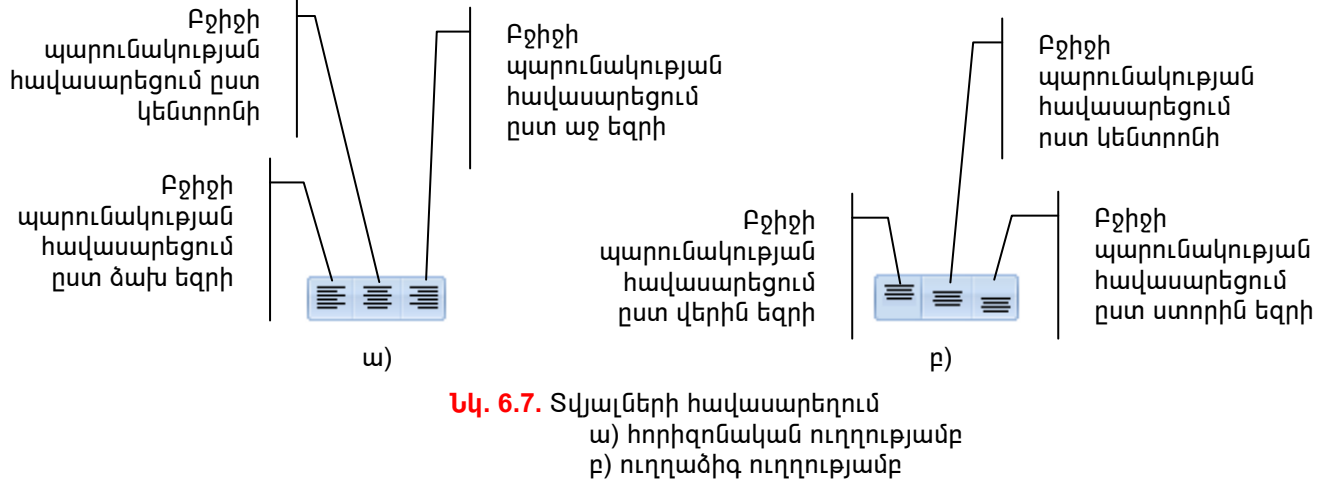

Բջիջի պարունակությունը անհրաժեշտ անկյամբ կարելի է պտտել *Home* **Cumming Alignment** խմբի <sup>201</sup> կոճակով:

*Excel* էլեկտրոնային աղյուսակում արված հերթական *վերջին գործողությունը* կարելի է *չեղյալ դարձնել* արագ հասանելիության վահանակի է «Undo), իսկ 

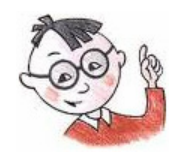

### <u>)գտակար է իմանալ</u>

- Եթե թիվ ներմուծելուց հետո բջիջը լրացվել է ###### նշաններով, ապա նշանակում է, որ տեղը չի բավականացրել։ Նման դեպքերում անիրաժեշտ է փոքրացնել տառաշարի չափը կամ մեծացնել սյան չափը։
- $\triangleright$  *Excel* էլեկտրոնային աղյուսակը խմբագրիչը հնարավորություն է տալիս նաև կատարված գործողությունների ցուցակից ընտրել այն գործողությունը, որին

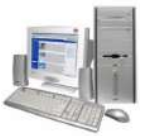

hաջորդած գործողությունները պետք է չեղյալ դարձնել կամ չեղյալ դարձրածը վերականգնել: Դրա համար անհրաժեշտ է.

 $\Rightarrow$  մկնիկի ցուցիչով ընտրել արագ հասանելիության վահանակի (Undo) կամ <mark>୯ ་</mark> (Redo) կոճակներից անհրաժեշտին կից ▼ նշանը,  $\Rightarrow$  բացված ցուցակից ընտրել տվյալ գործողությունը։

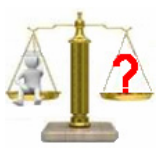

## **Rungtn և առաջադրանքներ**

19 -

- 1. *Excel* էլեկտրոնային աղյուսակում բջիջը ի՞նչ տիպի տվյալներ է կարող պարունակել: Որո՞նք են դրանք:
- 2. Ինչպե՞ս կարելի է բանաձև ներմուծել:
- 3. Բջիջի արտաքին տեսքը ձևավորելու ի՞նչ պարամետրեր գիտեք։
- 4. Յնարավո՞ր է արդյոք չեղյալ դարձված գործողությունը նորից վերականգնել:
- 5. Դիցուք` ձեր կատարած վերջին քայլերի արդյունքում աղյուսակի բջիջից ջնջվել է 2 թիվը, ապա այդ բջիջում գրվել 3 թիվը. ի՞նչ կկատարվի, եթե այս իրավիճակում

իրար հետևից *2* անգամ կիրառվի էջ է գործիքը։

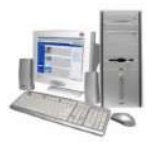

#### $\S$  6.4.Աշխատանք աղյուսակի բջիջների հետ

Փաստաթուղթը գրագետ, ընթեռնելի և գեղեցիկ դարձնելու համար Excel-ը բջիջի չափերը փոփոխելու հնարավորություն է տալիս։

Բջիջի հորիզոնական չափը (սյան լայնությունը) փոփոխելու համար անհրաժեշտ է մկնիկի ցուցիչը տեղադրել սյան անվան տողի վրայի այդ բջիջը աջից սաիմանափակող ուղղահայաց գծի վրա (նկ. 6.4), սեղմել մկնիկի ձախ սեղմակն ու առանց այն բաց թողնելու` մկնիկի տեղաշարժմամբ սյան լայնությունը դարձնել այնքան, որքան պետք է:

Ինչպես երևում է նկ. 6.8-ից մկնիկի ցուցիչը տեղադրվել է D և E սյուները բաժանող ուղղահայաց գծի վրա և այն ստացել է  $\leftrightarrow$  տեսքը։

Նման ձևով կարելի է փոխել նաև տողերի լայնությունը. այս անգամ պետք է տեղաշարժել տողը ներքեից սահմանափակող իորիզոնական գիծը:

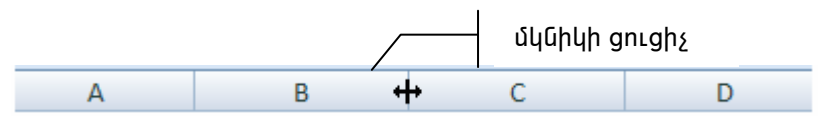

**Նկ. 6.8.** Մկնիկի ցուցիչի տեսքը սյան չափը փոփոխելիս

Աղյուսակի սյան լայնությունը ըստ hn պարունակության ավտոմատ կարգավորելու համար անհրաժեշտ է մկնիկի ցուցիչը տեղադրել այդ բջիջը աջից սաիմանափակող ուղղաձիգ գծի վրա, իսկ տողի լայնությունը կարգավորելու համար` բջիջը ներքևից սահմանափակող հորիզոնական գծի վրա և ձախ սեղմակի կրկնակի սեղմում կատարել։

Միևնույն վրա գտնվող տողում կամ սյան հարևան բջիջներով անիրաժեշտության դեպքում կազմում են *բջիջների բլոկ*, որի հասցեն կարելի է տալ` նշելով բլոկը կազմող առաջին և վերջին բջիջների հասցեները, դրանք իրարից բաժանելով երկու կետով: Նկ.6.9 ա)-ում բերված օրինակում բլոկ է կազմվել  $B$ սյան 2ից մինչև *6*-րդ տողերի բջիջներից։ Ստացված բլոկի հասցեն կլինի *B2:B6*: Նկ. 6.9 բ)ում բերված օրինակում 2-րդ տողի B-ից մինչև E hարևան սյուների բջիջներից է բլոկ կազմվել, որի hասցեն *B2:E2* է։ Բջիջների բլոկ կարելի է կազմել նաև որևէ ուղղանկյան մեջ ընդգրկված բջիջներից։ Այսպիսի բլոկի հասցեն տալիս են` նշելով ուղղանկյան վերին ձախ գագաթ և ստորին աջ գագաթ կազմող բջիջների հասցեները։ Նկ. 6.9 գ)-ում բերված օրինակում բլոկը կազմվել է 2-րդից մինչև 6-րդ տողերի և B-ից մինչև *D* սյուների բջիջներից։ Այս բլոկի հասցեն կլինի *B2:D6*:

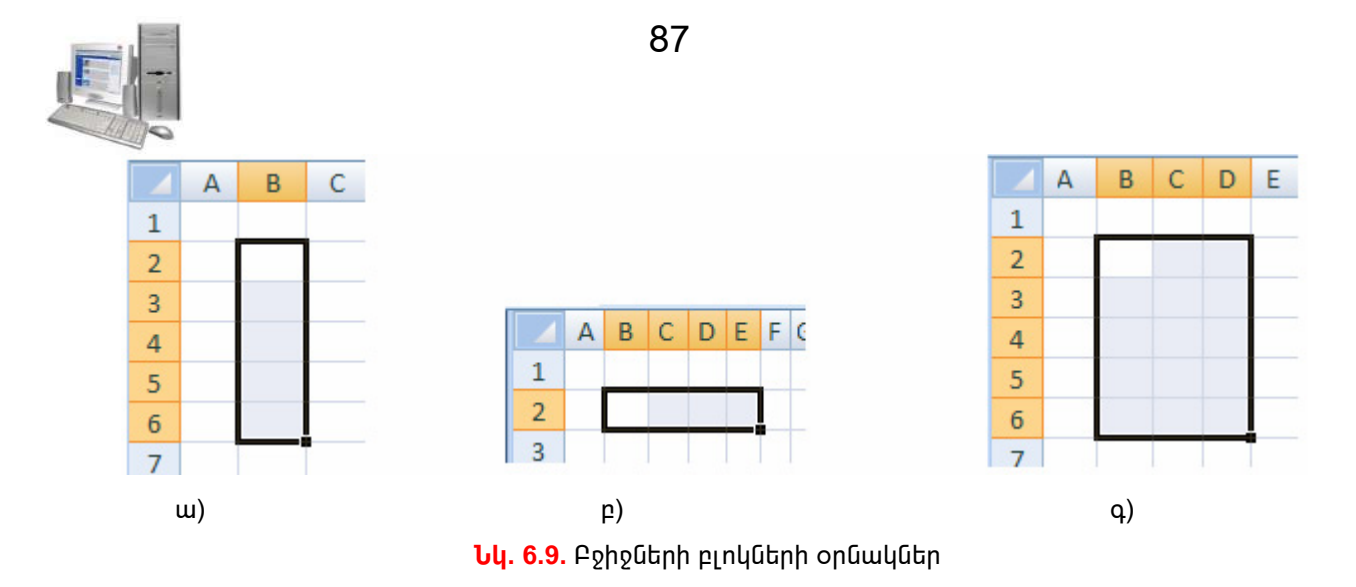

Էլեկտրոնային աղյուսակում բջիջների բլոկ նշելու նպատակով անհրաժեշտ է մկնիկի ձախ սեղմակը սեղմած վիճակում ցուցիչը տեղաշարժել անիրաժեշտ բջիջների վրայով։ Ամբողջ տողը նշելու համար անհրաժեշտ է մկնիկի ցուցիչը տեղադրել տողի համարի վրա, իսկ ամբողջ սյունը նշելու համար` սյան անվան վրա և սեղմել ձախ սեղմակը։ Աղյուսակի ամբողջ թերթը նշելու համար անհրաժեշտ է մկնիկի ցուցիչը տեղադրել աղյուսակի վերին ձախ գագաթի բջջի վրա և սեղմել ձախ սեղմակը։

էլեկտրոնային աղյուսակն ունի բջիջների բլոկի հետ աշխատելու մի շարք գործողություններ. բջիջների բլոկը կարելի է *հեռացնել, պատճենել, տեղափոխել* աղյուսակի մեկ այլ մաս։ *Excel*-ում այդ գործողություններն կարելի է իրականացնել *Windows-*ի ստանդարտ եղանակով` օգտվելով *Home* ներդիրի *Clipboard* խմբի hրամաններից (նկ. 6.10):

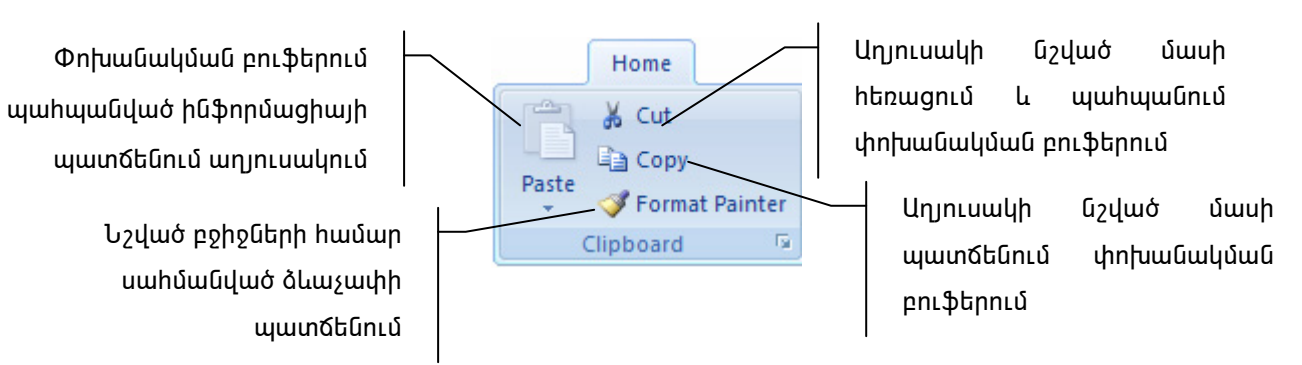

*Uu. 6.10. Home ներդիրի Clipboard խումբ* 

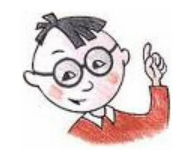

#### )գտակար է իմանալ

Բջիջի պարունակությունը կարելի է *հեռացնել, պատճենել, տեղափոխել* նաև տվյալ բջիջի վրա մկնիկի աջ կոճակով բացված ենթատեքստային մենյուի <u>իրամաններով</u>։

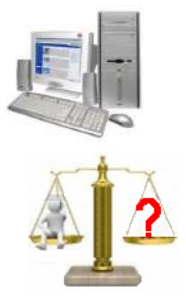

## <u> Յարցեր և առաջադրանքներ</u>

- 1.  $h^{\circ}$ նչ է բջիջների բլոկը:
- 2. Ինչպե՞ս կարելի է նշել բջիջների բլոկ:
- $3.$  Ինչպե՞ս կգրվի բջիջների բլոկի hասցեն, եթե այն կազմվել է.
	- ա) միևնույն տողի կամ սյան վրա գտնվող հարևան բջիջներից,
	- բ) ուղղանկյան մեջ առնված բջիջներից։
- 4. Ի՞նչ կկատարվի, եթե աղյուսակի որևէ բջիջ ընտրելուց հետո ընտրվի Copy hրամանը:
- 5. Աղյուսակի բջիջների բլոկի պարունակությունը ինչպե՞ս կարելի է պատճենել աղյուսակի որևէ այլ մասում:
- 6. Աղյուսակի բջիջների բլոկի պարունակությունը ինչպե՞ս կարելի է տեղափոխել:
- 7. Ի՞նչ է իրականացվում *Paste* hրամանով։

## <u> Լաբորատոր աշխատանք 12</u>

#### Աշխատանք աղյուսակի բջիջների hետ

- 1. Start qu uu un utunung hupnnungun nunntunu All Programs, MS Office, MS Office Excel 2007 qnunnLuuthn' untp Excel-ի unguuquin:
- 2. Մկնիկի ցուցիչով ընտրեք A1 բջիջը, այնտեղ ներմուծեք 3 թիվն ու սեղմելով Enter uտեղնը` կուրսորը կիայտնվի  $A2$  բջիջում:
- 3. A2 pono ներմուծեք 2 թիվն ու սեղմելով  $\uparrow$  ստեղնը` կուրսորը կիայտնվի A1 pohonuù:
- $4.$  Մկնիկի ձախ սեղմակով նշեք A1 և A2 բջիջները:
- $5.$  Ձևաչափի սահմանման վահանակի համապատասխան գործիքներով նշված բջիջներ ներմուծված տվյալների տառատեսակը դարձրեք Arial Armenian, inunu suuhn` 14, ծևը` թավ, hավասարեցումը` ըստ կենտրոնի:
- 6. Մկնիկի ցուցիչը տեղադրեք  $B1$  բջիջի վրա և սեղմեք ձախ սեղմակը։
- 7. Մկնիկի ցուցիչը տեղադրեք *KDWin*-ի տարբերանշանի վրա և հաջորդաբար uեղմելով աջ սեղմակը` hետևեք դրա վրա պատկերված դրոշին։ Ընտրեք Յայաստանի Յանրապետության դրոշը` <mark>▲</mark> ։
- 8.  $B1$  բջիջ ներմուծեք ձեր անունն ու ազգանունը և սեղմեք Enter ստեղնը:

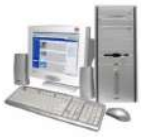

- <mark>9</mark>. Քանի որ  $B$ 1 բջիջ ներմուծված ձեր անունն ու ազգանունը ծածկել է աջից հարևան բջիջը կամ բջիջները, ապա առաջարկում ենք մեծացնել  $B1$  սյան լայնությունը: Դրա համար մկնիկի ցուցիչը տեղադրեք սյուների անվանումների տողի  $B$  և  $C$  $u$ յուները բաժանող ուղղահայաց գծի վրա և այն  $\leftrightarrow$  տեսքը ստանալուզ հետո ծախ սեղմակի կրկնակի սեղմում կատարեք։
- $10.A$ 1 բջիջի վրա կատարեք մկնիկի ձախ սեղմակի կրկնակի սեղմում և բջիջում եղած 3 թվից hետո ավելացրեք 4 թիվը, այսինքն բջիջի պարունակությունը դարձրեք *34*:
- 11. Մկնիկի ցուցիչը տեղադրեք A2 բջիջի վրա և Delete ստեղնով ջնջեք դրա պարունակությունը: Նույն բջիջում ներմուծեք 51 թիվը:
- 12. Մկնիկի ցուցիչով ընտրեք Sheet2 աշխատանքային թերթի պիտակը:
- $13.$  Մկնիկի ցուցիչով ընտրեք A1 բջիջն ու այնտեղ ներմուծեք 3 թիվը:
- 14. Կրկին վերադարձեք *Sheet1* աշխատանքային թերթ։
- 15. Ընտրեք *A1* բջիջն ու *Home* ներդիրի *Clipboard* խմբի <u>եծ Copy</u> hրամանով բջիջի պարունակությունը պատճենեք փոխանակման բուֆերում:
- 16. Ընտրեք *C1* բջիջն ու *Home* ներդիրի *Clipboard* խմբի Paste hրամանով փոխանակման բուֆերի պարունակությունը պատճենեք բջիջում:
- $17$ . Ավարտեք աշխատանքը էլեկտրոնային աղյուսակի hետ` օգտվելով պատուհանի փակման <mark>»</mark> սեղմակից։ Փաստաթղթի պահպանման վերաբերյալ հարցմանը  $u$ ատասխանեք *NO* կոճակի սեղմումով:

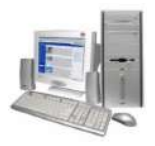

#### *§* **6.5. Յաշվարկումը** *Excel***-ում**

Էլեկտրոնային աղյուսակներով աշխատելիս խնդրի լուծումը սկսվում է hամակարգչի մեջ *սկզբնական տվյալների* ներմուծմամբ։ Այնուhետև, ներմուծվում են այն *բանաձևերը*, որոնք պետք է կիրառվեն հաշվարկները կատարելիս։ Յաշվարկման արդյունքում ստացվող տվյալները կոչվում են *հաշվարկած տվյալներ* կամ արդյունքներ

Էլեկտրոնային աղյուսակը կարելի է նմանացնել միահարկ շինության, որի «տանիքին» գրվում են աղյուսակի բջիջում գրառված սկզբնական կամ հաշվարկած inվյալները, իսկ «ներսում»՝ hաշվարկների hամար անիրաժեշտ բանաձևերը (նկ.  $6.11$ ): Բանաձևերը ինարավորություն են տալիս սկզբնական տվյալները փոխելիս  $u$ յավտոմատ կերպով վերաիաշվարկ կատարել: Նկ. 6.11 ա)-ում բերված օրինակում  $B2$ pohonu աստվել է 3, իսկ  $C3$ -ում` 2 թվերը։ Քանի որ  $D4$  բօիօում պահվել է բանաձև, որը պետք է հաշվի  $B2$  և  $C3$  բջիջների պարունակությունների գումարը, ապա hամակարգիչը  $D4$  բջիջում կլրացնի  $2+3=5$  թիվը: Եթե  $C3$ -ում գրվի 4 թիվը (նկ. 6.11 բ)), ապա համակարգիչը  $D4$ -ի պարունակությունը ավտոմատ կդարձնի  $\bar{r}$ :

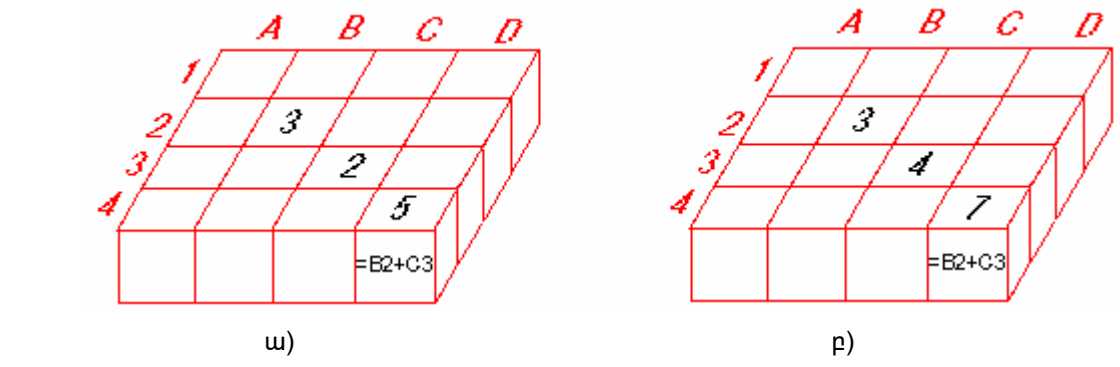

**Uu. 6.11.** Էլեկտրոնային աղյուսակի կառուցվածքը

Ujuպիսով բջիջում կարող են տեղաբաշխվել ինչպես հաստատուն մեծություններ, այնպես էլ բանաձևեր։ Ինչպես արդեն գիտեք` հաստատուն մեծությունները *թվային, սիմվոլային, տրամաբանական* և *ամսաթիվ* տիպերի տվյալներն են: *Բանածևերը* հատուկ հրահանգներ են, որոնք սահմանում են գործողությունների կատարման կարգը. սրանք կարող են պարունակել բջիջների hասցեներ, թվեր, գործողությունների նշաններ և ֆունկցիաների անվանումներ։ Excelnւմ կիրառվում են թվաբանական գործողությունների հետևյալ նշանները, գումարում`  $+$ , hանում` -, բացմապատկում` \*, բաժանում` /, տոկոս` %, աստիճանի բարձրացում`  $\boldsymbol{\Lambda}_{\mathbb{C}}$ 

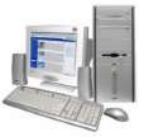

Յաշվարկներ կատարելիս կիրառվում են մաթեմատիկայում ընդունված ձեզ հայտնի կարգը։ Բանաձևերում գործողությունների կարելի  $\mathsf{t}$ փակագծեր օգտագործել։ Փակագծերի կիրառումը կարող է փոխել գործողությունների կատարման կարգը։ Ինչպես արդեն գիտեք *Excel*-ում բանաձևը պարտադիր պետք է սկսվի = նշանով, այլապես այն կընդունվի որպես տեքստ։ Օրինակ, =(F5+D4)\*(D3- $5/12$ 

*Excel* էլեկտրոնային աղյուսակն ունի *ստանդարտ ֆունկցիաների հավաքածու*, որոնք նախատեսված են գործնականում հաճախ հանդիպող հաշվարկներ իրականացնելու համար։ Այս դասընթացի շրջանակում մենք կուսումնասիրենք միայն գումարի հաշվման համար նախատեսված *SUM* ֆունկցիան։

Գումարր հաշվելու ստանդարտ ֆունկցիան բջիջների բլոկի վրա կիրառելու <u>իամար անիրաժեշտ է.</u>

ընտրել այն բջիջը, որտեղ պետք է պահել գումարի արժեքը,

Σ

Formulas ներդիրի Function Library խմբից ընտրել գումարի հաշվման

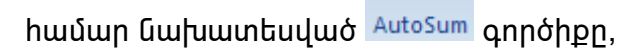

- մկնիկի ձախ սեղմակով նշել այն բջիջները, որոնց գումարն անհրաժեշտ է  $h$ <sub>1</sub> $y$ <sup>1</sup> $y$ <sub>1</sub>,
- սեղմել ստեղնաշարի *Enter* ստեղնը կամ բանաձևերի բանաձևերի դաշտի  $\blacktriangledown$  կոճակը:

Նկ. 6.12-ում բերված օրինակում կիրառվել է *A1, B1* և *C1 բջիջների բլոկի պարունակության գումարման SUM(A1:C1)* ստանդարտ ֆունկցիան։

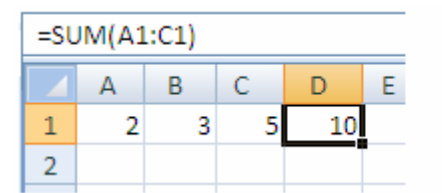

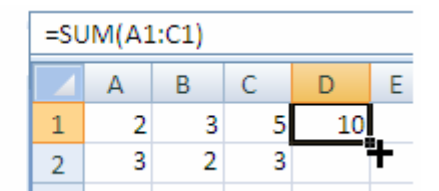

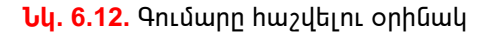

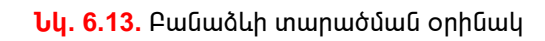

*Excel* էլեկտրոնային աղյուսակը հնարավորություն է տալիս գրված *բանածևը տարածել նաև այլ վանդակների վրա*։ Դրա համար անհրաժեշտ է`

- մկնիկով ընտրել այն բջիջը, որտեղ գրված է բանաձևը,
- մկնիկի ցուցիչը տեղադրել այդ բջիջի ստորին աջ գագաթում գտնվող քառակուսու վրա և երբ այն կընդունի խաչի տեսք (նկ. 6.13)` մկնիկի ձախ

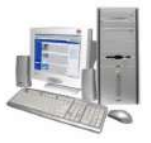

uեղմակով hnրիզոնական կամ ուղղաhայաց ուղղությամբ նշել այն վանդակները, որոնց վրա անհրաժեշտ է տարածել այդ բանաձևը:

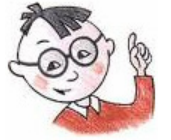

## )գտակար է իմանալ

 $\emph{Excel-}$ ր մաթեմատիկական, ֆինանսական և վիճակագրական գործողություններ իրականացնող բանաձևերի և ֆունկցիաների hqnր ապարատ է պարունակում:

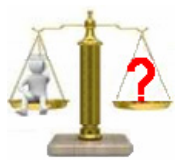

## **Rungtn L wnwewnnwuputn**

- 1. Էլեկտրոնային աղյուսակում եղած ո՞ր տվյալներն են կոչվում սկզբնական, որը` hաշվարկած արդյունքներ:
- $2.$  Ինչպե՞ս կարելի է խմբագրել բջիջում եղած ինֆորմացիան։
- $3.$  h $\degree$ ū / t pwūw $\degree$ up:
- $4.$  Ինչպե՞ս կարելի է բանաձև ներմուծել:
- $5.$  Ի՞նչ է ստանդարտ ֆունկցիան:
- 6. Ինչպե՞ս կարելի է ֆունկցիա ներմուծել:
- 7. Sրված է էլեկտրոնային աղյուսակի մի կտոր, որտեղ ցույց են տրված A2 և B2 բջիջներում պահված բանաձևերը.

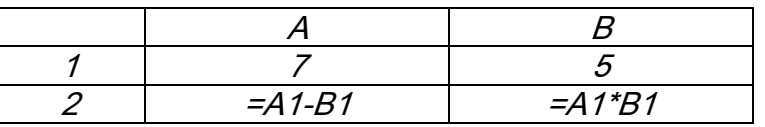

- ա) Ի՞նչ թվային արժեքներ կստանան  $A2$ և  $B2$ բջիջները։
- p) Ինչպե՞ս կփոխվեն  $A2$  և  $B2$  բջիջների արժեքները, եթե  $A1$  բջիջում ներմուծենք 12 թիվը, իսկ  $B$ 1-ում` 3 թիվը:
- 8. Sրված է էլեկտրոնային աղյուսակի մի կտոր, որտեղ ցույց են տրված A2, B2 և C2 բջիջներում պահված բանաձևերը.

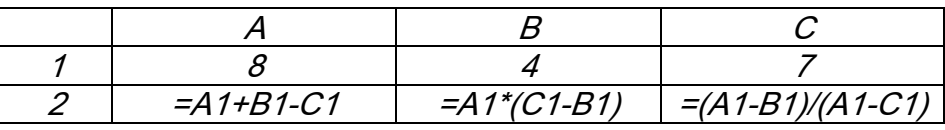

Ի՞նչ արժեքներ կստացվեն *A2*,  $B2$ և  $C2$  բջիջներում:

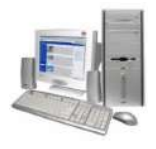

#### <u> Lwpnpwտոր աշխատանք 13</u>

#### Օլիմպիադայի արդյունքների հաշվարկ

Ստորև բերված է Ինֆորմատիկայի գծով դպրոցական օլիմպիադայում առաջատարների ցուցաբերած արդյունքները. առաջադրված խնդիրների հաջող անցած թեսթերի քանակը։ Յայտնի է, որ առաջին խնդրի յուրաքանչյուր թեստ գնահատվում է *8* միավոր, երկրորդինը` *9* միավոր, իսկ երրորդինը` *10* միավոր։ Պահանջվում է հաշվել յուրաքանչյուր մասնակցի հավաքած միավորը։

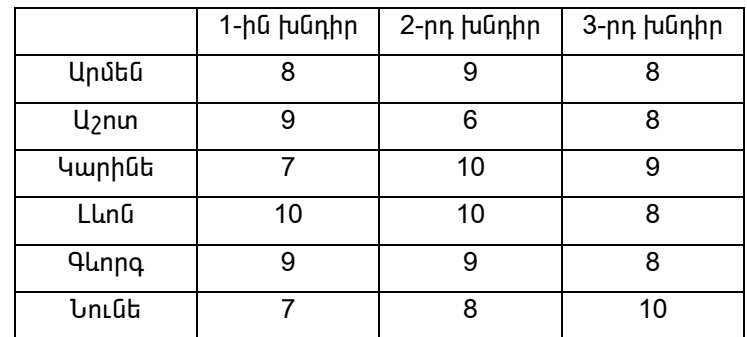

1. Մտեք *Excel* էլեկտրոնային աղյուսակի միջավայր և ստեղծեք հետևյալ աղյուսակը.

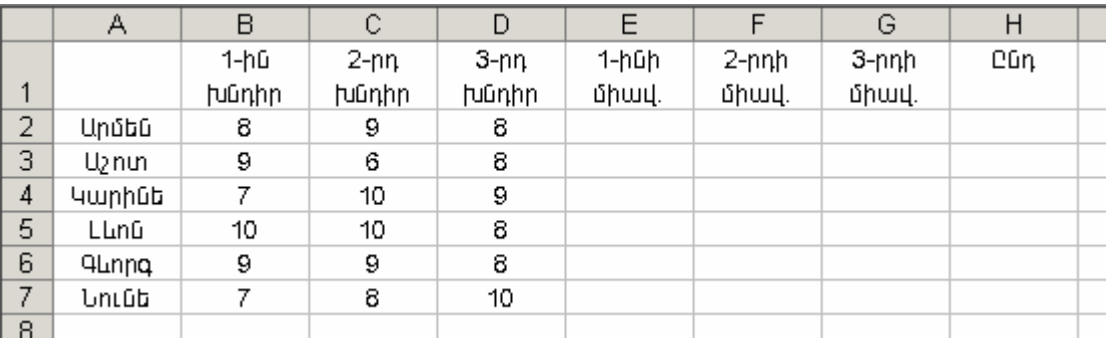

- 2. E2 բջիջում հաշվեք Արմենի առաջին խնդրից հավաքած միավորը։ Քանի որ hայտնի է, որ առաջին խնդրի յուրաքանչյուր թեստ գնահատվում է  $\delta$ միավոր, ապա Արմենի լուծած առաջին խնդրի հաջող անցած թեսթերի քանակր պետք է բազմապատկել *8*-ով։ Դրա համար *E2* բջիջ ներմուծեք հետևյալ բանաձևը. *=B2\*8*: *Enter* ստեղնը սեղմելով *E2*-ում կստանաք *64*:
- 3.  $E2$ -ի բանաձևը տարածեք  $E3$ -ից  $E7$  բջիջների վրա. դրա համար մկնիկով ընտրեք *E2* բջիջը, մկնիկի ցուցիչը տեղադրեք այդ բջիջի ստորին աջ գագաթում գտնվող թառակուսու վրա և երբ այն կրնդունի խաչի տեսք՝ մկնիկի ձախ սեղմակով նշեք *E3*-ից *E7* բջիջները։

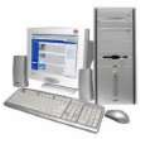

- 4.  $F2$ -ից  $F7$  բջիջներում հաշվեք յուրաքանչյուրի երկրորդ խնդրից հավաքած միավորը։ Դրա համար  $F2$  բջիջ ներմուծեք = $C2*9$  բանաձևն ու դրա արդյունքը տարածեք  $F3$ -ից  $F7$ բջիջների վրա:
- 5. Նույն կերպ  $G2$ -ից  $G7$  բջիջներում հաշվեք յուրաքանչյուրի երրորդ խնդրից hավաքած միավորը։ Դրա hամար *G2* բջիջ ներմուծեք *=D2\*10* բանաձևն ու դրա արդյունքը տարածեք  $G3$ -ից  $G7$ բջիջների վրա:
- 6. Յուրաքանչյուր մասնակցի վերջնական միավորը հաշվելու համար անիրաժեշտ է իրար գումարել բոլոր խնդիրներից հավաքած միավորները. դրա համար H2 բջիջ ներմուծեք =E2+F2+G2 բանաձևն ու դրա արդյունքը տարածեք *H3*-ից *H7* բջիջների վրա։

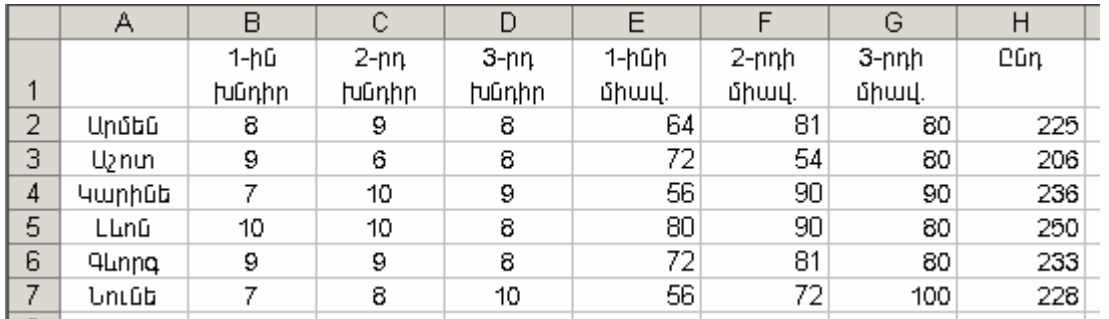

Եթե ամեն ինչ ճիշտ եք կատարել, ապա կստանաք հետևյալ աղյուսակը.

- 7. Ստեղծված փաստաթուղթը պահպանեք տվյալ դասարանին հատկացված թղթապանակում` *Lab\_13\_\** անունով, որտեղ \*–ի փոխարեն ներմուծեք աշակերտի դասամատյանի համարր։
- 8. էլեկտրոնային աղյուսակի հետ աշխատանքն ավարտեք` օգտվելով պատուհանի փակման X կոճակից։

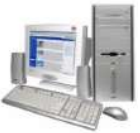

#### $\S$  6.6. Աշխատանքային թերթի պարամետրերի սահմանում: Փաստաթղթի տպագրում

Ինչպես տեքստային խմբագրիչի միջավայրում, այնպես էլ *Excel*-ում ստեղծված փաստաթղթերը տպագրման նախապատրաստելիս պետք է հատուկ ձևավորման` *ձևաչափի* ենթարկվեն։ Այստեղ ևս *ձևաչափը սահմանելիս տրվում են* տպագրման ենթակա փաստաթղթի *էջի լուսանցքների չափերը*, թղթի վրա *տեքստը տպագրելու ձևը` լայնակի* կամ *երկայնակի*, այն *թղթի չափը*, որի վրա փաստաթուղթը պետք է տպագրվի և այլ պարամետրեր։ Ընդ որում` այս ամենն անելուց առաջ պետք է նախ *չափման միավոր սահմանել*` սանտիմետր, միլիմետր կամ չափման մեկ այլ hնարավոր միավոր:

*Excel*-ում ընթացիկ աշխատանքի համար չափման միավորը ընտրվում է ճիշտ նույն կերպ, ինչպես *Word*-ում։ Վերիիշենք չափման միավորի ընտրման գործընթացը.

- $\Rightarrow$  ընտրել *Office* կոճակով բացված պատուհանի (նկ. 6.5) ստորին մասում տեղակայված *Excel Options* կոճակը,
- $\Rightarrow$  բերված պատուհանի ձախ վահանակից ընտրել *Advanced* ներդիրը,
- $\Rightarrow$  մկնիկի ցուցիչով ընտրել բացված պատուհանի *Display* բաժնի *Show* measurements in units of: nun pugnn v uzuun,
- $\Rightarrow$  բերված ցուցակից ընտրել չափի միավորն ու ընտրությունը հաստատել OK կոճակով:

Փաստաթղթի *էջի պարամետրերը սահմանելու* համար անհրաժեշտ է`

⇒ ընտրել *Page Layout* ներդիրը,

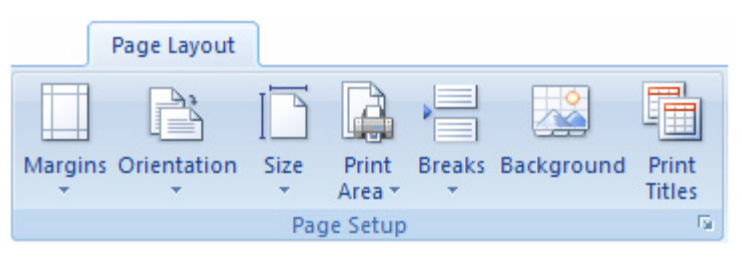

**Uy. 6.14.** Page Layout ներդիրի Page Setup բաժինը

- $\Rightarrow$  լուսանցքների չափերը սահմանելու համար ընտրել *Page Setup* բաժնի
	- $(G_4. 6.14)$ *(Margins)* կոճակն ու բացված ցուցակից ընտրել անիրաժեշտ պարամետրերով էջը,
- $\Rightarrow$  ինֆորմացիայի արտածման տեսքը սահմանելու համար սեղմել *Page Setup* բաժնի (նկ. 6.14) **D** *(Orientation)* կոճակն ու ընտրել առաջարկվող

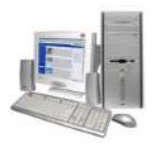

wuhnwdtzun'  $|_{Portrait}$ munnbnuuluunha (**b**nluuluuluh) **Luud** *Landscape* (լայնակի),

⇒ թղթի չափն ընտրելու համար սեղմել *Page Setup* բաժնի la *(Size)* (նկ. 6.14) կոճակն ու բացված ցուցակից ընտրել անիրաժեշտը:

Փաստաթուղթը տպագրման պատրաստելիս նախ նպատակահարմար է էկրանին տեսնել, թե թղթի վրա այն ինչ տեսք կունենա։ Այդ նպատակին է ծառայում Office կոճակով բացվող մենյուի <mark>և թ*լիդի* ե</mark>թամենյուի *(Print Preview)* linguilin: Փաստաթղթի նախնական դիտման ժամանակ պատուհանր ստանում է նկ. 6.15-ում պատկերված տեսքր:

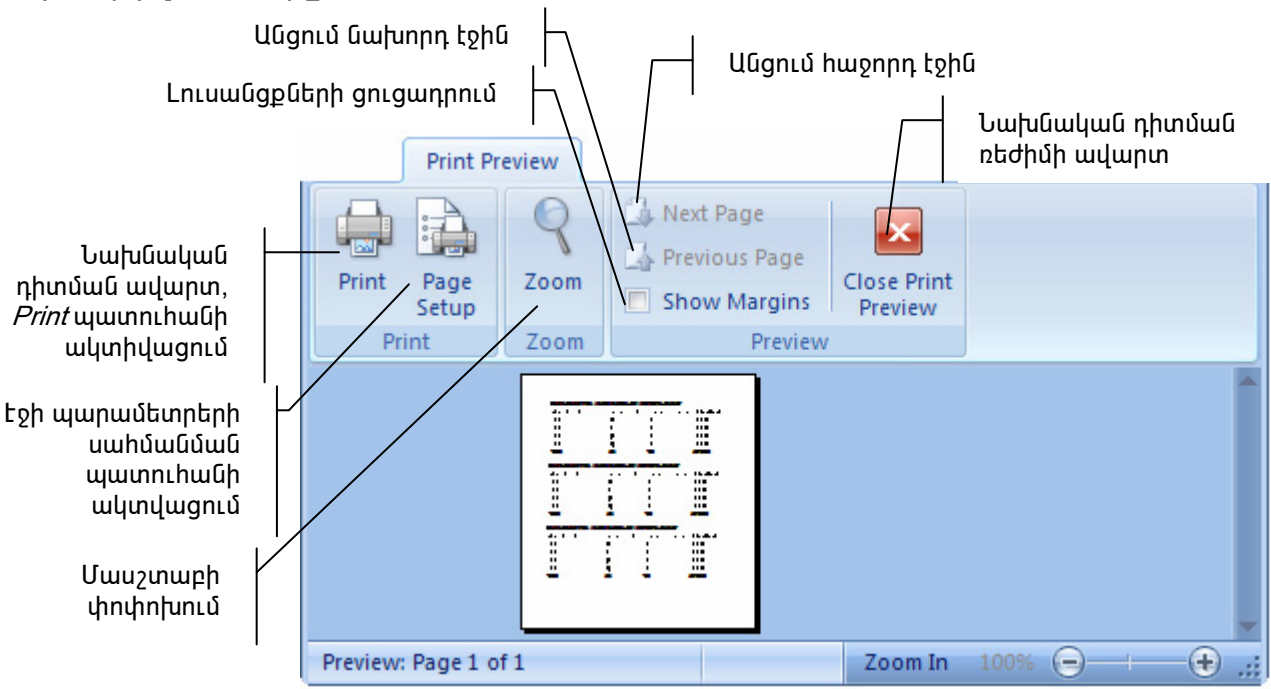

**Նկ.6.15.** Exce/-ում փաստաթղթի նախնական դիտում

Փաստաթղթի տպագրման գործրնթացը կազմակերպելու համար երկխոսական պատուհան է նախատեսված, որը կարելի է բացել Office կոճակով բացվող մենյուի Print hրամանով: Բացված Print պատուիանի (նկ. 6.16) Printer բաժնի Name դաշտում պետք է նշել այն տպող սարքի տրամաբանական անվանումը, որին ուղղվելու է տպագրվող փաստաթուղթը։ Եթե համակարգչին մի քանի տպող սարքեր են կցված, ապա այդ դաշտում պետք է ընտրել դրանցից անհրաժեշտը:

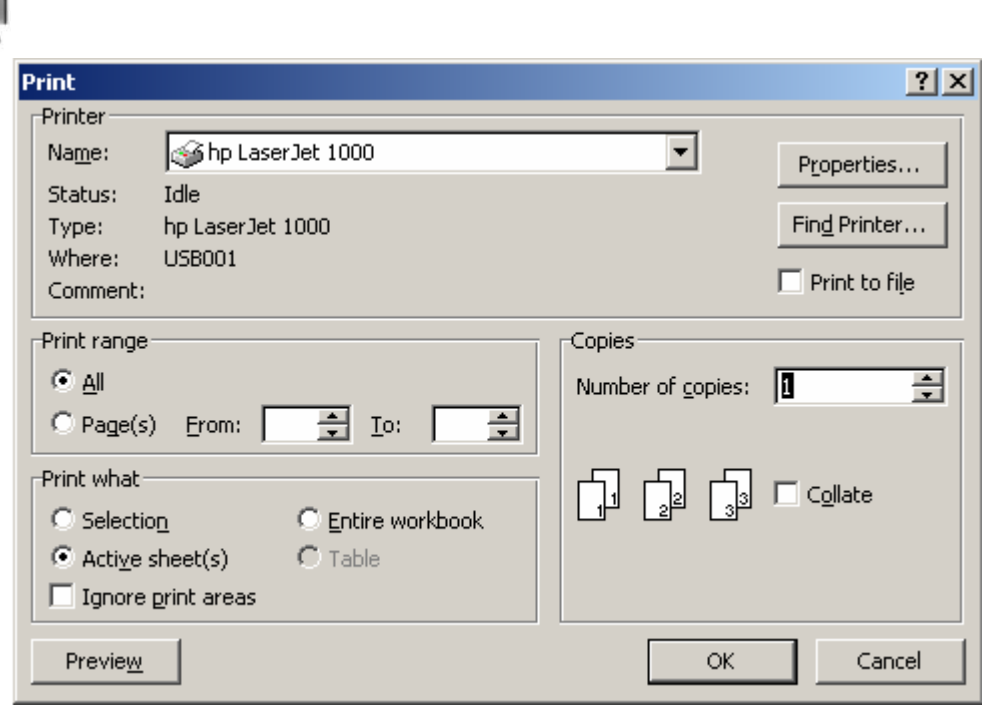

*Uy.6.16. Print* www.huuG

Փաստաթղթի տպագրման ենթակա էջերը կարելի է ընտրել Print պատուհանի *Page range* բաժնում ներառված փոխանջատիչների միջոցով։ Ամբողջ փաստաթուղթը տպելու իամար անիրաժեշտ է ընտրել  $A$ // տարբերակը, իսկ նշված իամարներով էջերը տպելու համար ընտրել *Page(s)* տարբերակը, ապա *From* և To դաշտերում hամապատասխանաբար ընտրել տպագրման ենթակա էջերից առաջինի և վերջինի **իամարները**։

Պատուհանի *Print what* բաժնում տեղակայված են փոխանջատիչներ, որոնց միջոցով կարելի է նշել, թե ինչ է անիրաժեշտ տպագրել.

- Selection փաստաթղթի նշված հատվածը,
- Active sheet pupughly puppp,
- *Entire workbook* ամբողջ գիրքը:

եթե փաստաթղթի ոչ թե մեկ, այլ մի քանի նմուշ է անիրաժեշտ տպագրել, ապա նմուշների քանակը կարելի է տալ Number of copies դաշտում:

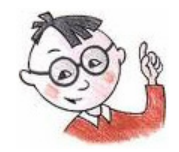

# <u> Օգտակար է իմանալ</u>

*Excel*-ի միջավայրում բացված ընթացիկ փաստաթուղթը կարելի է տպագրել նաև *Ctrl* և Puտեղների hամատեղ սեղմումով:

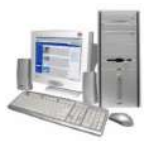

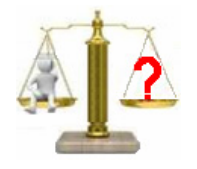

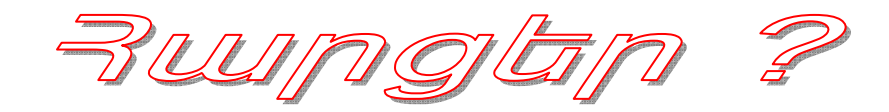

- 1. tջի ձևաչափի ի՞նչ պարամետրեր գիտեք:
- 2. Ինչպե՞ս են որպես չափման միավոր սաիմանում *սանտիմետրր*։
- 3. Ի՞նչ ինարավորություն է ընձեռում Print Preview hրամանը:
- 4. Ինչպե՞ս կարելի է համակարգչին հրահանգ տալ տպագրելու փաստաթղթի nnn<sub>2</sub> ակի էջեր:
- 5. Ինչպե՞ս կարելի է տպագրել փաստաթղթի նշված հատվածը:
- $6.$  Ինչպե՞ս կարելի է ընթացիկ թերթը տպել 3 օրինակից:

#### <u> Lwpnpwտոր աշխատանք</u> 14

#### Նախաիաշվի կազմում

Մարին իր ծննդյան կապակցությամբ որոշեց պատրաստել 3 տորթ։

Unwghն տորթի պատրաստման hամար անhրաժեշտ է ունենալ 0.2 կգ կարագ, 0.2 կգ ալյուր, 0.3 կգ շաքարավազ, 2 ձու և 0.6 կգ դեղձ:

Երկրորդ տորքի պատրաստման համար պետք է 0.4 կգ ալյուր, 0.3 կգ շաքարավազ, 0.3 կգ կարագ, 0.3 կգ ընկույզ, 0.4 կգ խնձոր և 3 ձու:

երրորդ տորթի պատրաստման համար անհրաժեշտ է 0.3 կգ ալյուր, 0.2 կգ կարագ, 0.1 կգ շաքարավազ, 0.5 կգ շոկոլադ և 2 ձու:

Կարագի 1 կգ արժե 2500, շաքարավագինը` 500, ալյուրինը` 700, խնձորինը` 300` դեղձինը` 500, ընկույգինը` 3500, շոկոլադինը` 3000 դրամ, 1 ձուն արժե 60 դրամ:

Անիրաժեշտ է իաշվել, թե ի՞նչ գումար կծախսի Մարին տորթերի պատրաստման hամար:

- 1. Մտեք *Exce*/tլեկտրոնային աղյուսակի միջավայր:
- 2. Ընտրեք *Office* կոճակով բացված պատուհանի ստորին մասում տեղակայված Excel Options կոճակը, ապա Advanced ներդիրը:
- 3. punpti pungut quunnunuuuh Display puduh Show measurements in units of: դաշտր բացող ▼ նշանը, ապա բերված ցուցակից չափի Centimeters միավորը: Ընտրությունը հաստատեք  $OK$  կոճակով:

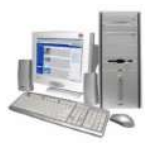

- 4. Ընտրեք *Page Layout* ներդիրի *Page Setup* բաժնի L  $\pm$ *Margins* կոճակն ու բազված ցուցակից ընտրեք լուսանցքների չափերի *Wide* տարբերակը։
- 5. Ընտրեք *Page Layout* ներդիրի *Page Setup* բաժնի <u>15</u> *(Size)* կոճակն ու բազված ցուցակից ընտրեք թղթի *A4* ձափր։
- 6. Ստեղծեք հետևյալ աղյուսակը.

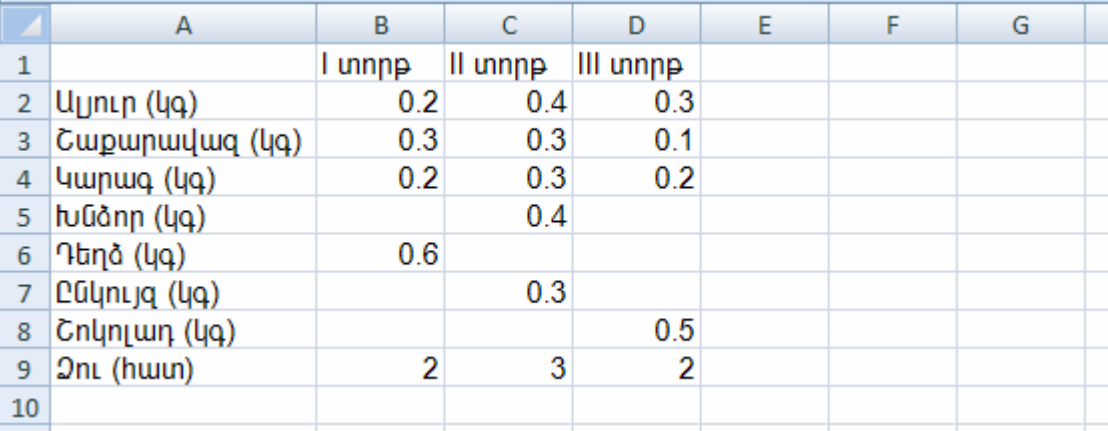

- 7.  $E1$  բջիջ ներմուծեք  $E$  սյան *Ընդիանուր* վերնագիրը:
- 8.  $E2$  բջիջում հաշվեք երեք տորթերում օգտագործվող ալյուրի ընդհանուր քանակը, այսինքն  $B2$ -ից  $C2$  բջիջների գումարը։ Դրա համար նախ ընտրեք  $E2$  բջիջը, ապա

*Formulas* ներդիրի *Function Library* խմբի <sup>AutoSum</sup> կոճակը:

- 9. Մկնիկի ձախ սեղմակով նշեք *B2*-ից *C2* բջիջներն ու սեղմեք *Enter* ստեղնը։
- 10.  $E2$ -ի բանաձևը  $E3$ -ից  $E9$  վանդակների վրա տարածելու համար մկնիկով ընտրեք  $E$ 2 բջիջը, մկնիկի ցուցիչը տեղադրեք այդ բջիջի ստորին աջ գագաթում գտնվող քառակուսու վրա և երբ այն կընդունի խաչի տեսք` մկնիկի ձախ սեղմակով նշեք *E3*-ից *E9* վանդակները։
- 11. F1 բջիջ ներմուծեք *1 միավորի արժեքը* վերնագիրը։
- 12.  $F2$ -ից  $F9$  բջիջներ ներմուծեք տորթերի համար օգտագործվող յուրաքանչյուր բաղադրիչի 1 միավորի արժեքը:
- 13. G1 բջիջ ներմուծեք *Արժեքը* վերնագիրը:
- 14.  $G2$  բջիջում հաշվեք երեք տորթերի համար օգտագործվող ալյուրի արժեքը։ Դրա hամար անհրաժեշտ է տվյալ բջիջ ներմուծել hավասարության նշանը (=) և ապա` տվյալ տողի E2 և F2 բջիջների արտադրյալի հաշվման բանաձևը (=E2\*F2): <mark>Ներմուծումն ավարտեք բանաձևերի դաշտի ⊻</mark> կոճակի միջոցով։
- 15.  $G2$ -ի բանաձևը տարածեք  $G3$ -ից  $G9$  վանդակների վրա:

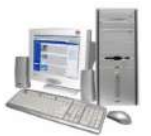

- 16. *F10* դաշտ ներմուծեք *Ընդամենը* տեքստր:
- 17.Տորթերի ընդիանուր արժեքը հաշվելու համար անհրաժեշտ է գումարել օգտագործած բոլոր բաղադրիչների արժեքները։ Դրա համար պետք է կուրսորը

տեղադրել  $\,G$ 10 դաշտում և գումարի հաշվման համար նախատեսված  $\bf{\Sigma}$  գործիքի oqunւթյամբ hաշվել G2-ից մինչև G9 բջիջների պարունակությունների գումարը:

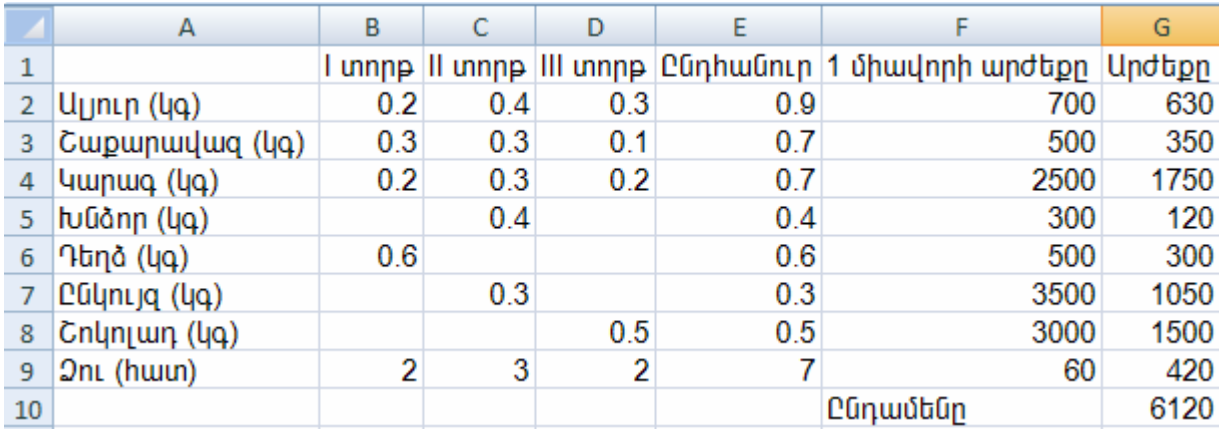

- 18. Ստեղծված փաստաթուղթը պահպանեք տվյալ դասարանին հատկացված թղթապանակում` *Lab\_14\_\** անունով, որտեղ \*–ի փոխարեն ներմուծե<u>ք</u> աշակերտի դասամատյանի համարը։
- 19. Յնարավորության դեպքում, ուսուցչի թույլտվությամբ արտածեք ստեղծված փաստաթուղթը:
- 20. Աշխատանքն էլեկտրոնային աղյուսակի հետ ավարտեք պատուհանի փակման  $\mathbb{E}$ սեղմակով:

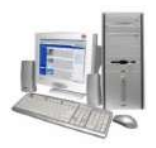

# **7. UN ABLUYNANTU**

#### §7.1. Opitlun և մոդել

Շրջակա իրականության ցանկացած մաս, որը մարդու կողմից ընկալվում է որպես մեկ ամբողջական միավոր անվանում են *օբյեկտ*։ Այն կարող է լինել շնչավոր և անշունչ առարկա, գործընթաց ու երևույթ։ Օրինակ, գիրքը, սեղանը, համակարգիչ առարկաները, ընթերցում, քննություն, մրցույթ գործընթացները, արևածագ, ամպրոպ երևույթներն օբյեկտների օրինակներ են։ Յուրաքանչյուր օբյեկտի, ուրիշներից տարբերելու համար, անվանում է տրվում։ Անվանումները կարող են լինել րնդիանուր` օբյեկտների բազմության համար, և եզակի` բազմության կոնկրետ opityunh hամար։ Օրինակ, շուն, կատու, ձի անվանումներով օբյեկտներին կարելի է *կենդանիներ* ընդիանուր անվանումը տալ:

Եթե անվանումն օբյեկտը ամբողջությամբ չի բնութագրում, ապա այն այլ օբյեկտներից տարբերելու համար անհրաժեշտ է լինում դիմել այլ բնութագրիչների (օրինակ, ձև, գույն, կիրառման ոլորտ, նշանակություն, վարք, վիճակ և այլն)։ Որքան շատ բնութարիչներով նկարագրվի օբյեկտր, այնքան այն առավել ճանաչելի կդառնա։ Օրինակ, մեկ գիրքը մյուսից տարբերելու համար կարելի է նշել անվանումը, hեղինակները, հրատարակման տարեթիվը, էջերի քանակն ու այլ բնութարիչներ։

Օբյեկտի հատկությունները, որոնք կարելի է ներկայացնել կոնկրետ արժեքներով անվանում են *պարամետրեր*։ Օբյեկտի քանակական բնութագրերը նկարագրող պարամետրերն անվանում են *մեծություններ*, օրինակ, գրքի չափերն ու քաշը։ Օբյեկտի որակական բնութագրիչները նկարագրող պարամետրերն անվանում են *հայտանիշ*, օրինակ, մրգի գույնը, ձևն ու համը։ Օբյեկտը կարող է ունենալ անփոփոխ պարամետրեր, օրինակ, մարդու ծննդյան տարեթիվը, սենյակի չափերը։ Որոշ պարամետրեր կարող են ժամանակի ընթացքում փոփոխվել, օրինակ մարդու քաշն ու հասակը։ Օբյեկտների որոշ բնութագրիչներ ընդունված չէ պարամետրեր անվանել, քանի որ ինարավոր չէ չափել դրանց կոնկրետ արժեքները, օրինակ բարիությունը, գեղեցկությունը։

Օբյեկտները կարող են կատարել որոշակի գործողություններ, օրինակ, աշակերտը մտածում է, գրում է, կարդում է։ Օբյեկտները կարող են ազդել այլ օբյեկտների վրա, օրինակ, աշակերտր թերթում է գիրքը։ Սակայն հաճախ անինար է

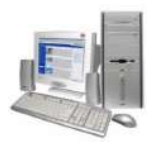

որոշել, թե որ օբյեկտն է որի վրա ազդում։ Նման դեպքերում խոսում են օբյեկտների փոխազդեցության մասին։

Որոշ ազդեցությունների արդյունքում կարող է տեղի ունենալ օբյեկտի վիճակի փոփոխություն։ Նման դեպքերում ասում են, որ տեղի է ունենում որոշակի *գործընթաց*։ Օրինակ, ավտոմեքենայի շարժը, խորովածի պատրաստելը։ Ինչպես արդեն գիտեք, ինֆորմացիոն գործընթացները պայմանավորված են ինֆորմացիայի ստացմամբ, փոխանակմամբ, պահպանմամբ ու մշակմամբ։ Գործընթացները բնութագրվում են հատկությոուններով ու պարամետրերով։ Օրինակ, շարժումը բնութագրվում է արագությամբ, տևողությամբ, անցած ճանապարհով։

Քանի որ մեզ շրջապատող ցանկացած օբյեկտ շատ բարդ է, այդ նպատակով որևէ օբյեկտ ուսումնասիրելու համար հաճախ իրական օբյեկտի փոխարեն դիտարկում են դրա պարզեցված ներկայացումը – *մոդելը*։ Մոդելի կառուցման դեպքում օբյեկտը հաճախ անվանում են *բնօրինակ*։

Որևէ նպատակով մի օբյեկտի փոխարինումը մեկ ուրիշով, որը պահպանում է նախնական օբյեկտի բոլոր էական հատկությունները, կոչվում է *մոդելավորում*, իսկ այս գործընթացում նախնական օբյեկտին փոխարինող օբյեկտր` *մոդել*:

Առօրյա կյանքում համարյա միշտ գործ ունենք մոդելների հետ։ Ուղղակի մենք այդ չենք նկատում, քանի որ դա շատ բնական է մարդու գործելակերպի համար։ Օրինակ, երբ հագնվում ենք, զբոսնում, ճաշում ենք կամ երաժշտություն լսում` մենք վարվում ենք ըստ ուղեղում եղած համապատասխան մոդելի, որին վարժվել ենք մանկուց, և հարկ չկա մոդել կառուցել նշված գործողություններն իրականացնելու hամար։ Սակայն պարզ է, որ առօրյա կյանքում hանդիպած ոչ բոլոր խնդիրների <u>իամար ունենք պատրաստի և արդյունավետ մոդելներ։ Եվ իենց սա է պատճառը, որ</u> կենսական տարբեր խնդիրներ լուծելիս, մեզ տարբեր հաջողություններ են սպասվում. չէ՞ որ մոդելները կարող են և հեռու լինել իրական օբյեկտներից, որոնց <u>hամար դրանք կազմվում են:</u>

Յավանաբար` այցելել եք էջմիածին քաղաքից ոչ հեռու գտնվող վաղ միջնադարում կառուցված Զվարթնոց հայկական տաճարին կից թանգարան և տեսել այդ տաճարի մակետը. դա տվյալ պատմական կառույցի մոդելն է, որը կրկնում է կառույցի ճարտարապետական մանրամասները:

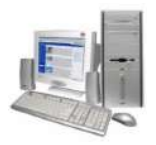

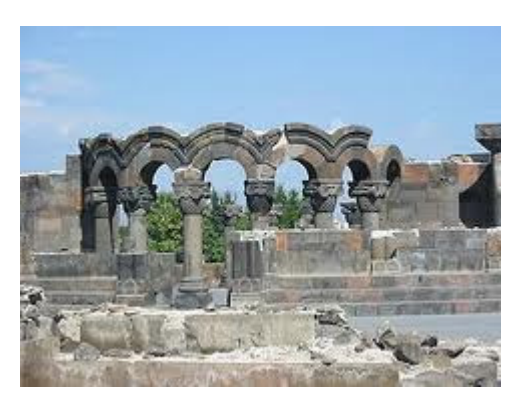

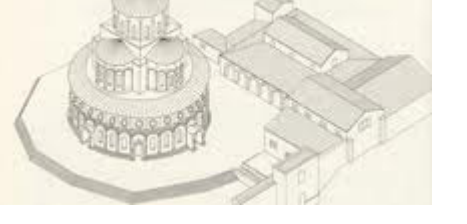

Զվարթնոց տաճարի մակետը

2վարթնոց տաճարի փլատակները

Իիարկե` դիտելով այդ մակետը` չի կարելի, օրինակ, իստակ պատկերացում ստանալ կառույցի իրական չափերի մասին, սակայն այն որոշակի պատկերացում է տալիս ինամյա կառույցի արտաքին տեսքի և ճարտարապետական այլ մանրամասների վերաբերյալ։ Մակետի տված ինֆորմացիան բավարար է մեզ` ցբոսաշրջիկներիս համար, սակայն եթե ճարտարապետները որոշեին վերականգնել պատմական կոթողը իր բնական չափերով, ապա նշված մակետը այդ նպատակի <u>իամար կլիներ ոչ բավարար ինֆորմացիայի աղբյուր։ Պարզ է, որ մոդելը՝ պետք է</u> <u>իամապատասխանի առաջադրված խնդրին. նշված մակետը, </u> որպես մոդել` օգտակար է տվյալ կառույցի մասին որոշակի պատկերացում կազմելու համար, սակայն անկատար մոդել է՝ դրա հիման վրա իրական կառույց ստեղծելու նպատակով:

Օդանավաշինությանը նվիրված ցուցահանդես այցելողներն ականատես են յինում մակնիշի ինքնաթիռների մակետների, որոնք ամեն տարբեր ինչով

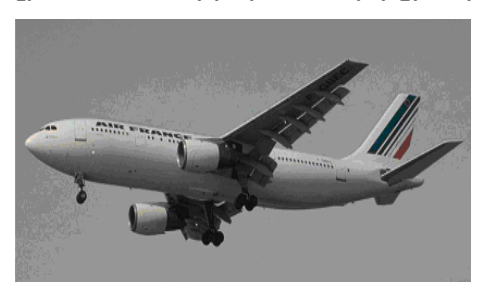

կոնկրետ ինքնաթիռների` նմանակելով ռոանց որոշակի մասշտաբով փոքրացված մոդելներն են **հանդիսանում**: Ընդ որում` որոշ մոդելներ կարող են նույնիսկ ցուցադրել տվյալ ինքնաթիռի այս կամ այն օդային մանևրի ինարավոր տարբերակները և

ինքնաթիռի այլ հնարավորություններ։ Այսպիսի մոդելները նախնական ինքնաթիռի ճշգրիտ պատճենն հանդիսանալով` առավել էժան են, թեթև, սակայն չենք կարող ասել, որ դրանք նույն ինքնաթիռներն են, որոնց նմանակում են։

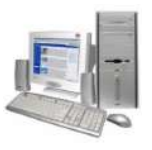

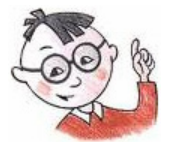

## Օգտակար է իմանալ

- Ապագա նկարիչները, մարդու դիմագծեր նկարել սովորելիս, հաճախ օգտվում են  $\blacktriangleright$ այդ նպատակով մոդել ծառայող քանդակներից:
- $\triangleright$  Ալ. Թամանյանը *1924* թվականին նախագծեց *150000* բնակչի համար նախատեսված Երևանի հատակագիծը, որը հանդիսացավ ապագա Երևանի pաղաpաշինության hիմնական մոդելը:

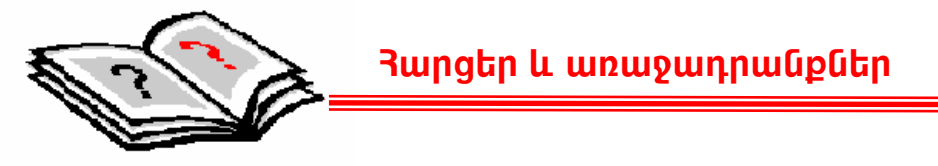

- 1. Ի՞նչ է մոդելը. երևույթի կամ օբյեկտի հետ դրա կապն ինչպե՞ս է արտահայտվում:
- 2. Անծանոթ քաղաքում մետրոյից օգտվելու նպատակով ի՞նչ մոդելից կօգտվեիք:
- 3. Ի՞նչ մոդել ձեզ կօգնի փնտրելու համար օրինակ` Դրամատիկական թատրոնի տեղեկատուի համարը։
- 4. Բերեք կենսական խնդիրների լուծման համար կիրառվող մոդելների ձեր onhնակները:

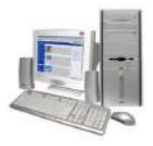

#### $\S$  7.2. Մոդելների տեսակները

Յասկանալի է, որ մոդելը չի կարող նույնանալ օբյեկտի հետ։ Սակայն կախված այն բանից, թե տվյալ մոդելն ի՞նչ նպատակ է հետապնդում` այն պետք է էապես ճշգրիտ արտացոլի նախնական օբյեկտը։ Այսպես օրինակ,  $S = vt$  բանաձևը մաթեմատիկական մոդել է, որը հաշվում է, թե *v* միջին արագությամբ ընթացող ավտոմեքենան *t* ժամանակահատվածում ի՞նչ *s* ճանապարհ կանցնի։ Պարզ է, որ նշված բանաձևը մաթեմատիկական մոդելի օրինակ է, որտեղ էական չէ, օրինակ, թե ի՞նչ գույնի կամ մակնիշի է տվյալ ավտոմեքենան։ Այլ մոդել կառաջարկվեր, եթե, օրինակ` խնդիր դրվեր կառուցելու մոդել, որն արտացոլեր ավտոմեքենայի անցնելիք ուղու ողջ տեղանքը, այն, ասենք` ավտոռալլիի մասնակիցներին ծանոթացնելու նպատակով։ Այս դեպքում, ինքնաթիռով տեղանքը դիտելու կամ ավտոմեքենայով նույն ճանապարին անցնելու փոխարեն` կկառուցվեր տեղանքի մակետը։

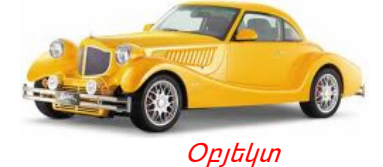

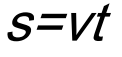

#### **Unntil**

Վերը բերված օրինակներում խոսքը վերաբերում է միևնույն օբյեկտին` ճանապարիին, սակայն կախված դրված խնդրից կառուցվել են բացարձակապես տարբեր մոդելներ` *մաթեմատիկական մոդել* (բանաձև) և *նյութական մոդել* (մակետ)։

Ըստ ներկայացման ձևի, մոդելները կարելի է բաժանել երկու մեծ խմբի` *նյութական* և *երևակայական*, որոնք կախված դրված խնդրից, կարող են միևնույն օբյեկտը արտացոլել տարբեր տեսանկյուններից։ Երևակայական մոդելները ներկայացվում են բանաձևերի, գծագրերի, գաղափարի, մտքի միջոցով: Նյութական մոդելները, ի տարբերություն երևակայականի, կարելի է տեսնել, շոշափել, չափել չափիչ սարքերի օգնությամբ և այլն։

*Նյութական մոդելները*, նախ և առաջ, կարող են պատկերացում տալ իրական օբյեկտի արտաքին տեսքի վերաբերյալ, ինչպես նաև վկայել տվյալ օբյեկտների  $\mathsf{NL}$ աշխատանքի ներքին կառուցվածքի և որակական հատկությունների սկզբունքների մասին։ Նյութական մոդելի օրինակ է հանդիսանում ցանկացած

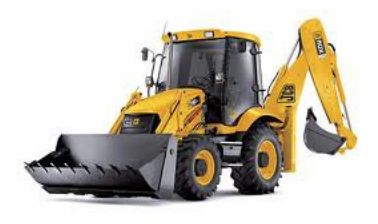

մեքենայի, օրինակ` էքսկավատորի խաղալիք-տարբերակը: նման  $\mathbf{t}$ Uw արտաքին տեսքով onhahuulhu, և պատկերացում է տալիս, թե վերջինիս միջոցով ինչ աշխատանք է հնարավոր իրականացնել։ Եթե տվյալ խաղալիքը ինչ-որ ձևով նմանակում է նաև էքսկավատորի

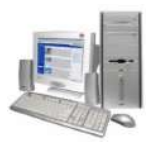

աշխատանքը, ապա երեխաները կարող են պատկերացում կազմել իրական էքսկավատորի աշխատանքի սկբունքների մասին ևս։ Այսպիսով` խաղալիքների մեծ մասր նյութական մոդել հանդիսանալով` ոչ թե միայն սոսկ խաղալիքներ են, այլև օգտակար ինֆորմացիայի կրողներ, և այսպիսով` երեխաների իմացության զարգացման միջոց։

Յաճախ նյութական մոդելներն իրենց նախատիպը հանդիսացող օբյեկտին արտաքնապես չեն նմանվում։ Նման դեպքերում առավել կարևորվում են տվյալ

մոդելի ֆունկցիոնալ հատկանիշները։ Onhնակ` nnpnunավտոմատները թեպետ նմանակում են մարդու աշխատանքը, սակայն արտաքնապես նման չեն մարդուն։ Այս պարագայում էականը կատարվող աշխատանքն է, և ոչ թե ռոբոտ-ավտոմատի տեսքը։

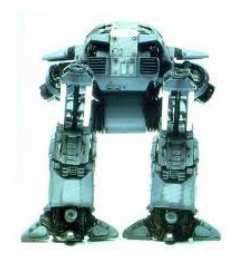

*Երևակայական (ոչ նյութական) մոդելներն* առարկայական չեն. սրանք չի կարելի շոշափել և սա է պատճառը, որ կրում են «երևակայական» անվանումը։ Նման մոդելներն օգնում են տեսականորեն հիմնավորելու իրական աշխարհում տեղի ունեցող երևույթներն ու գործընթացները` նպաստելով մեզ շրջապատող աշխարհի գիտական ընկալմանը։ Նման մոդելներին մոտիկից ծանոթանալու նպատակով փորձենք դասակարգել ըստ դրանք իրագործելու և համակարգչի օգնությամբ հետազոտելու հնարավորության։ Այս առումներով տարբերում են բանավոր կամ մտային ու ինֆորմացիոն մոդելներ։

Բանավոր կամ մտային մոդելներ մենք կիրառում ենք լուսաֆորի համարյա ամեն քայլափոխի` oqūnւpjամբ խաչմերուկ հատելիս, ավտոմեքենա վարելիս և այլն. չէ՞ որ նման դեպքերում շրջակա պայմաններից **unluu** և իրավիճակներից ելնելով, մտքում վերլուծելով եղած

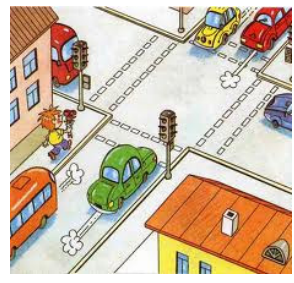

տվյալները` համարժեք մտային մոդել է կառուցվում, թե ինչպես և ինչ արագությամբ անցնել խաչմերուկը, կամ թե արդյոք անվտա՞նգ է այդ իրավիճակում վազանց կատարելը։

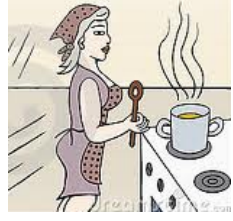

Յիմա էլ մի պահ տեղափոխվենք խոհանոց և պատկերացնենք, թե ամեն օր մայրիկը ինչպե՞ս է կարգավորում ճաշ պատրաստելու գործընթացը. նա նախ վճռում է, թե ի՞նչ է պատրաստելու, ապա մտովին հաշվարկում, թե այդ նպատակով ի՞նչ և որքա՞ն մթերք է

պետք գնել։ Անհրաժեշտ գնումներն անելուց հետո սկսում է պատրաստել ճաշը` ըստ նախօրոք մտովի պատկերացրած մոդելի։

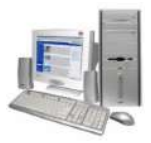

Մեկ այլ օրինակ. ենթադրենք պատրաստվում եք մասնակցելու ձեր ընկերոջ ծննդյան տոնակատարությանը։ Նախ` մտքում պլանավորում եք այդ օրվա անելիքն այնպես, որ ազատ ժամանակ թողնեք այդ նպատակով, հետո պլանավորում եք ձեր <u>իագուստը, իամապատասխան նվերը, և թե տրանսպորտի ի՞նչ միջոցով եք հասնելու</u> տոնախմբության վայր։ Քայլերի նման հաջորդականության պլանավորումը մտային մոդելի օրինակ է, և այսպիսի մոդելների մենք դիմում ենք համարյա ամեն պահ։ Մտային մոդելի հետ գործ ունենք, երբ տրված թեմայով շարադրություն գրելու <u>իամար որոշում ենք թեմայի զարգացման փուլերը։ Շախմատիստները շախմատ</u> խաղալիս պլանավորում են հնարավոր քայլերը, և ապա խաղում ըստ այդ մտային մոդելի:

Յաճախ մարդիկ ունեցած մտային մոդելների մասին հաղորդակից են դարձնում ծանոթներին, ընկերներին։ Օրինակ, ֆուտբոլ խաղալիս թիմի ավագը նախ մտքում կառուցում է հարձակում կազմակերպելու պլան` մոդել, և ապա հաղորդակից դարձնելով թիմակիցներին` իրականացնում այն։ Նման դեպքերում խոսում են բանավոր մոդելի մասին։

Երբեմն պետք է լինում բանավոր կամ մտային մոդելը վերլուծել համակարգչի oգնությամբ։ Նման դեպքերում անհրաժեշտ է պայմանանշանների այնպիսի համակարգ մշակել, որն ընդունված և հասկանալի լինի կիրառողների համար։ Այս դեպքում բանավոր կամ մտային մոդելների փոխարեն ստեղծվում են դրանց առավել *ճշգրիտ*, *ձևայնացված*, այսպես կոչված *ինֆորմացիոն մոդելները*։ Տարբեր ոլորտների վերաբերող մոդելների համար գոյություն ունեն ձևայնացման տարբեր պայմանական նշանների համակարգեր։ Նման <u>իամակարգերը`</u> դրան<u>ք</u> օգտագործելու կանոններով հանդերձ, անվանում են *լեզուներ*։ Լեզուները կարող են լինել մաթեմատիկական (ինֆորմացիոն մաթեմատիկական մոդելների համար), ալգորիթմական, խոսակցական և այլն։

Եթե ինֆորմացիոն մոդելն անհրաժեշտ է ներկայացնել համակարչի միջոցով, ապա պետք է ելնել այն փաստից, թե ինչպիսի՞ ինֆորմացիա է հնարավոր ներմուծել hամակարգիչ և մշակել։ Իսկ ժամանակակից hամակարգիչները կարող են մշակել ինչպես տեքստային, այնպես էլ աղյուսակային, գրաֆիկական, թվային, ձայնային ինֆորմացիա, տեսաինֆորմացիա և այլն։ Նման աշխատանքի համար համակարգիչը պետք է ունենա ինչպես հատուկ *ծրագրային*, այնպես էլ` *ապարատային* միջոցներ. սրանք են համակարգչային մոդելավորման գործիքները։

Յամակարգչից օգտվողը սովորաբար իրեն հետաքրքրող ծրագրով աշխատելիս գիտի, թե արդյունքում ի՞նչ է ստանալու։ Գրաֆիկական խմբագրիչներին դիմում են

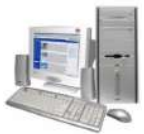

այն դեպքերում, երբ անհրաժեշտ է որևէ պատկեր, կամ սխեմա ստեղծել, իսկ տեքստային խմբագրիչները կիրառում են տեքստային (նշանային) մոդելներ ստեղծելիս։ Կան նաև ծրագրային այնպիսի միջոցներ, որոնք տրված սկզբնական տվյալների մշակման արդյունքում նոր տվյալներ են ստանում. այստեղ hամակարգիչը hանդես է գալիս որպես «ինտելեկտուալ» սարքավորում։

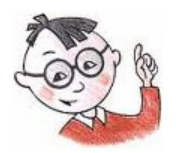

## Oqunwywn t huwuw

- Յաճախ նյութական մոդելները կիրառվում են ուսուցողական նպատակներով. բժշկություն ուսանող երիտասարդները սրտի աշխատանքի սկզբունքներին ծանոթանում են դրա աշխատանքը նմանակող պրոթեզ-էքսպոնատների միջոցով, իսկ մարդու հիմնակմախքի բաղադրամասերին` կմախքի միջոցով:
- $\triangleright$  Գոյություն ունեն այնպիսի մասնագիտացված ծրագրային համակարգեր, որոնք թղթի վրա գրանցված երաժշտության նոտաները ոչ միայն թույլատրում են ներմուծել հաշվիչ մեքենա և արտածել, այլև տվյալ երաժշտությանը <u>իամապատասխանող</u> գործիքավորում իրականացնել lı. umwgywo երաժշտությունը  $hG$ չեցնել: Կան նաև ձայն uhնթեզող երաժշտական խմբագրիչներ, որոնք հնարավորություն են տալիս սինթեզել տարբեր բարձրության ու տեմբրի մարդկային ձայներ և այլն։

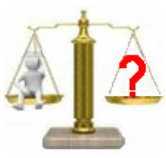

## **Rungtn և առաջադրանքներ**

- Ըստ ներկայացման ձևի` ինչպիսի՞ մեծ խմբերի կարելի է բաժանել մոդելները:  $1<sup>1</sup>$
- 2. Opjtymh n $\hat{p}$ n hwnynipjniu Gyting tu wnin whwjunyniu nnw ujnipwywu unntin uto:
- 3. Երևակայական մոդելի օրինա՞կ է արդյոք փոխադրություն գրելու պլանը:
- 4. Այցեքարտի մոդել ստեղծելու համար համակարգչային ո՞ր խմբագրիչը կընտրեք:
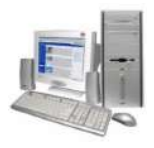

#### $\S$ 7.3. Մոդելների դասակարգումն ըստ կառուցման նպատակի

Կախված այն բանից, թե ինչ նպատակով են կառուցվում մոդելները, դրանք կարելի է դասակարգել հետևյալ կերպ` գիտա-տեխնիկական, փորձարարական, ուսուցողական, և, այսպես կոչված իմիտացիոն։

*Գիտա-տեխնիկական մոդելները* ստեղծվում են որևէ գործընթաց կամ երևույթ ուսումնասիրելու նպատակով։ Նման մոդելների հետ ենք առրնչվում, օրինակ, քիմիայի դասերին իրականացվող փորձերի ընթացքում, ֆիզիկայի դասաժամերին` ուսումնասիրելով, օրինակ, ճոճանակի աշխատանքի սկզբունքը և այլն:

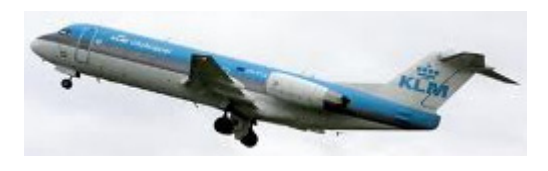

 $\mathsf{t}$ Փորձարարական մոդելի onhuwy ինքնաթիռի մոդելը: Նման մոդել ները hիմնականում իրական օբյեկտի փոքրացված, երբեմն էլ` խոշորացված կրկնօրինակներն են:

Սրանք պատրաստվում են այնպես, որ կրկնեն իրական օբյեկտի բոլոր էական hատկությունները։ Այսպիսի մոդելները ստեղծվում են, որպեսզի փորձարարական ճանապարհով բացահայտեն օբյեկտի իրական բնութագրիչ հատկությունները: Ինքնաթիռի նման մոդելն, օրինակ, թույլատրում է պարզել, թե ըստ այդ մոդելի ինքնաթիռներն ինչպե՞ս կառուցվող իրենց կդրսևորեն qwuwqwu օդերևութաբանական պայմաններում, վայրէջքի կամ թռիչքի պահերին և այլն։

*Ուսուցողական մոդելներն* օգտագործվում են ուսման գործընթացում։ Դրանք կարող են մեթոդական ձեռնարկներ, վարժանքային տարբեր սարքավորումներ լինել:

*Իմիտացիոն մոդելները* հիմնականում ստեղծվում են գիտահետազոտական նպատակներով: Այսպիսի մոդելները ստեղծվում են այնպես, որ հնարավորություն տան մեծաքանակ փորձերի ընթացքում պարզելու կյանքում դրանց hամապատասխանող իրական օբյեկտի կիրառման hնարավոր թե' դրական, և թե' բացասական հատկանիշները։ Օրինակ` որևէ էլեկտրական նոր սարք պատրաստելիս nnw (մոդելը) երկարաժամկետ փորձարկման է ենթարկվում. նմուշը wiu ճանապարիով իաշվարկվում է տվյալ սարքի օգտակար գործողության գործակիցը, աշխատունակության հնարավոր ժամանակահատվածը և այլն։ Իմիտացիոն մոդելավորման մեկ այլ օրինակ է հանդիսանում շատ երկրներում ընդունված այն եղանակը, ըստ որի որևէ նոր դասագիրք ստեղծելու համար նախնական մի քանի տարբերակներ են մշակվում։ Այնուհետև պատահական ձևով ընտրված դպրոցներում սկսում են տվյալ առարկան ուսուցանել ստեղծված տարբերակներով։ Որոշ ժամանակ անց ուսումնասիրելով արդյունքները` պարզում են, թե ո՞ր դասագիրքն է

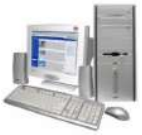

առավել բարձր գիտելիքներ տալիս, և, այսպիսով, դա էլ ընդունվում է որպես hիմնական դասագիրք:

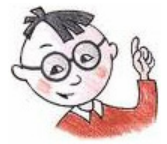

## **Oqmակար է իմանալ**

- $\triangleright$  Գիտնականները գիտական նորույթ հայտնագործելիս հաճախ օգտվում են գիտատեխնիկական մոդելներից։
- $\triangleright$  Ուսուցողական մոդելներ են հանդիսանում նաև դպրոցական mwnpbn առարկաների ուսումնասիրման նպատակով ստեղծված hwuwymaswihu ծրագրային փաթեթները, օրինակ` անգլերենի իմացության խորացմանն ուղղված ծրագրերը, աշխարհագրություն սովորեցնելու համար ստեղծված ծրագրային փաթեթները և այլն։

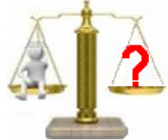

# **Rungtn և առաջադրանքներ**

- 1. Ըստ կառուցման նպատակի ինչպիսի՞ մոդելներ գիտեք:
- 2. Որևէ՞ գիտատեխնիկական մոդելի օրինակ բերեք:
- 3. Քիմիայի դասաժամերին ի՞նչ փորձարարական մոդել եք ուսումնասիրել վերջերս:
- 4. Ի՞նչ նպատակով են ստեղծվում իմիտացիոն մոդելները:

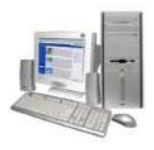

#### $\S$  7.4. Մոդելների կառուզման փուլերը

Ցանկացած w<sub>2</sub> huunwup իրականացնելուց առաջ աետք  $\mathsf{t}$ humwu պատկերացնել, թե ինչից է պետք սկսել, ինչով ավարտել և ընթացքում ի՞նչ փուլեր է պետք hաղթաhարել:

Մոդելավորումը ստեղծագործական գործընթաց է։ Առավել ընդիանուր գծերով մոդելավորման գործընթացը կարելի է նկարագրել հետևյալ հերթական քայլերի միջոցով (նկ. 7.3).

Բերված սխեման յուրաքանչյուր կոնկրետ խնդրի դեպքում կարող է ենթարկվել որոշակի փոփոխությունների, որոշ փույեր կարող են փոփոխման ենթարկվել կամ ընդհանրապես հանվել, իսկ այլ դեպքերում` նոր փուլեր ավելացվել։ Դա կախված է դրված նպատակից:

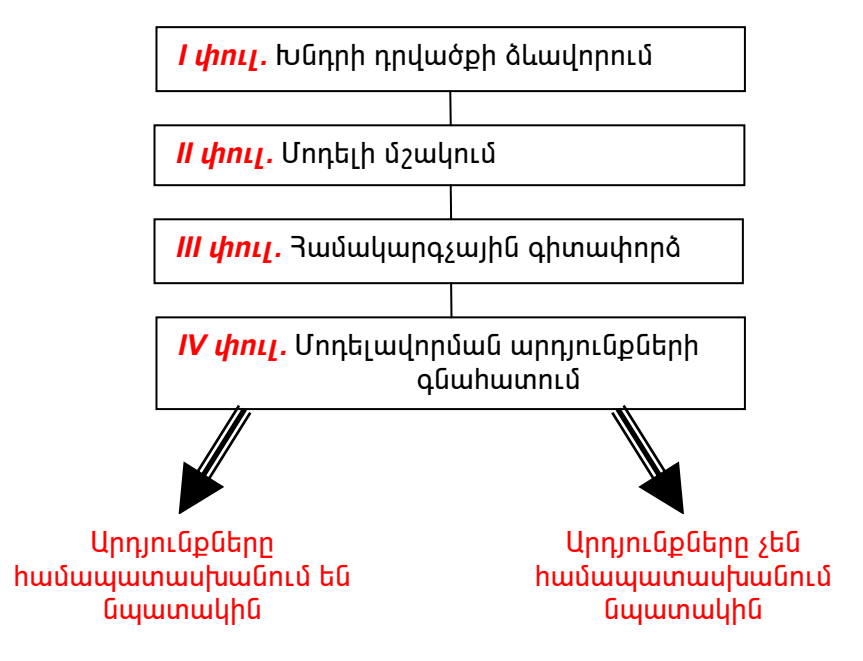

**Նկ. 7.3.** Մորել ների կառուցման փուլերը

#### խնդրի դրվածքի ձևավորում

Ամենօրյա կյանքում ծագած խնդիրները բազմազան են և միաժամանակ շատ բարդ։ Ցանկացած խնդիր կամ պրոբլեմ լուծելու համար, նախ անհրաժեշտ է այն առանձնացնել մնացած` տվյալ խնդրին չառնչվող կամ դրա լուծման համար ոչ էական, մանրամասներից։ Այնուիետև պետք է խնդիրը ձևակերպել այնպես, որ այն hասկանալի լինի դրա լուծմանը մասնակցող ցանկացած մարդու hամար:

Ենթադրենք, ուսումնական քառորդի ավարտին մնացել է մեկ ամիս։ Նորայրը պատմությունից ունի երկու հատ 3, երեք հատ 4 և մեկ հատ 5 գնահատական, հայոց

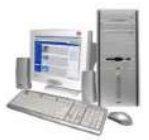

լեզվից երկու hատ 5, մեկ hատ 4, իսկ մաթեմատիկայից` երեք hատ 3 և երկու hատ 4 ի՞նչ գնահատական։ Նորայրը քառորդային գնահատական կունենա մաթեմատիկայից։ Պարզ է, որ այս խնդիրը ոչ միայն ճշգրիտ լուծում չունի, այլև ավելորդ, խնդրի պահանջին չառնչվող տվյալներ է պարունակում։ ճշգրիտ լուծում որովիետև հայտնի չէ, թե հաջորդ ամսվա ընթացքում Նորայրը չունի, մաթեմատիկայից ի՞նչ նոր թվանշաններ կստանա։ Նման դեպքերում խոսում են «վատ դրված» կամ ոչ կոռեկտ ձևակերպված խնդրի մասին:

Վերաձևակերպենք վերը բերված խնդիրը հետևյալ կերպ. Նորայրը մաթեմատիկայից ունի երեք հատ 3 և երկու հատ 4 գնահատական։ Ի՞նչ կգնահատվի նրա քառորդը, եթե նա ստանա ևս երկու հատ 4։ Նման դրվածքով խնդիրները պատկանում են այսպես կոչված *առաջին տիպի խմբին*, որտեղ պահանջվում է hետազոտել, թե ինչպե՞ս կփոխվեն օբյեկտի բնութագրիչները, եթե որոշակի ձևով փոխվեն նախնական տվյալները։ *Երկրորդ տիպի* խնդիրներում դրվածքը փոխվում է այլ կերպ։ Եկեք նորից անդրադառնանք նախորդ խնդրին, և նույն սկզբնական գնահատականների դեպքում պահանջը ձևակերպենք հետևյալ կերպ. քանի՞ հատ 5 պետք է ստանա Նորայրը, որպեսզի նրա քառորդային գնահատականը տվյալ առարկայից գնահատվի գերազանց։ Այստեղ արդեն ընդհանուր ձևով նման դրվածքը կարելի է ձևակերպել` «ի՞նչ անել, որպեսզի . . .» բառերով։

#### Մոդելավորման նպատակը

Խնդրի դրվածքի փուլում մոդելավորման նպատակը խիստ էական նշանակություն ունի. չէ՞ որ դրանից է կախված, թե տվյալ խնդրի համար սկզբնական ո՞ր պայմաններն են էական։

Օրինակ` քարտեզներ ստեղծելը նախ և առաջ նպատակ է ունեցել մարդկանց օգնել ճամփորդել, հարստացնել նրանց գիտելիքները համապատասխան բնագավառում։ Այդպիսի մոդելներն ուղղված են մեզ *շրջապատող աշխարհի* ճանաչմանը, հետագոտմանը

Սակայն քիչ կարևոր չեն նաև այն մոդելները, որոնք ուղղված են *պահանջվող hատկանիշներ ունեցող օբյեկտների ստեղծմանր* 

#### Խնդրի ձևայնացումը

*Ձևայնացումը* խնդրի առավել կուռ ու հստակ ձևակերպումն է։ Սա նշանակում է, որ նախնական տվյալները պետք է ենթարկվեն խիստ կարգավորման։

Օրինակ, եթե վերը բերված խնդրի պայմանը դրված լիներ մոտավորապես այսպես. Նորայրը ունի հետևյալ գնահատականները` հայոց լեզվից 3,

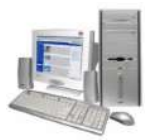

մաթեմատիկայից 4, պատմությունից 4, hայոց լեզվից 3 ...., պատկերացրեք, թե այն հասկանալը որքա՞ն բարդ կլիներ։ *Խնդրի ձևայնացումը նպաստում է մոդելավորման* նախատիպի հստակ ծևավորմանը։

#### Մոդելի մշակումը

Այս փուլը սկսվում է այն ինֆորմացիոն մոդելի մշակմամբ, որը վերջում վեր է ածվելու համակարգչային մոդելի։ Այստեղ խնդիրը բերվում է մի տեսքի, որը թույլատրում է ընտրել համակարգչային այն միջավայրը, ուր վերջնականապես պետք է խնդիրը լուծվի։

Մոդելը կառուցելիս պետք է ընտրել դրված խնդրի համար էական պարամետրերը` «դեն նետելով» ոչ կարևորները։ Պարամետրերի մեծաքանակ լինելը կբարդացնի մոդելը և կդժվարացնի դրա հետազոտումը։ Սակայն պարզ է, որ էական պարամետրերի դեն նետումն էլ բացասաբար կանդրադառնա մոդելի վրա, և խնդիրն արդեն աղավաղված ձևով կներկայացնի։ Ինֆորմացիոն մոդելի կառուցման արդյունքում ստացվում է մի աղյուսակ, որտեղ ներառվում են բոլոր բնութագրիչ պարամետրերը` սկզբնական արժեքներով հանդերձ։ *Յամակարգչային մոդելը* այդ աղյուսակի համակարգչային տարբերակն է։ Ամեն անգամ մոդելի ինֆորմացիոն տարբերակից համակարգչայինին անցում կատարելիս անհրաժեշտ է լինում վճռել, թե ծրագրային ի՞նչ միջավայր է նպատակահարմար կիրառել։

<u>Ծրագրավորման միջավայրի ընտրությունից է կախված համակարգչային</u> մոդելի կառուցման ալգորիթմը և սրա ներկայացման եղանակը։

#### Մոդելի փորձարկումը

Որպեսզի մշակված նոր մոդելները կյանք մտնեն, անհրաժեշտ է նախ և առաջ դրանք փորձարկել։ Դա իրականացվում է այսպես կոչված` *գիտափորձի* միջոցով։ Նման փորձերի դուք ականատես եք լինում ֆիզիկայի ու քիմիայի դասաժամերին։ Սակայն լաբորատոր գիտափորձերը հաճախ նյութական մեծ ծախսեր են պահանջում։ Յամակարգչային տեխնիկայի զարգացմանը զուգրնթաց հայտնվել է մոդելի փորձարկման նոր` *համակարգչային գիտափորձ* կոչված եղանակը։

Գիտափորձի անցկացման հաջորդական քայլերը պետք է ճշգրտորեն արտացոլեն մոդելի աշխատանքը։ Որպեսզի ստուգվի, թե արդյո՞ք ճիշտ է կառուցված մոդելը, այն hատուկ թեսթավորում է անցնում։

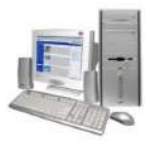

#### Մոդելավորման արդյունքի վերլուծություն

Մոդելավորման նպատակը որոշում ընդունելն է։ վերջնական Դա իրականացվում է գիտափորձի արդյունքների խորը և բազմակողմանի վերլուծման ճանապարհով: Սա շատ կարևոր է, քանի որ որոշվում է, թե շարունակվո՞ւմ են արդյոք hետազոտական աշխատանքները, թե՞ ավարտվում։ Այստեղ որոշումը կայացնելիս hիմնվում են թեսթավորման և գիտափորձի արդյունքների վրա։ Եթե արդյունքը չի hամապատասխանում դրված խնդրի նպատակին` նշանակում է, որ միջանկյալ փուլերից որևէ մեկում անճշտություն է թույլ տրվել։ Նորից ուսումնասիրելով բոլոր փուլերը և գտնելով ու շտկելով թույլ տրված սխալները` մոդելը հնարավորինս ճշգրտվում է։ Այս գործընթացը շարունակվում է այնքան, քանի դեռ գիտափորձի արդյունքները չեն համապատասխանում մոդելավորման նպատակներին։

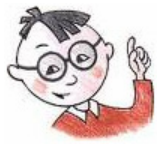

### Օգտակար է իմանալ

- $\triangleright$  Պահանջվող հատկանիշներ ունեցող օբյեկտների ստեղծմանն ուղղված մոդելների արդյունքում են պատրաստվել հեռադիտակը, հեծանիվը, գետերի վրա ստեղծված hիդրոկայանները և այլն։
- $\triangleright$  Ներկայումս ծրագրավորման միջավայրում ոչ միայն հնարավոր է իրականացնել ողջ հաշվարկային գործընթացը, այլև կառուցել մոդելի սխեմատիկ պատկերը կամ նկարը։

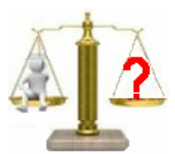

# Rungtn և առաջադրանքներ

- 1. Որո՞նք են մոդելների կառուցման հիմնական փուլերը:
- 2. Ձեր կարծիքով ո՞րն է կոռեկտ դրված խնդիրը։ Բերեք «վատ» դրված խնդրի որևէ onhuuli:
- 3. Ո՞րն է մոդելավորման փուլի նպատակը։
- 4. Ի՞նչ է նշանակում խնդիրը ձևայնացման ենթարկել:

### 115 **Բովանդակություն**

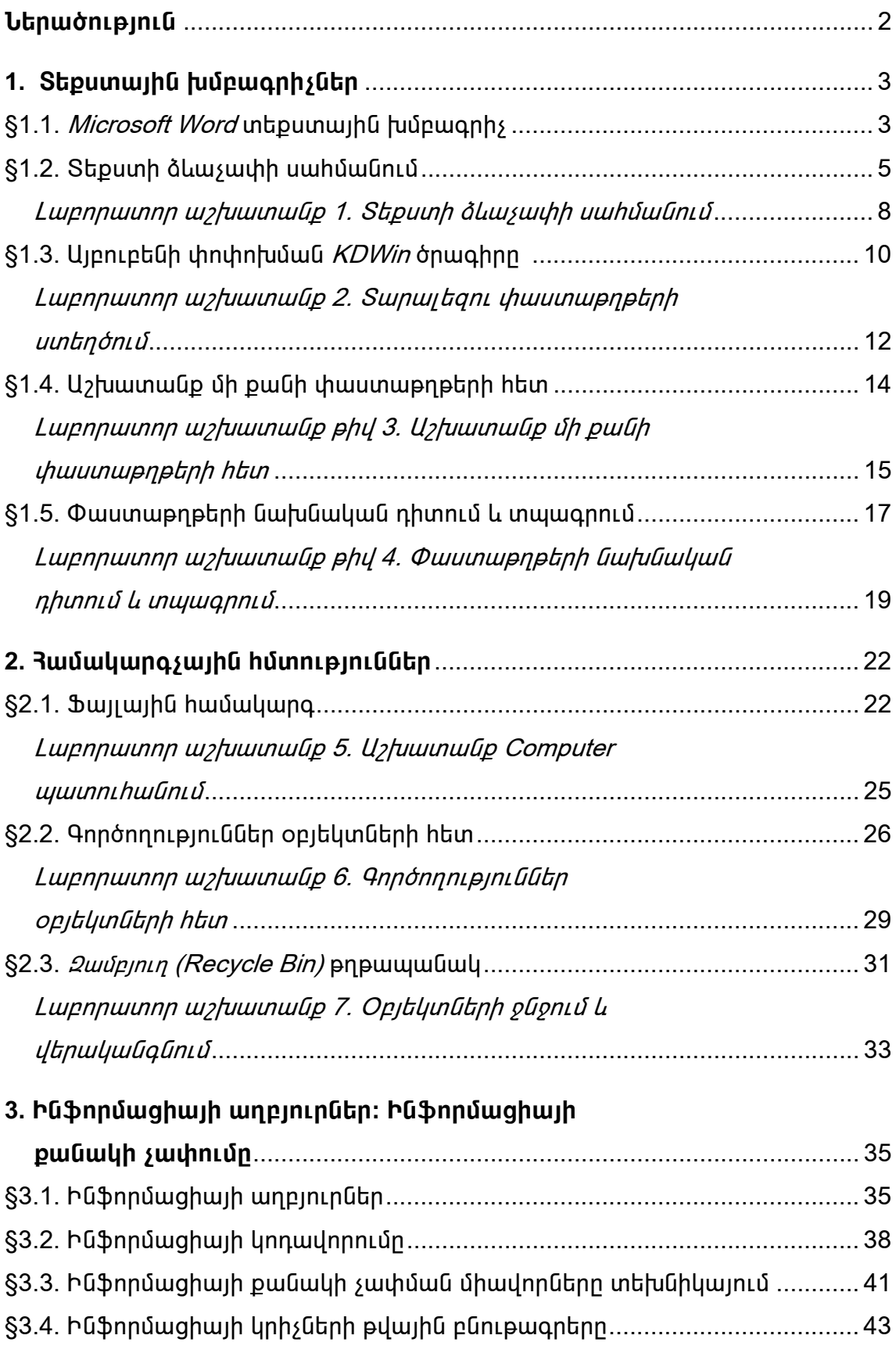

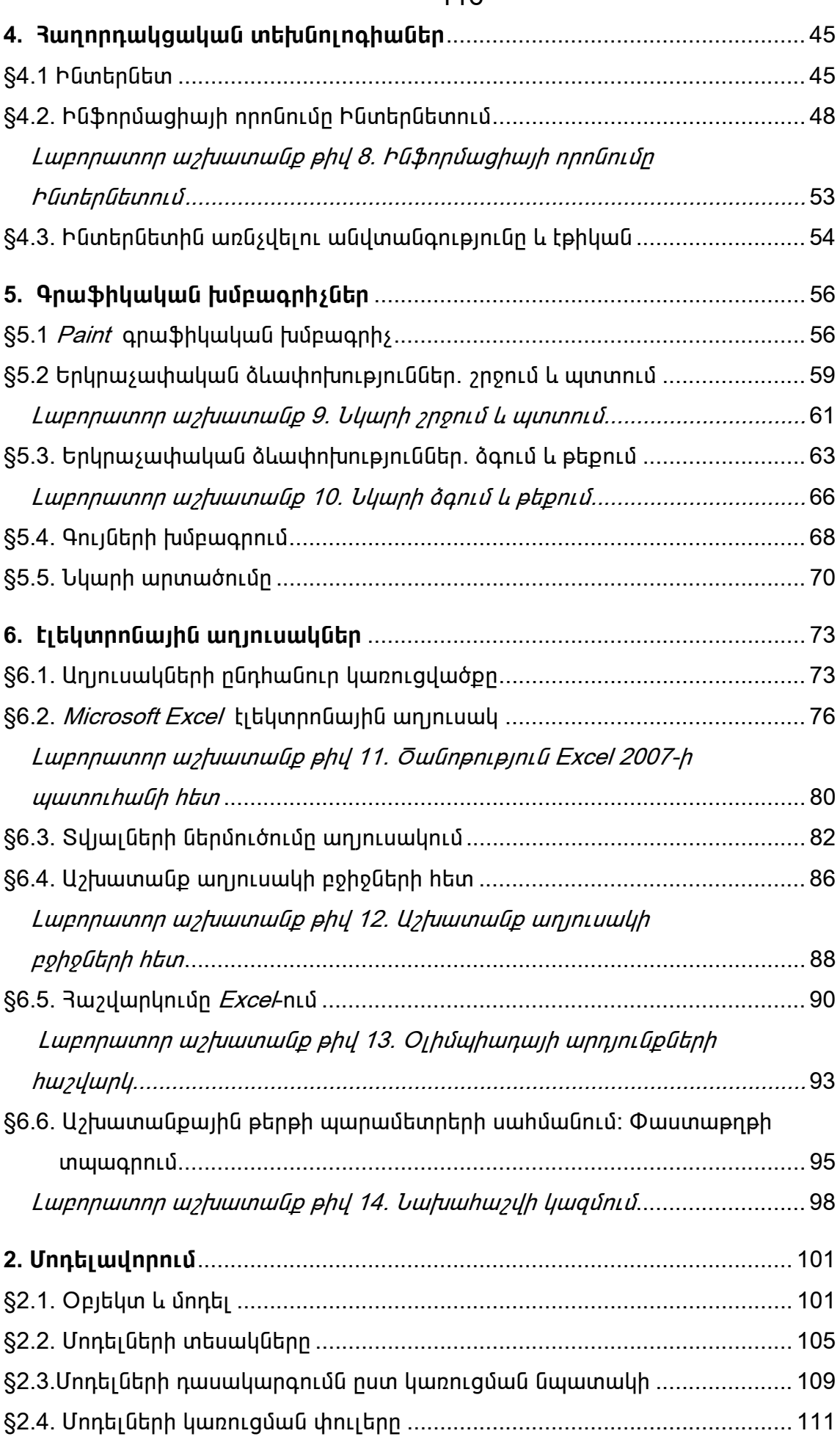